We are committed to providing [accessible customer service.](http://www.ontario.ca/government/accessible-customer-service-policy) If you need accessible formats or communications supports, please [contact us.](mailto:pro.ndm@ontario.ca?subject=Accessibility%20Request)

Nous tenons à améliorer [l'accessibilité des services à la clientèle.](http://www.ontario.ca/fr/page/politique-daccessibilite-pour-les-services-la-clientele) Si vous avez besoin de formats accessibles ou d'aide à la communication, veuillez [nous contacter.](mailto:pro.ndm@ontario.ca?subject=Probleme%20Accessibilite)

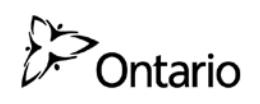

THE LEROY LAKE PROPERTY A Sampling and Geochemistry Report

MINISTRY OF NORTHERN DEVELOPMENT AND MINES 933 RAMSEY LAKE ROAD SUDBURY, ONTARIO P3E 6B5 T: 1.888.415.9845 F: 1.877.670.1444

# **Table of Contents**

**Technical Report (Page 1-10)**

- **Introduction**
- **Location and Access**
- **Background and Description**
- **Regional Geology**
- **Property Geology**
	- Figures 1-2
- **Exploration History**
- **Sampling Program and Results**
	- Figures 3-10

**Qualifications (Page 11)**

**References (Page 12)**

# **Appendices (Page 13-15)**

- **Appendix A** Locational Map (1:50,000)
- **Appendix B –** Claim Map (1:25,000)
- **Appendix C** Historic Mines Map (1:25,000)

# **Geophysical Instrument User Guide**

# **A Sampling and Geochemistry Report on the Leroy Lake Property**

# **DATE:**

July 22<sup>nd</sup>, 2016

## **SUBMITTED BY:**

Clayton Larche (Client #300821) 60 Fraser Street Connaught, Ontario P0N 1A0 Author: Sara Wigelsworth

### **SUBMITTED TO:**

Ministry of Northern Development and Mines 933 Ramsey Lake Road Sudbury, Ontario P3E 6B5 T: 1-888-415-9845 F: 1-877-670-1444

### **Introduction**

The Leroy Lake Property is located in Nicol Township of the Larder Lake Mining Division. It consists of two unpatented mining claims, 4275564 and 4275574, currently owned by Clayton Larche. On April  $23^{rd}$  and  $24^{th}$ ,  $2016$  a sampling program was commenced in efforts to understand the geochemical constituents of the local rocks. Samples were analyzed with the utilization of a portable x-ray fluorescence device in order to determine mineral elements.

### **Location and Access**

The Leroy Lake Property is located in Nicol Township of the Larder Lake Mining Division approximately 6 kilometers east of Gowganda, Ontario (see appendix A). The property straddles the shores of Leroy Lake; claim 4275564 is situated on the western shore and claim 4275574 is situated on the eastern shore. Both areas of the property can be directly accessed via trails stemming north off Highway 560. Trails bisect both claims, providing good access throughout the property. Highway 560 runs roughly parallel to the southern boundary of the property while a hydro power line runs roughly parallel to the northern boundary of the property.

### **Background and Description**

The Leroy Lake Property was staked on June  $1<sup>st</sup>$ , 2014 consisting of four units within two blocks encompassing approximately 200 acres/80 hectares (see appendix B):

- Claim 4275564 (1 unit)
- Claim  $4275574$  (3 units)

The property displays varying topography from low lying swamps to distinctive outcrops. As such, the vegetation is mixed ranging in species from jack pine, spruce, balsam, birch, poplar as well as some cedar. The major water source in the area is the centrally located Leroy Lake which is associated with several tributaries and smaller water bodies in the vicinity.

Evidence of recent logging and associated activities in the area is quite prevalent, most notably on claim 4275574. At the time of staking it is estimated that the northwestern and eastern sides of Leroy Lake were likely logged the year prior. Subsequent slash and burn activity was also observed. This accounts for the good access and maintained roads with the exception of a couple culverts that were removed by the ministry.

### **Regional Geology**

The Leroy Lake Property is situated within the Cobalt-Gowganda Silver Camp, one of the most prolific silver mining areas in the world, having produced over 600 million ounces of silver since the early 1900's (Joyce et al, 2012). Silver deposits within this camp occur along the northern and eastern margins of the Southern Province in an area referred to as the Cobalt Embayment, which is bounded on the north and east by Archean basement rocks and to the southeast by the Grenville Front (Joyce et al, 2012). The area is underlain by Early Proterozoic rocks of the

Huronian-Superior group resting on Archean granitic, metavolcanic and metasedimentary rocks of the Superior Province (Joyce et al, 2012).

Archean basement rocks are exposed within the Cobalt Embayment and both the sediments and basement rocks have been intruded by sills and dikes known as the Nipissing diabase (Joyce et al, 2012). All of the deposits occur at or near the Archean-Huronian uncomformity. They are spatially associated with Nipissing diabase either with or within 600 feet of its upper and lower contacts. Many of the mineralized veins occur on the upward projection of Archean supracrustal rocks and many are found near volcanogenic base metal sulfide deposits in the Archean basement (Andrews et al, 1986).

Silver ore veins vary in width and length and can occur in a variety of rock types including the Huronian sediments, Nipissing diabase, and Archean metavolcanics and metasediments (Joyce et al, 2012). Mineralization is typically discontinuous with veins occurring in local shear zones, along faults and zones of dilation mainly as discrete and narrow fissure fillings (Joyce et al, 2012). Veins are predominantly composed of carbonates (calcite and/or dolomite) with arsenides and sulpharsenides of cobalt, nickel, and iron with native silver and bismuth (Joyce et al, 2012). The veins are typically zoned; the carbonates make up the central part of the vein while silicates occur as thin layers immediately adjacent to vein walls (Joyce et al, 2012). The silver-bearing assemblages occur at or near the interface between the silicates and carbonates (Joyce et al, 2012).

### **Property Geology**

The Leroy Lake Property is associated with the Gowganda Silver Area which is underlain by a complex of volcanic rocks of Keewatin age made up of basic and intermediate lavas and tuffs with slightly metamorphosed volcanics to chlorite, mica and hornblende schists (Benjelloun, 1968).The Matachewan diabase as well as the Nipissing diabase intrude this formation, which largely defines the contact in which silver veins occur (McIlwaine, 1966).

The Leroy Lake Property hosts the historic Silver Bullion Mine (1920-1926) and Coleroy Mine (1921-1927) as well as the Chapelle Prospect (see appendix C). The Silver Bullion Mine is described as an outcropping of Keewatin greenstone with a quartz-calcite vein carrying native silver, native bismuth and smaltite and niccolite (Burrows, 1926). It was eventually comprised of a 300-foot shaft made up four vertical levels with the construction of a 100 horse power boiler, a 6-drill compressor and a 6- by 8-inch hoist (Burrows, 1926).

The Coleroy Mine is described as Keewatin greenstones and tuffs intruded by a Matachewan diabase dike with the presence of several veins consisting of calcite, quartz, copper pyrites, iron pyrites, cobalt, nickel and native silver (Burrows, 1926). It was eventually comprised of a 660-foot shaft with five vertical levels with the construction of a winch (Burrows, 1926). The Ministry of Northern Development and Mines reports a 12-meter long vein containing native silver as well as silver values up to 2500 grams per ton over 0.15 meters (Guindon, 2005).

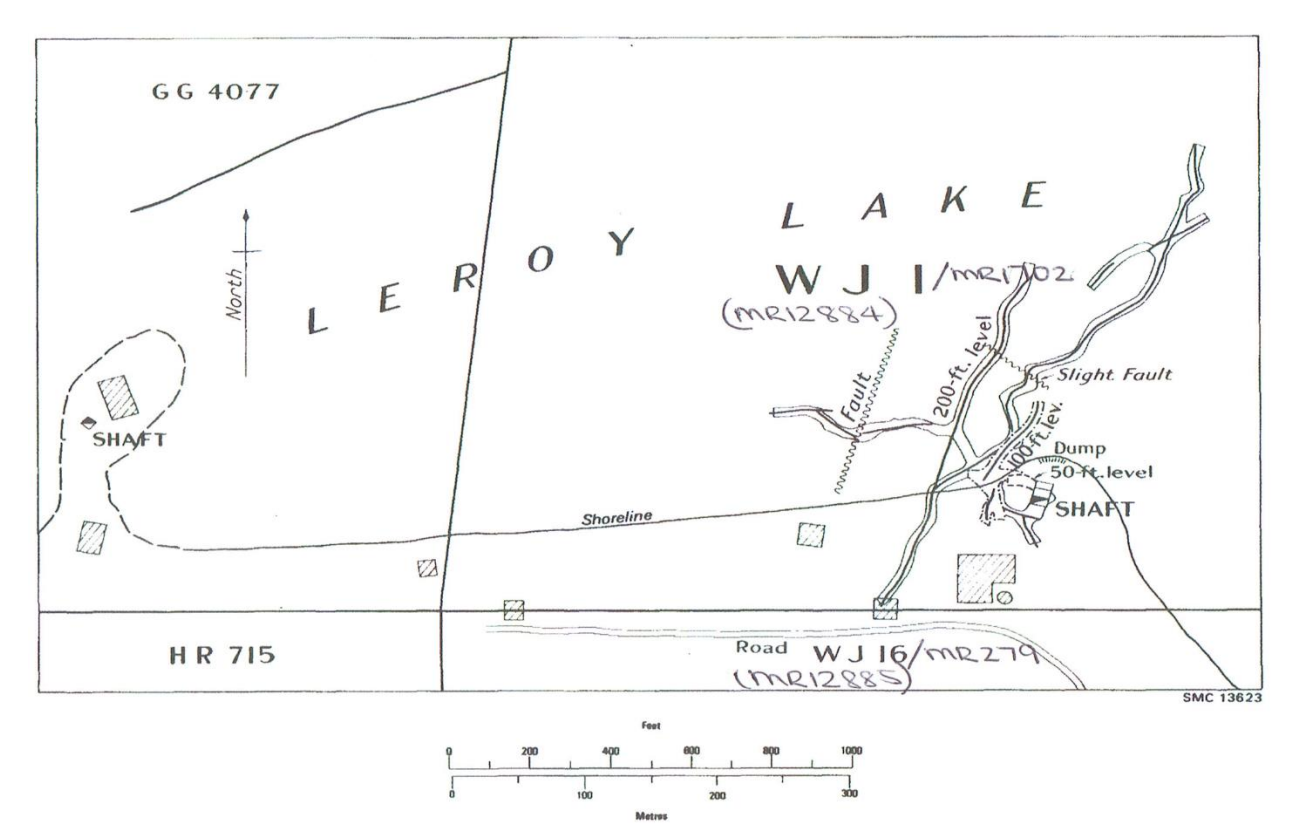

*Figure 1. Silver Bullion Mine - depicting infrastructure, shaft and lateral workings (Burrows, 1926).*

*Figure 2. Coleroy Mine - depicting infrastructure, shafts and lateral workings (Burrows, 1926).*

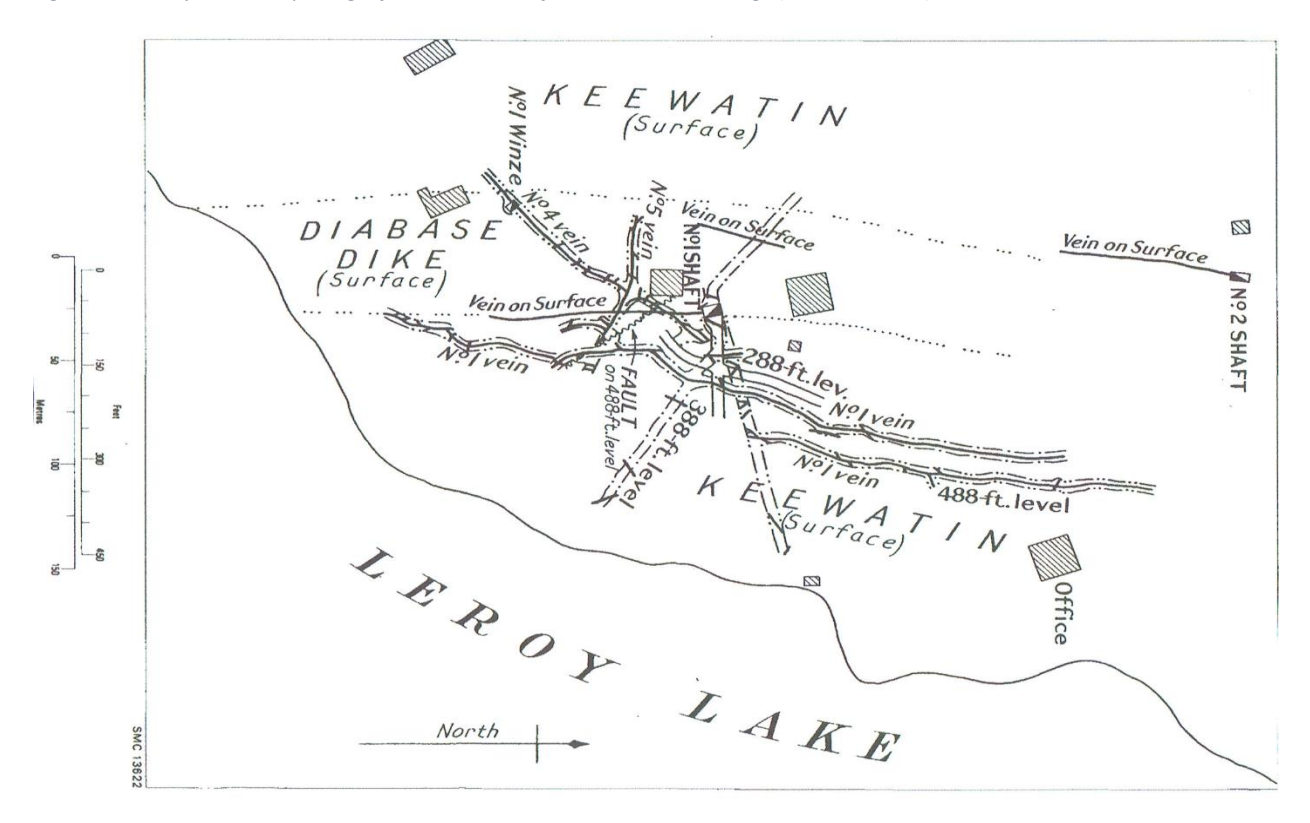

### **Exploration History**

Exploration in the area has been ongoing since the early 1900's due to the construction of the railway from North Bay to Haileybury and New Liskeard. The Cobalt Silver Camp was discovered in 1903 and exploration expanded outward in all directions. This area came to be known as the birthplace of Canadian hard rock mining due to its accessible mineral-rich veins occurring at surface. By 1911, silver production was at its peak with 31,000,000 ounces of silver shipped (Dumaresq, 2009). Production continued at a high level until the mid- to late-1920's when the price of silver collapsed.

During that peak time both the Silver Bullion Mine and Coleroy Mine were discovered on the Leroy Lake Property. The mines closed in the mid-1920's due to the collapse of silver commodity prices and the property has remained patented and lightly explored since. In June of 2014, the mineral rights of the Leroy Lake Property opened to the crown and became available for staking, at which point, Clayton Larche acquired them.

### **Sampling Program and Results**

On April  $23<sup>rd</sup>$  and  $24<sup>th</sup>$ , 2016 a sampling program commenced on the Leroy Lake Property by three personnel; Clayton Larche, Sara Wigelsworth, and Scott Woolhead. Due to the high volume of snow still present, it took some time to clear an area in order to collect a sample. As a result, samples were only accessible for collection on claim 4275564 where there was more snow melt due to the higher topography, as opposed to claim 4275574, where there was less snow melt due to the low lying topography. It was also more difficult to determine the location of the waste rock pile on claim 4275574 due to the snow.

Therefore, sampling was concentrated on the waste rock pile of the historic Coleroy Mine, currently staked as claim 4275564. In total, 20 grab samples were collected to be further tested by geochemical analysis. The objective of this sampling program was to understand the mineral elements of waste rocks left at surface of the Coleroy Mine. Analysis was completed with a portable x-ray fluorescence device (pXRF) which produced a geochemical composition of the samples collected (see appendix D). Two x-ray beams are projected onto a sample to detect the possible presence of 36 different elements in parts per million (ppm). For this particular pXRF device, it was calibrated to detect the following 36 elements:

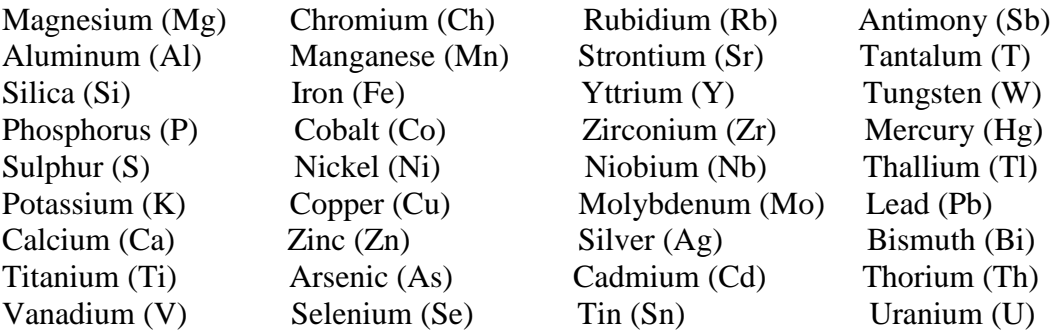

For this program, a total of 212 scans were completed including the insertion of quality assurance and quality control (QAQC) tests. The QAQC tests were represented as either a duplicate (of the sample prior), a standard (of a known elemental make-up and quantity) or a blank (silica). These were performed after every twenty scans and a re-calibration of the machine was performed after approximately 50 scans.

The pXRF detected anywhere from 0 ppm to over 400,000 ppm for these particular samples based on the elements listed above. The most prevalent elements detected were silica, calcium and iron, being present in almost every sample. The least prevalent elements detected were cobalt, selenium, cadmium, tin, antimony, tungsten and thallium. Of the top ten percent of elements detected were magnesium, aluminum, silica, sulphur, potassium, calcium, titamium, iron, copper, zinc, lead and silver. These observations can be viewed in figure 3 below.

The pXRF machine detected many elevated elements for the different samples scanned, however, of most economic interest was the content for silver, copper, nickel, zinc, iron and lead. The highest silver content detected was 19,557 ppm, which is just under 2% Ag. The highest copper content detected was sample #13 at 359,632 ppm (~36% Cu). The highest nickel content detected was sample #2 at 717 ppm (0.07% Ni). The highest zinc content was sample #1 at 199,521 ppm (~20% Zn). The highest iron content was sample #6 at 323,334 ppm (~32% Fe). The highest lead content detected was sample #11 at 98368 ppm (~9% Pb). These observations can be viewed in figure 4-10 below.

The sampling program that took place on the Leroy Lake Property generated a comprehensive representation of the minerals present. It is likely that surface samples with higher grade values have been over-picked throughout the last several decades as the mine has remained dormant. Therefore, based on this research and the historic significance of the property, it would be interesting to collect and analyze samples at a greater depth within the waste rock pile. Comparing both samples at surface as well as at depth may yield higher-grade results as the depth increases.

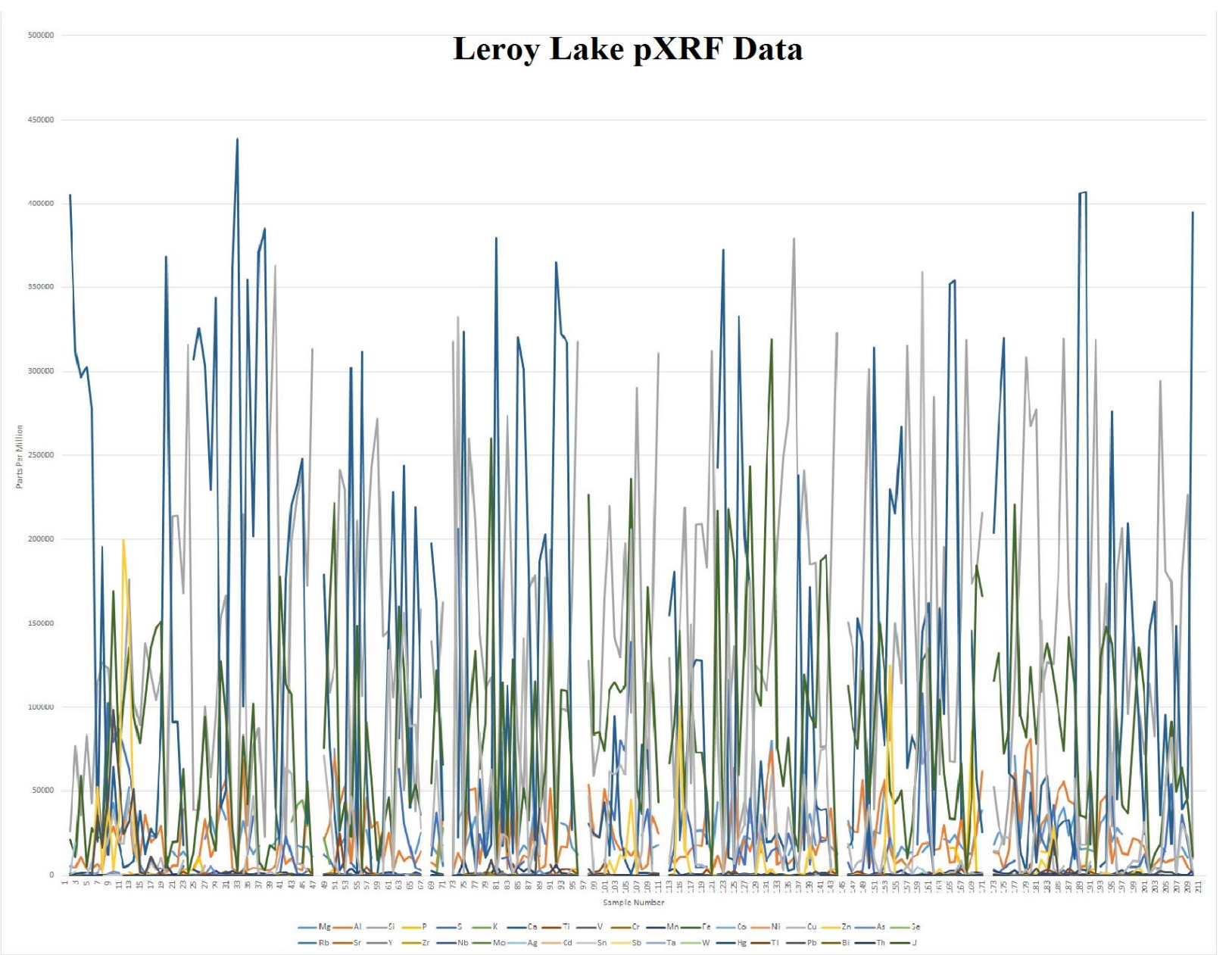

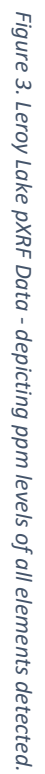

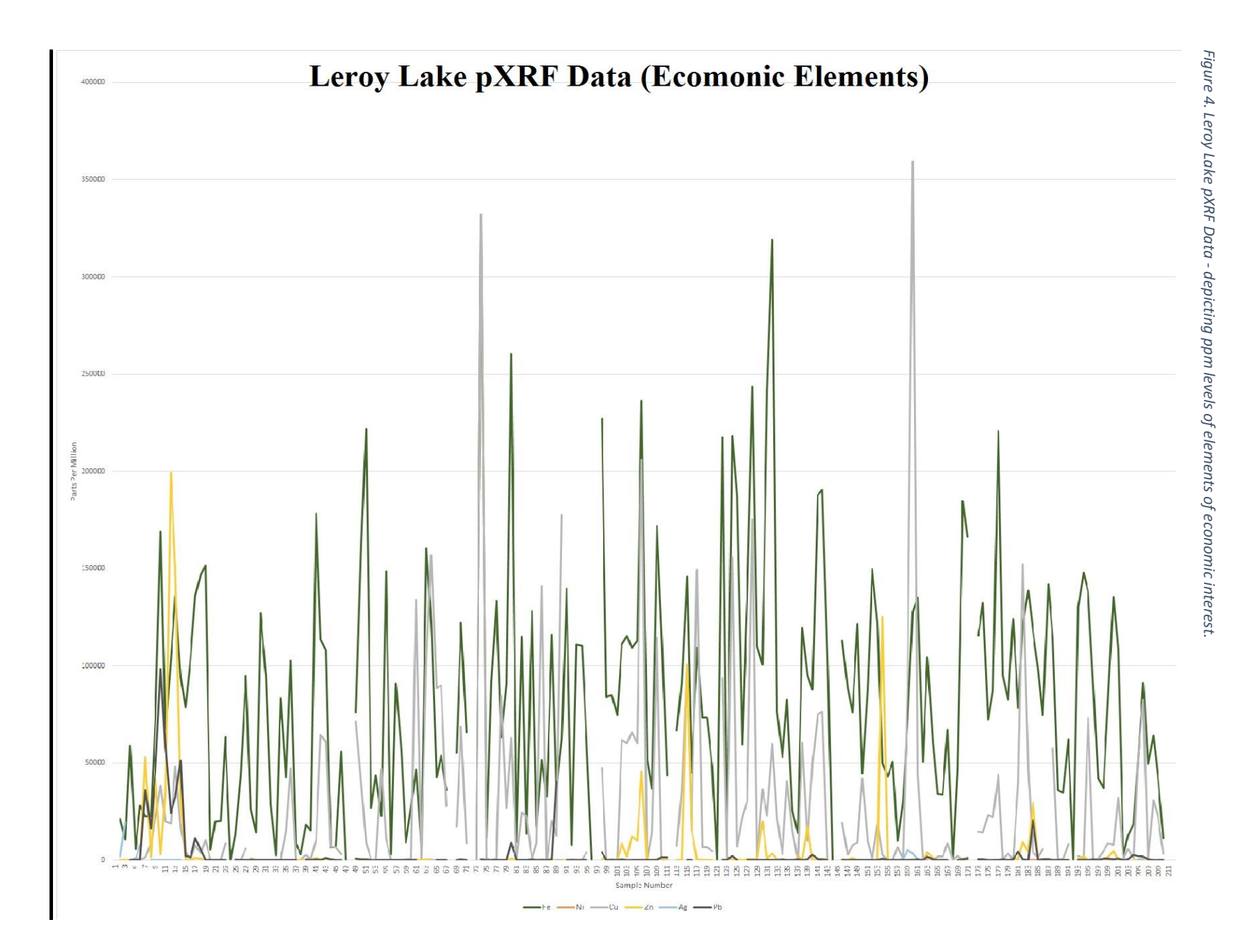

Page 7

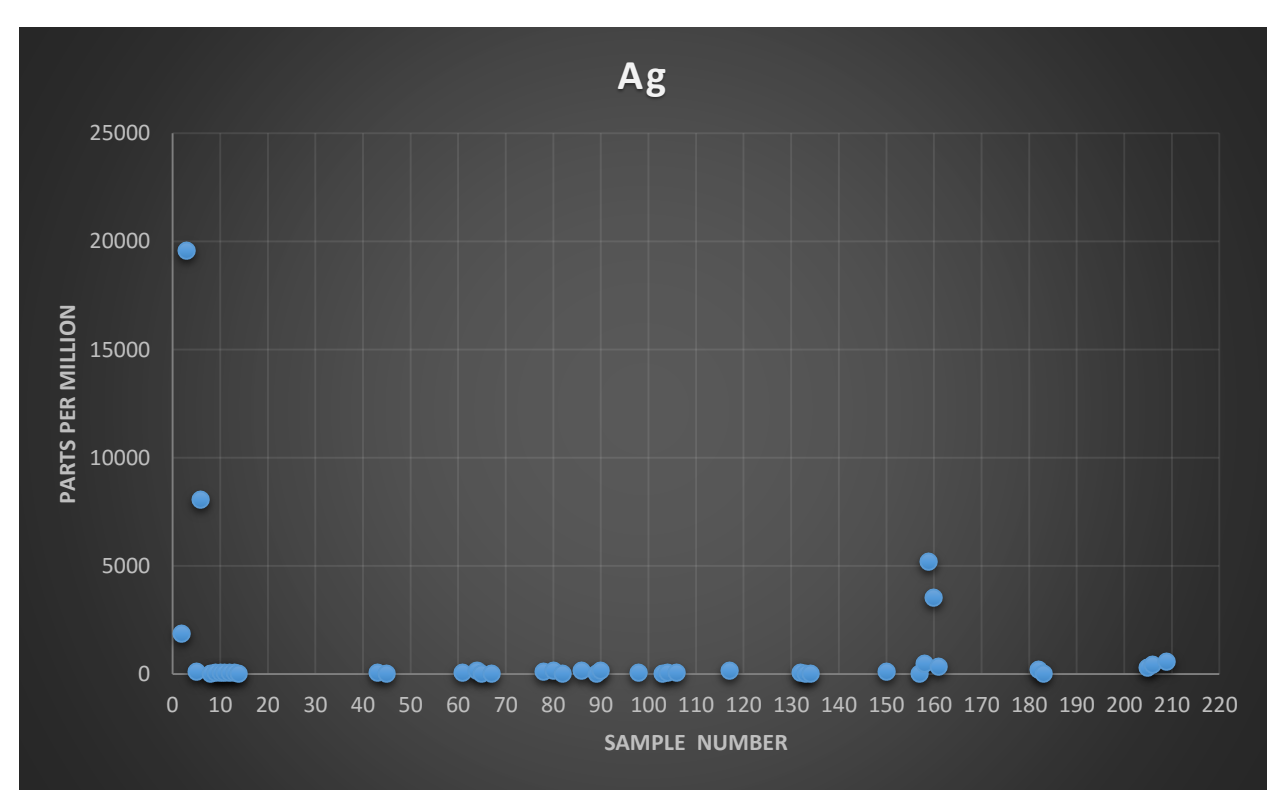

*Figure 5. Leroy Lake pXRF Data – depicting ppm levels detected for silver element.*

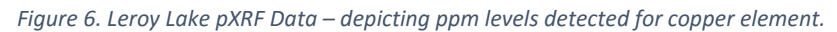

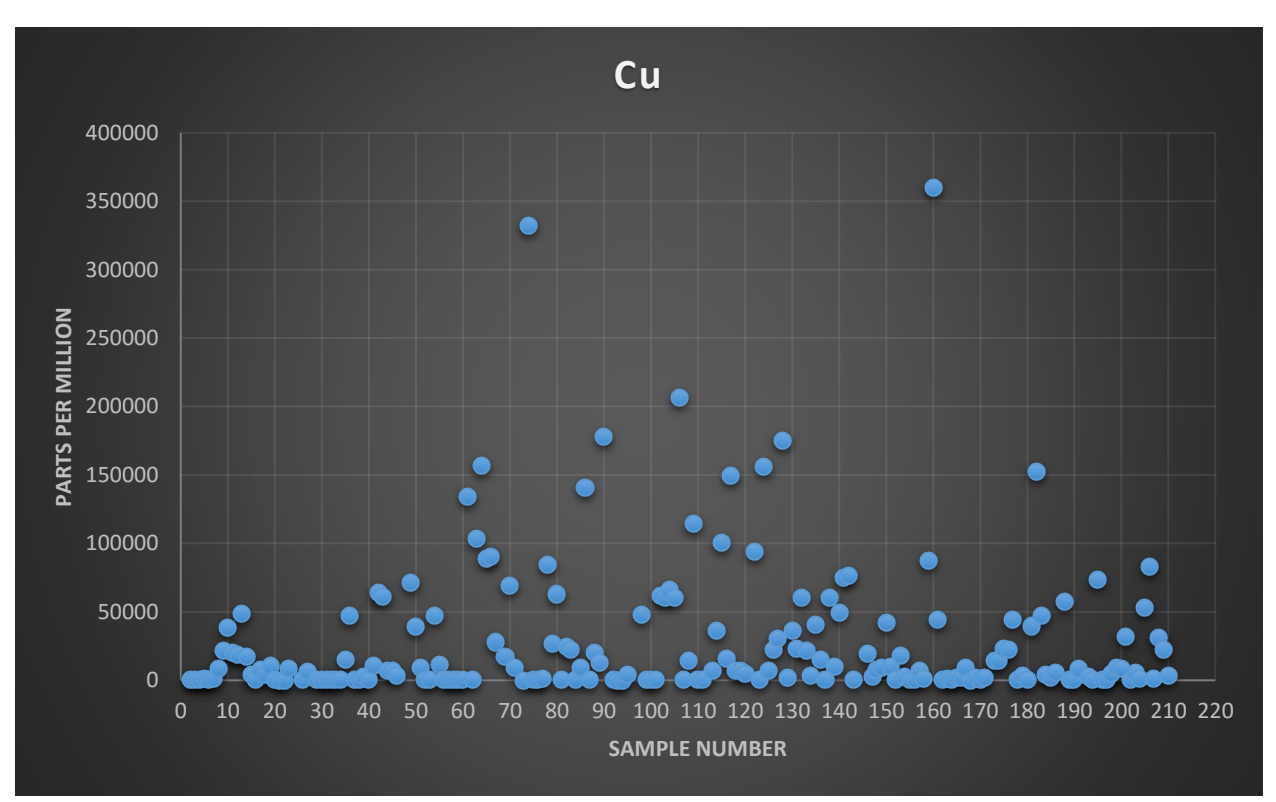

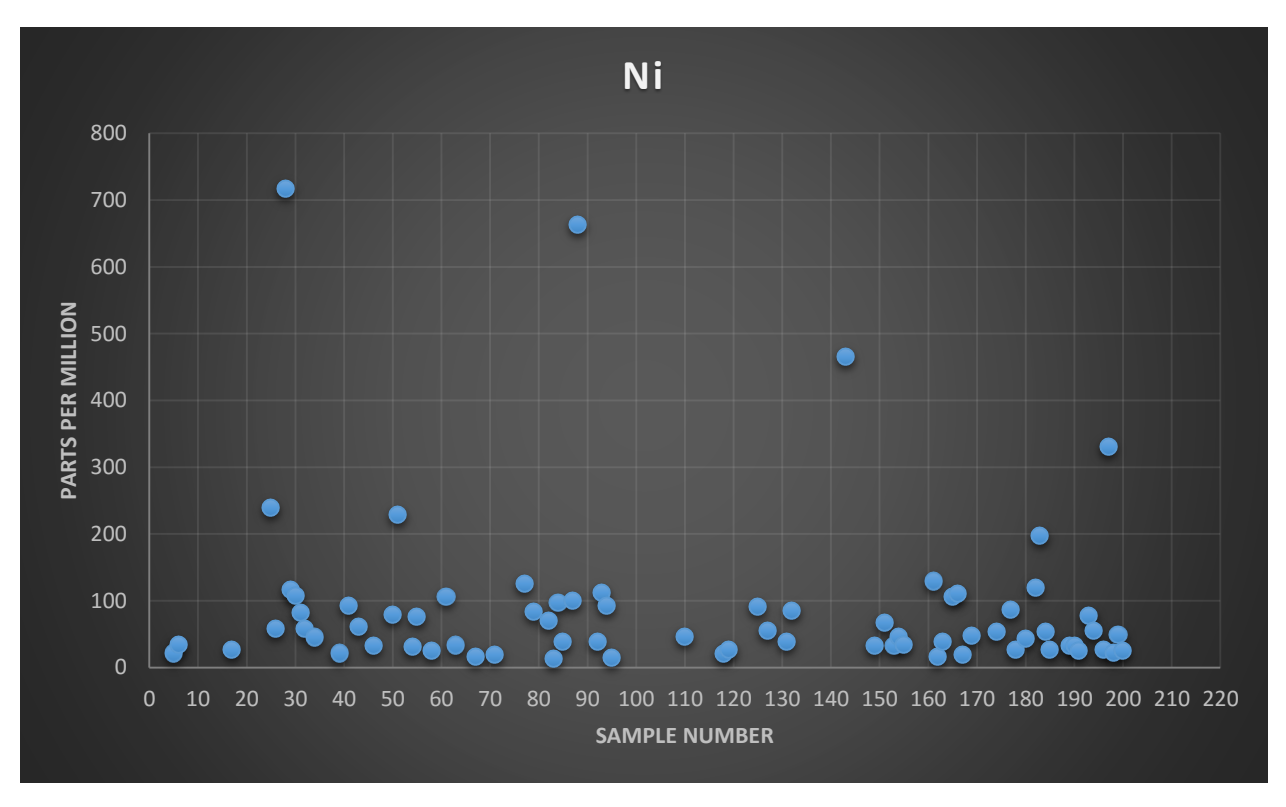

*Figure 7. Leroy Lake pXRF Data - depicting ppm levels detected for nickel element.*

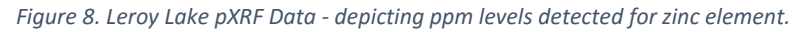

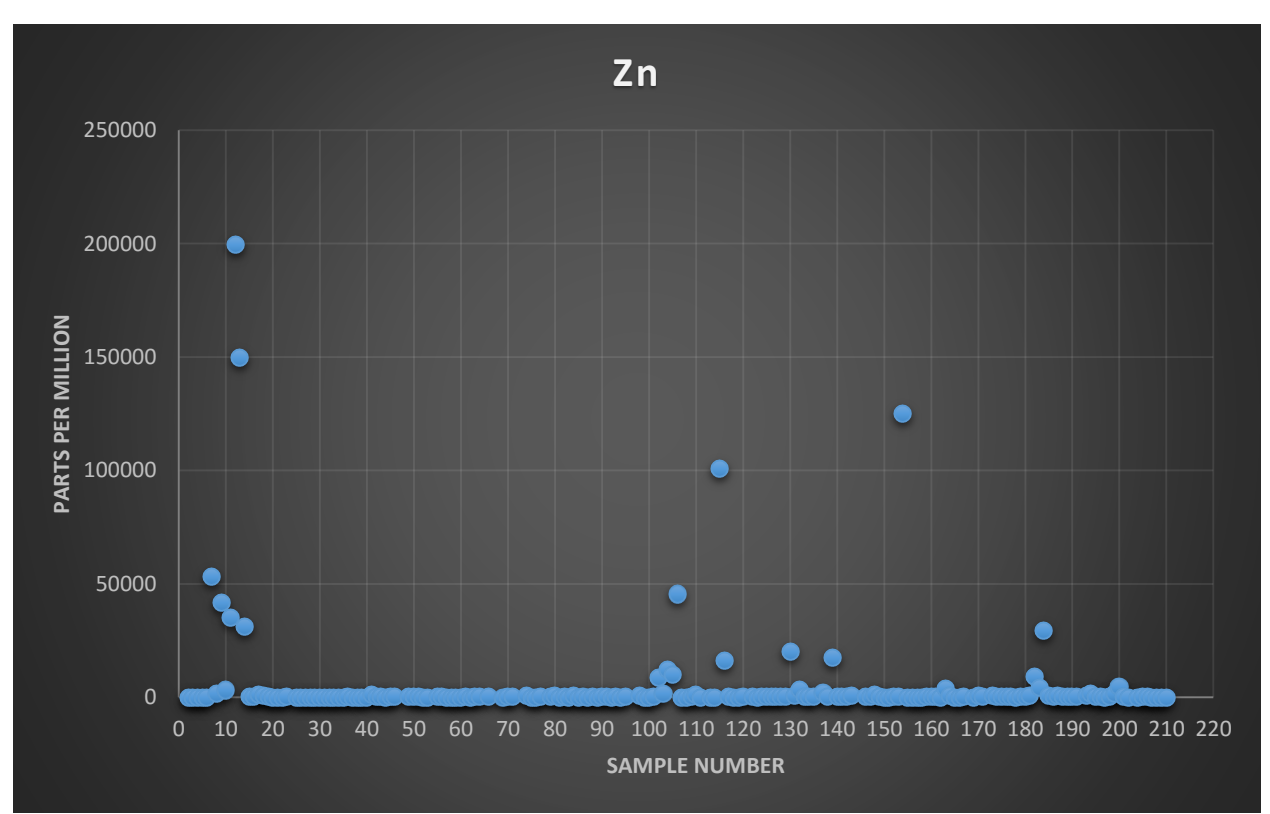

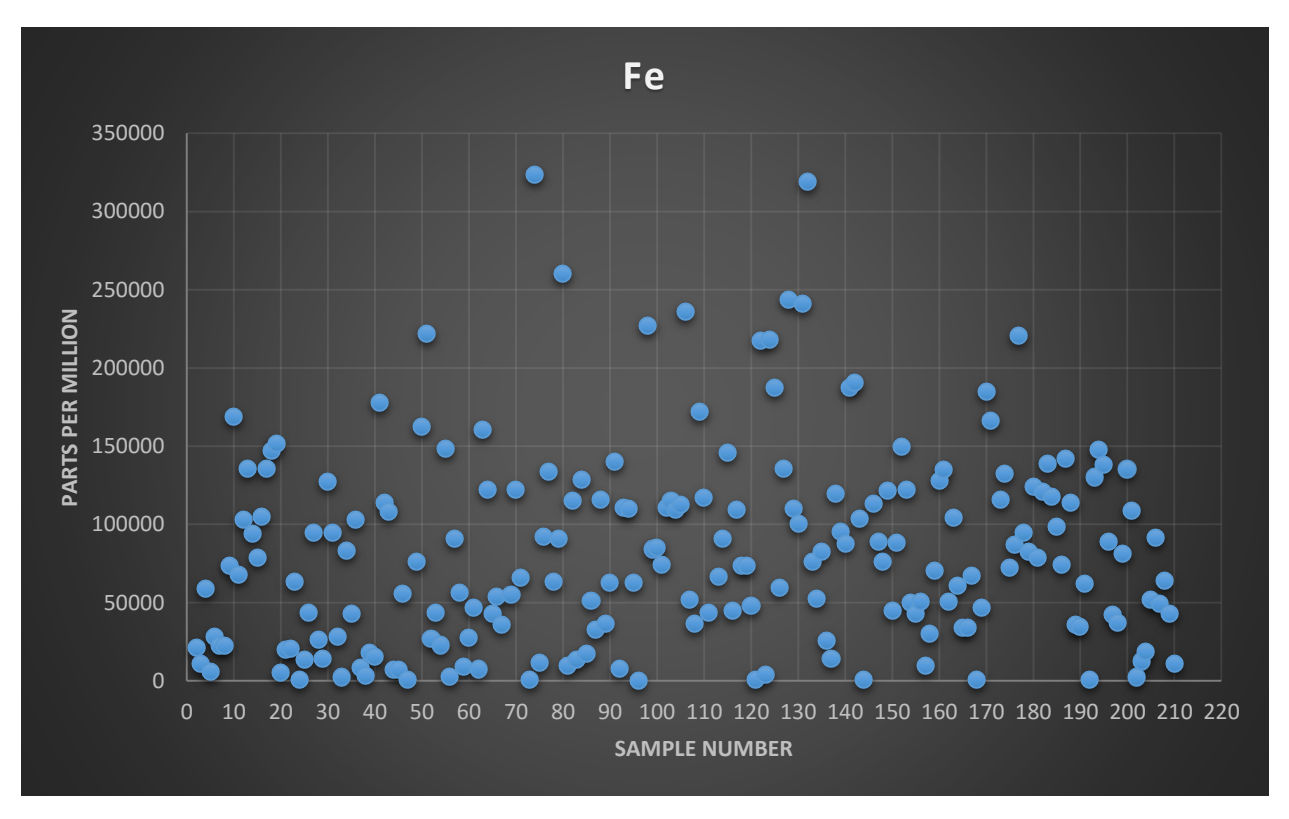

*Figure 9. Leroy Lake pXRF Data - depicting ppm levels detected for iron element.*

*Figure 10. Leror Lake pXRF Data - depicting ppm levels detected for lead element.*

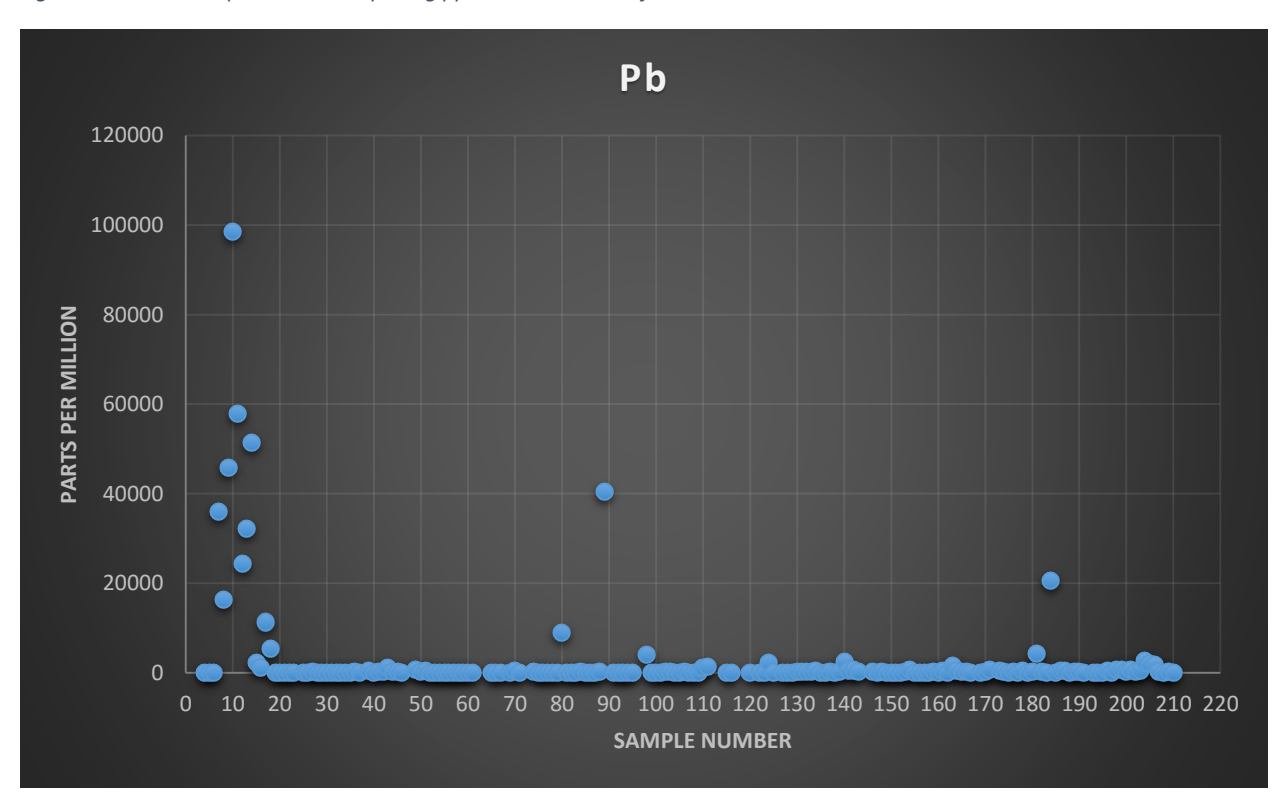

# **Qualifications**

I, Sara Wigelsworth, of 56 Fraser Street in the town of Connaught, Ontario, do hereby certify that:

- 1. I am a prospector/claim staker and have been practicing my profession for six years.
- 2. I am a graduate of the University of Saskatchewan having received a B.Sc. Hon. in Archaeology in 2009.
- 3. My knowledge of the property described herein was obtained by my fieldwork and documentation.
- 4. I do not have or expect to receive any interest in the property that forms the basis of this report.

Respectfully submitted,

Sara Wigelsworth

## **References**

Andrews, A.J., Owsiacki, L., Kerrich, R. and Strong, D.F. (1986) The Silver Deposits at Cobalt and Gowganda, Ontario. I: Geology, Petrography and Whole-rock Geochemistry. *Canadian Journal of Earth Sciences,* 23, 1480-1506.

### Benjelloun, R. (1968)

Report of a Geochemical Survey on the Property of Gowganda Silver Mines Limited, Gowganda Silver Area, Ontario. *Geology Ontario*. 2-5. <http://www.geologyontario.mndmf.gov.on.ca/mndmfiles/afri/data/imaging/41P10NE84 29//41P10NE8429>

### Burrows (1926)

Gowganda Silver Area. *Ontario Department of Mines*, 41-47.

### Dumaresq, C. (2009)

Cobalt Mining Legacy [<http://www.cobaltmininglegacy.ca/>](http://www.cobaltmininglegacy.ca/)

### Guindon, D. (2005)

Mineral Deposit Inventory. *Ministry of Northern Development and Mines*. <[http://www.geologyontario.mndmf.gov.on.ca/gosportal/gos?command=mndmsearchdeta](http://www.geologyontario.mndmf.gov.on.ca/gosportal/gos?command=mndmsearchdetails:mdi&uuid=MDI41P10NE00038) [ils:mdi&uuid=MDI41P10NE00038>](http://www.geologyontario.mndmf.gov.on.ca/gosportal/gos?command=mndmsearchdetails:mdi&uuid=MDI41P10NE00038)

### Joyce, D.K., Tait, K., Vertoli, V., Back, M. and Nicklin, I. (2012)

The Cobalt Mining District, Cobalt, Ontario, Canada. *Mineralogical Record*, Volume 43, Number 6 (Nov-Dec)., 685-713.

### McIlwaine, W.H. (1966)

Nicol Township, District of Timiskaming. *Ontario Geological Survey*, Ontario Department of Mines, Preliminary Geological Map No. P. 374, Scale 1 inch to  $\frac{1}{4}$  mile.

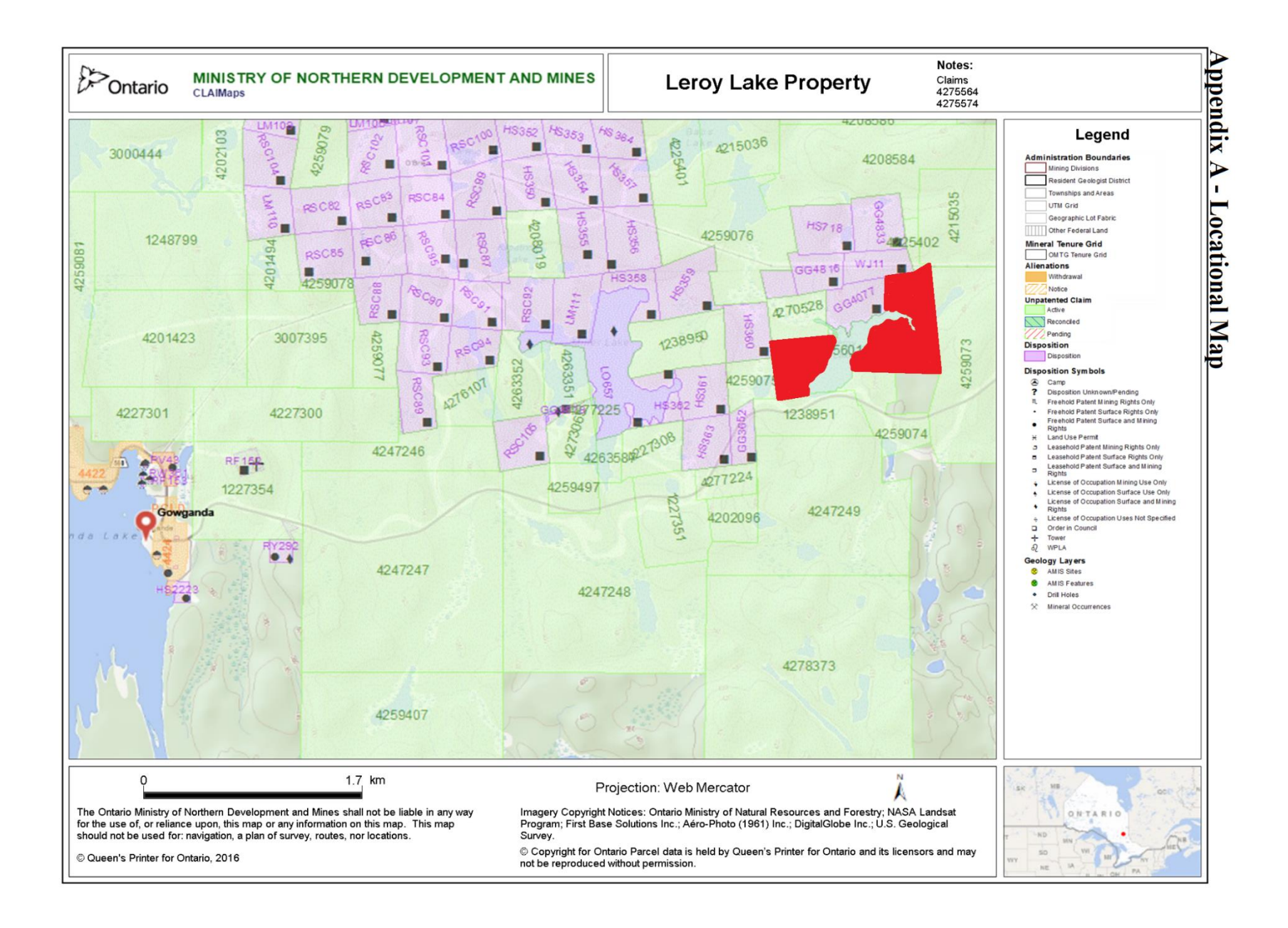

Page 13

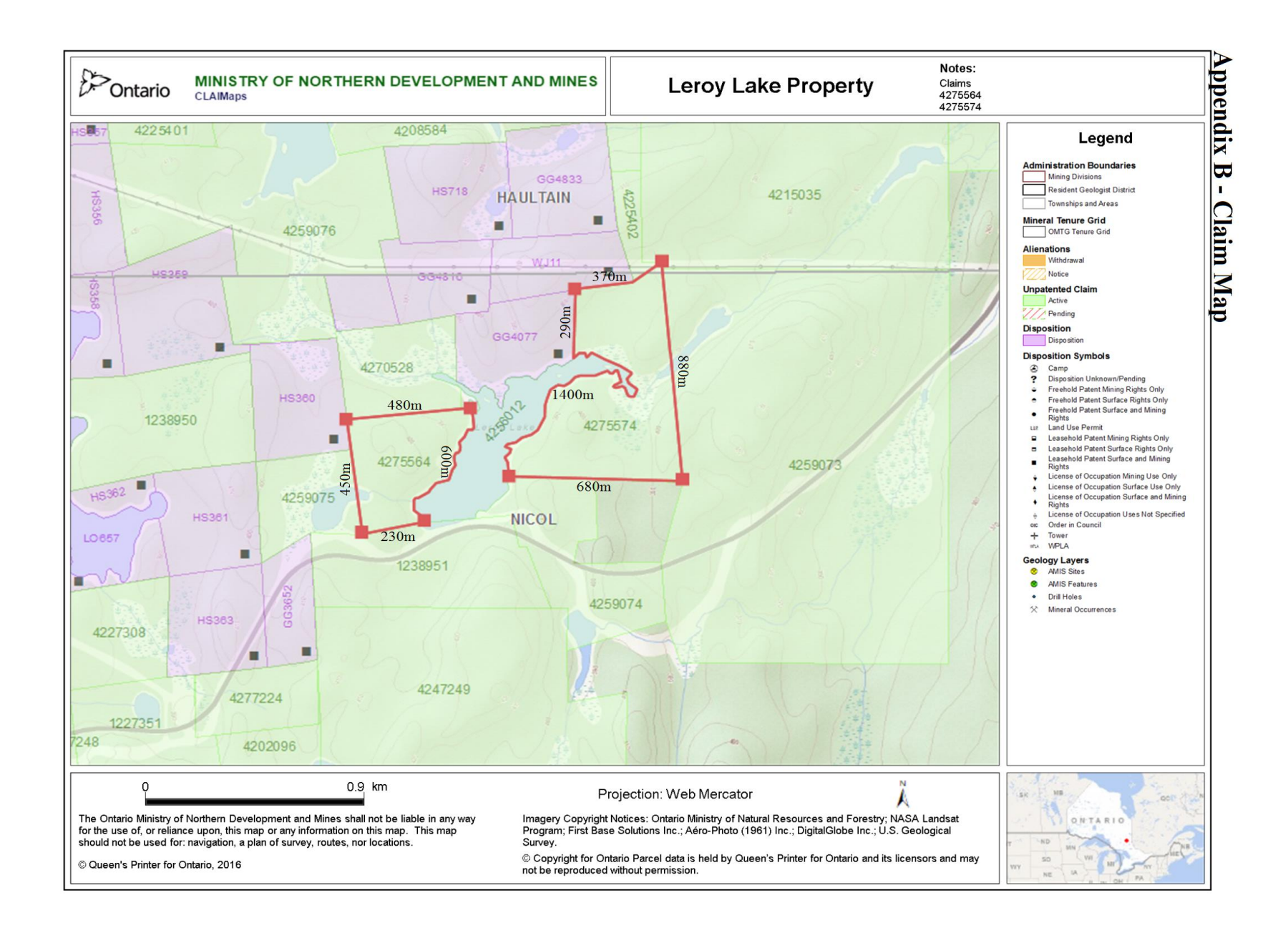

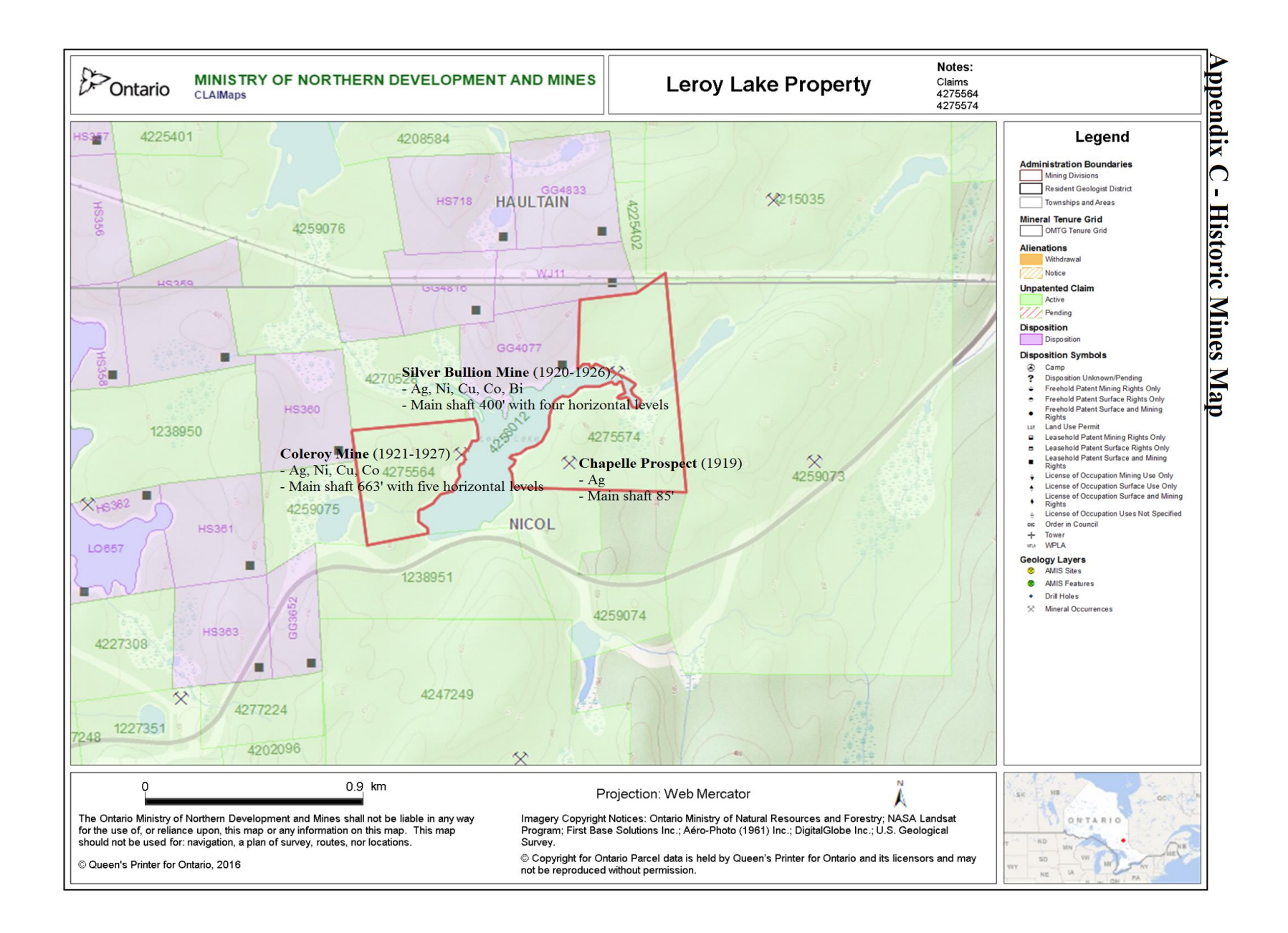

# INNOV SYSTEMS

# **User Manual**

# **Delta™ Family: Handheld XRF Analyzers**

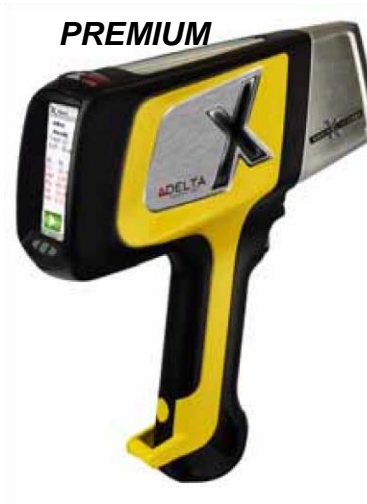

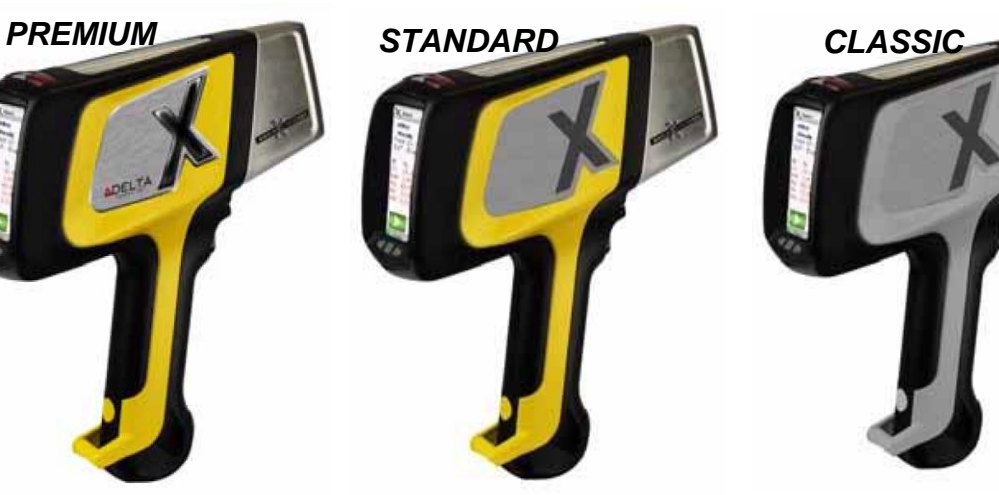

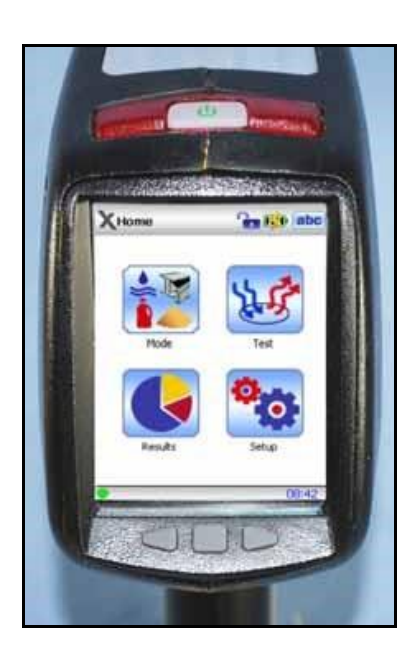

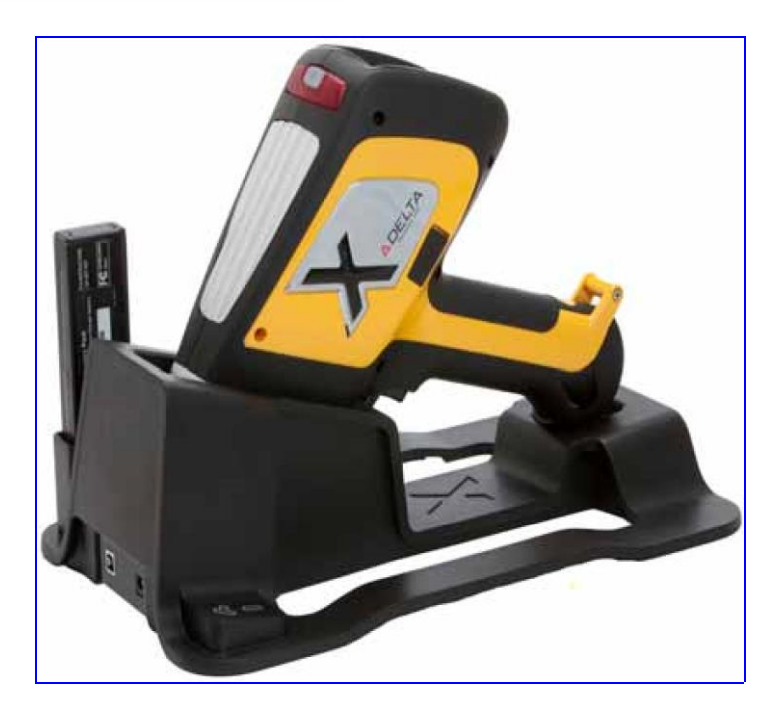

# **Introduction**

#### Includes a:

• Description of the Innov-X *Delta*™ family of handheld XRF analyzers. • Visual tour of the instrument(s) noting all the major features, and accessories.

## **Description of** *Delta* **System**

### **What Is It?**

The *Delta* is a handheld energy dispersive X-Ray fluorescence spectrometer, generally referred to as an XRF analyzer.A complete **Delta** package consists of:

- Handheld analyzer using an integrated group of instrument components that are sealed in an ergonomically designed, light-weight body. They include --
- **Controller**
- Color touchscreen (ergonomically mounted interactive display)
- Membrane navigation keys
- Choice of detectors (**PiN or SDD**) to meet wide-ranging application goals

Coordinated with these robust characteristics, the instrument's *key feature* is Innov-X's proprietary control, data acquisition, and analysis software with customer configured options.

Additional accessories (standard and optional)

- include:
- Li-Ion batteries (2) {Standard}
- Delta Docking Station (DDS) Dedicated charging and calibration unit {Standard}
- Rugged waterproof carry case {Standard}
- Portable test stand to create a Delta workstation (A-020-D) {Optional}
- Soil foot (A-035) (Optional)
- Soil extension pole (990055) (Optional)
- Trimble Xplorer Package (Optional)

### **What Does It Do?**

The expanded *Delta* family of handheld XRF instruments delivers fast and precise identification and analysis for elements from magnesium to uranium (Mg to U) depending on the selected model. A weatherproof/dustproof ultra rugged design including an **integral heat sink** permits users to conduct diverse analysis testing under severe operating conditions. An added convenience feature for field use is battery **"Hot Swapping."**

#### **Applications**

The analyzer gives accurate chemical analysis for commercial or industrial areas, such as:

- Positive Material Identification Scrap Processing
	-
- Mining and Exploration **Environmental Testing**
- Consumer Safety Light Element & Aluminum Analysis

# **Delta Family: Types, Models, and Calibrations**

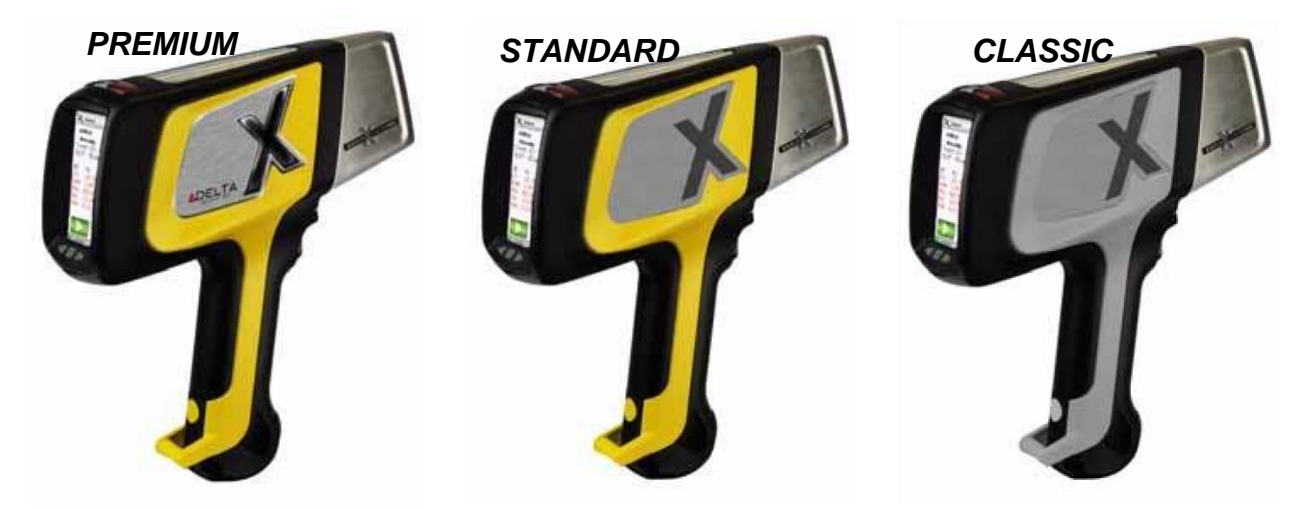

# *Delta Types and Models*

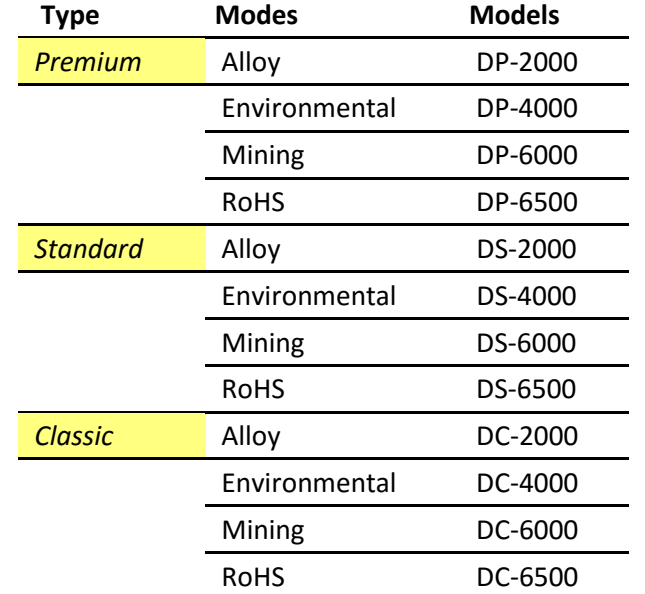

### *Modes and Calibrations*

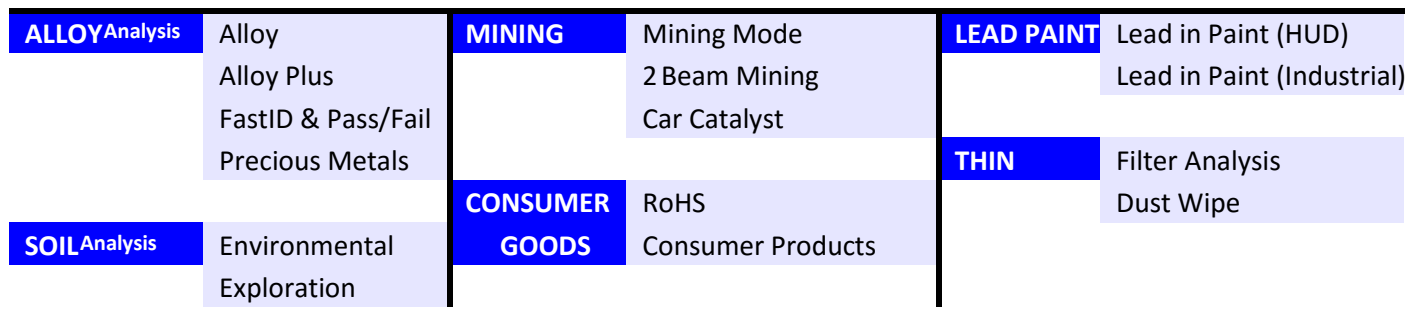

# **Tour of the** *Delta* **Package**

The figure below depicts *Delta's* major components as initially shipped to a customer. Note that the protective foam in the Carry Case has **TWO LAYERS**.

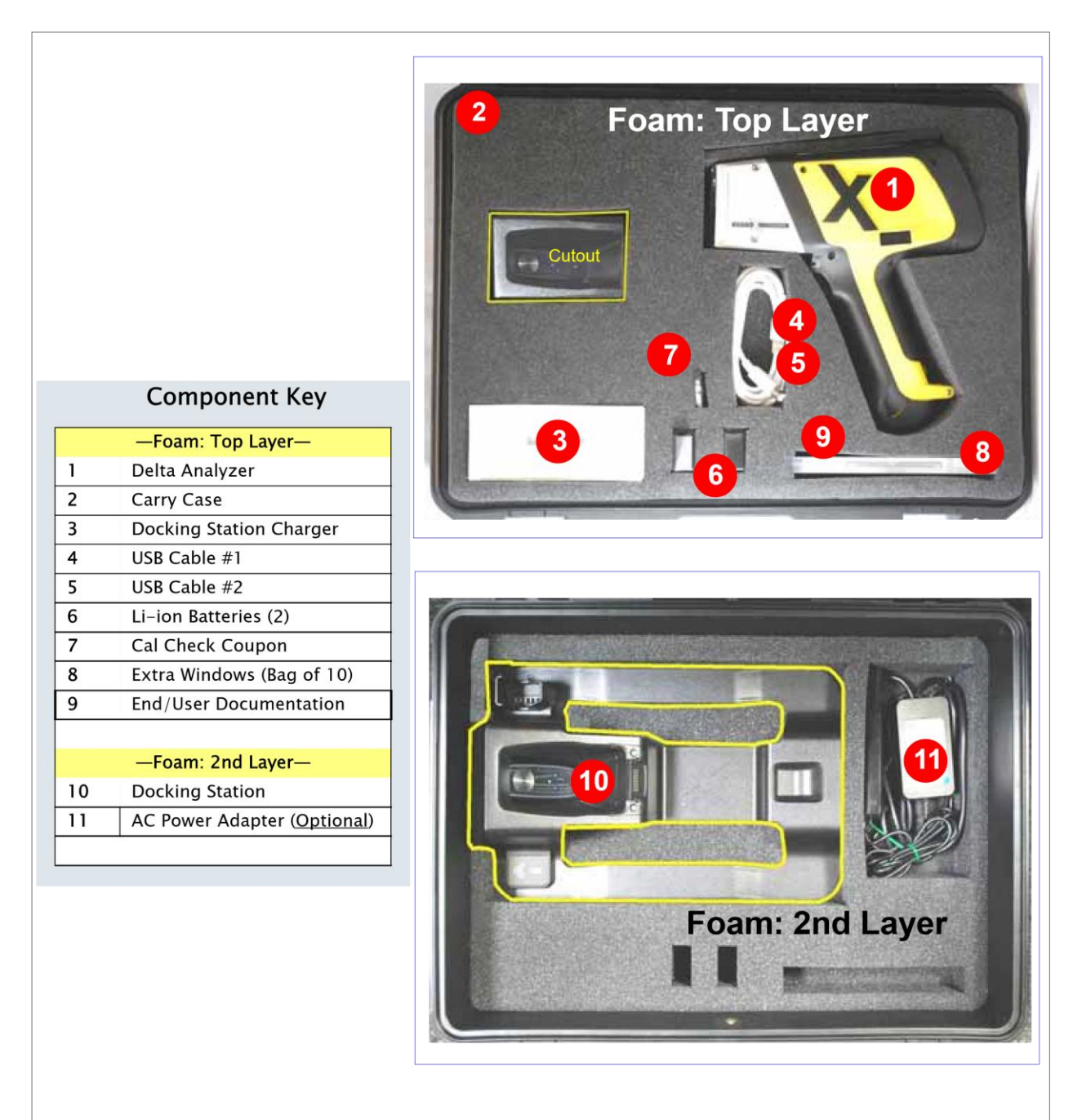

# **Tour of Instrument**<br>1. Handheld Analyzer

# **Component Key**

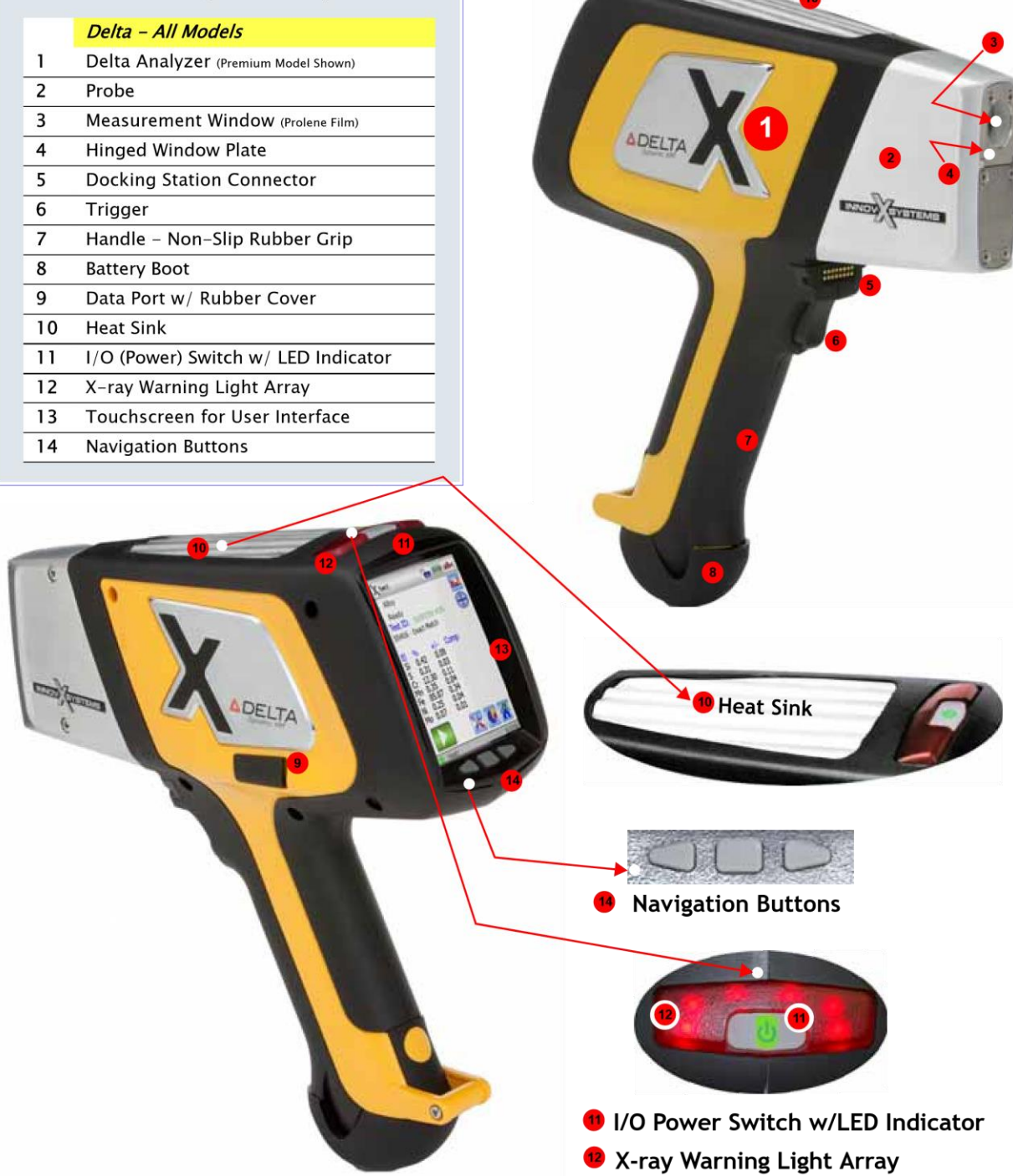

# **2. Delta Docking Station (DDS)**

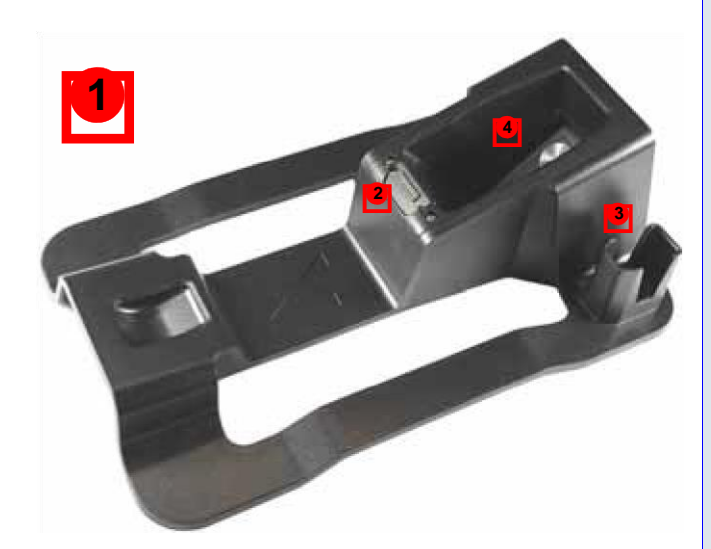

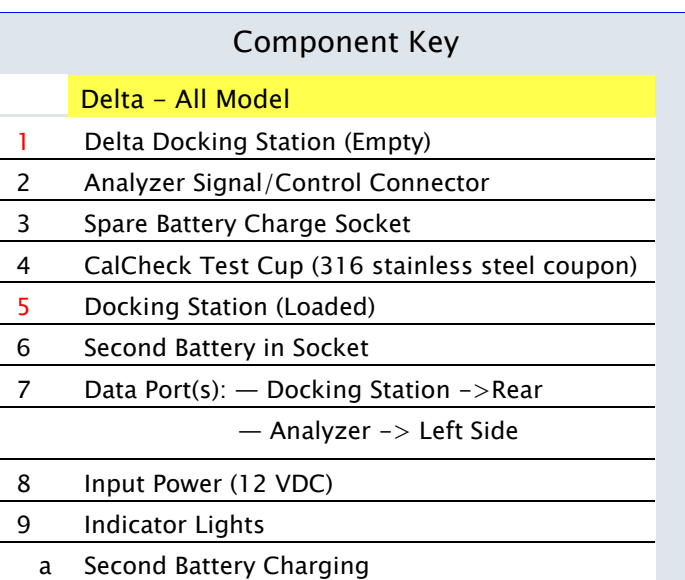

b Analyzer Engaged

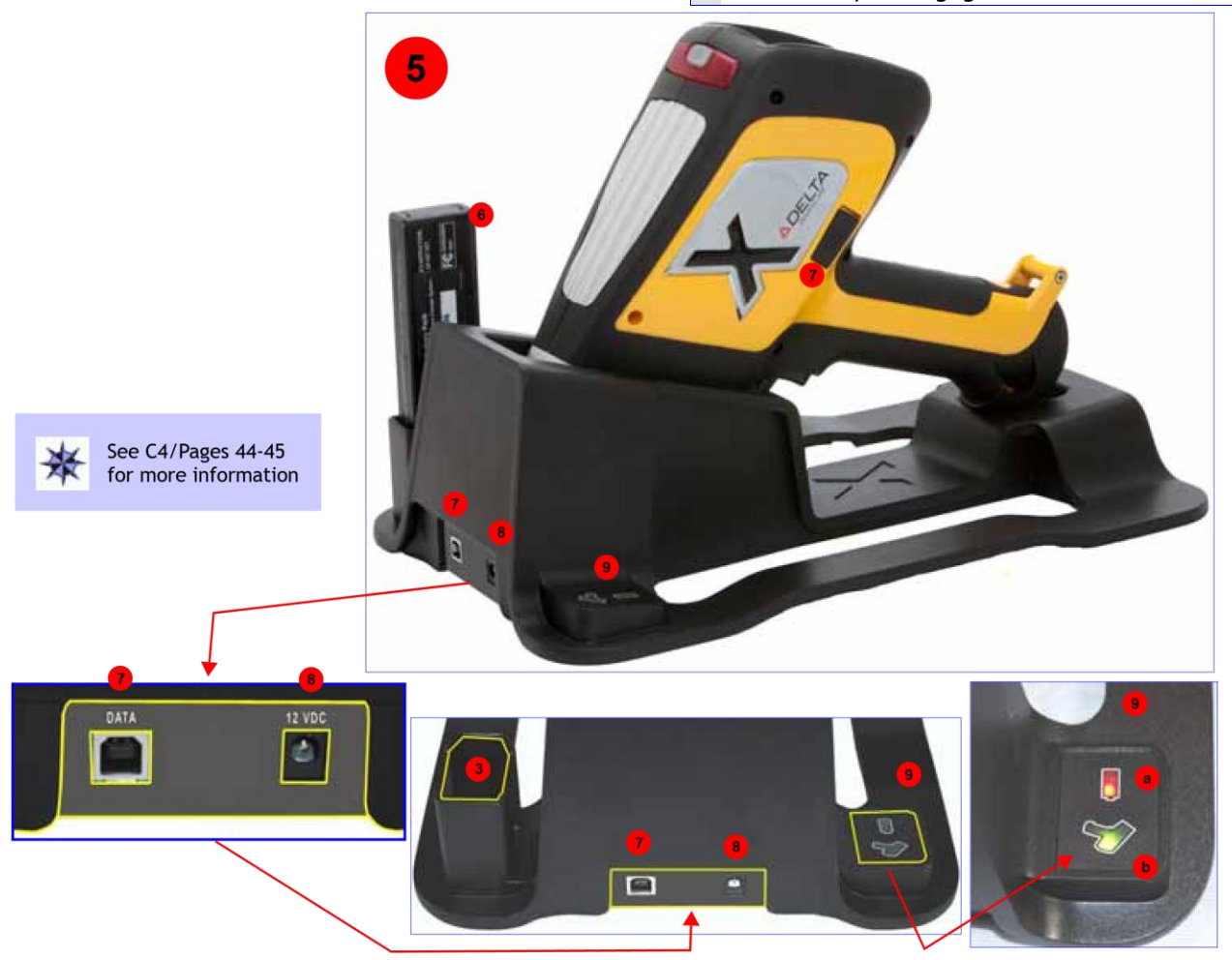

### **3. Accessories- List the Standard and Optional Accessories**

#### **Standard Optional**

- Batteries AC Power Adapter (Battery Replacement)
- Delta Docking Station (DDS) A-020-D TestStand/Workstation for Delta
- DDS Power Adapter
- USB Cables 1 USB mini to USB A
- USB Cable 2 two part powered data cable
- Windows- Bags of Kapton and Prolene films
- Cal Check (Standardization) Coupon

### **STANDARD Accessories**

### **Batteries**

Two removable Li-ion batteries are standard accessories for the Delta.

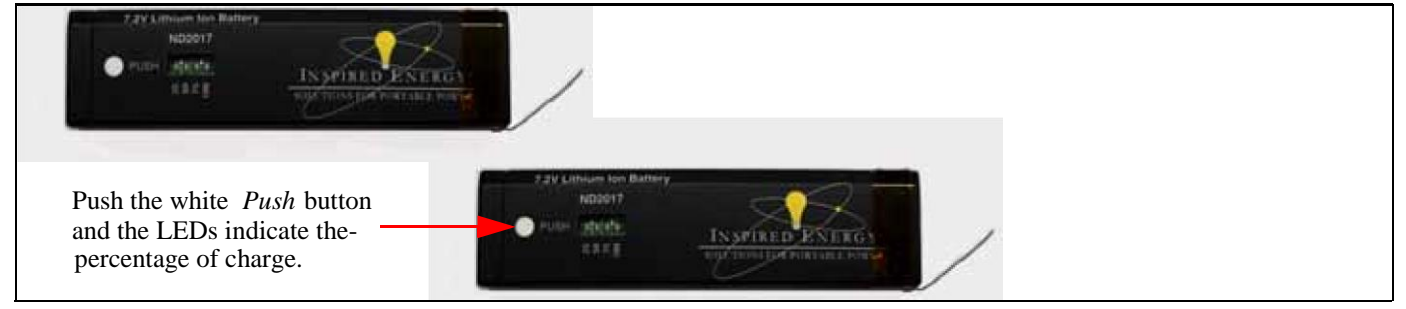

### **Delta Docking Station (DDS)**

This is key accessory. It provides **three**

functions:

- Cal Check by one of two means -
- "On Demand" or Automatically
- Charge internal battery in handle
- Charge additional battery in auxiliary socket

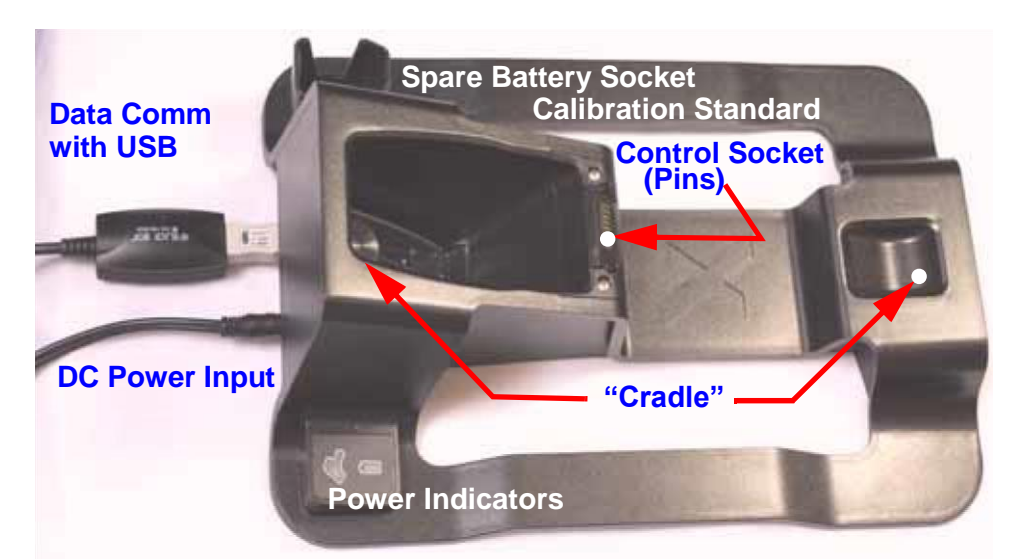

**Power Adapter for DDS**

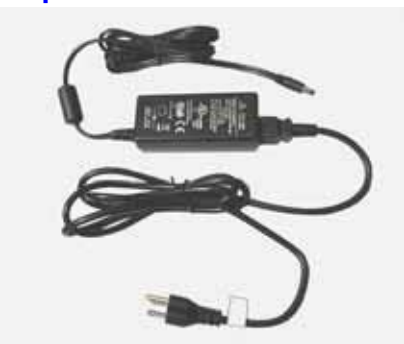

### **I/O Cables**

**PN 101310:** This *standard accessory* provides a means to transfer information into or out of the sealed analyzer. It is good practice to export the current day's testing results to your PC.

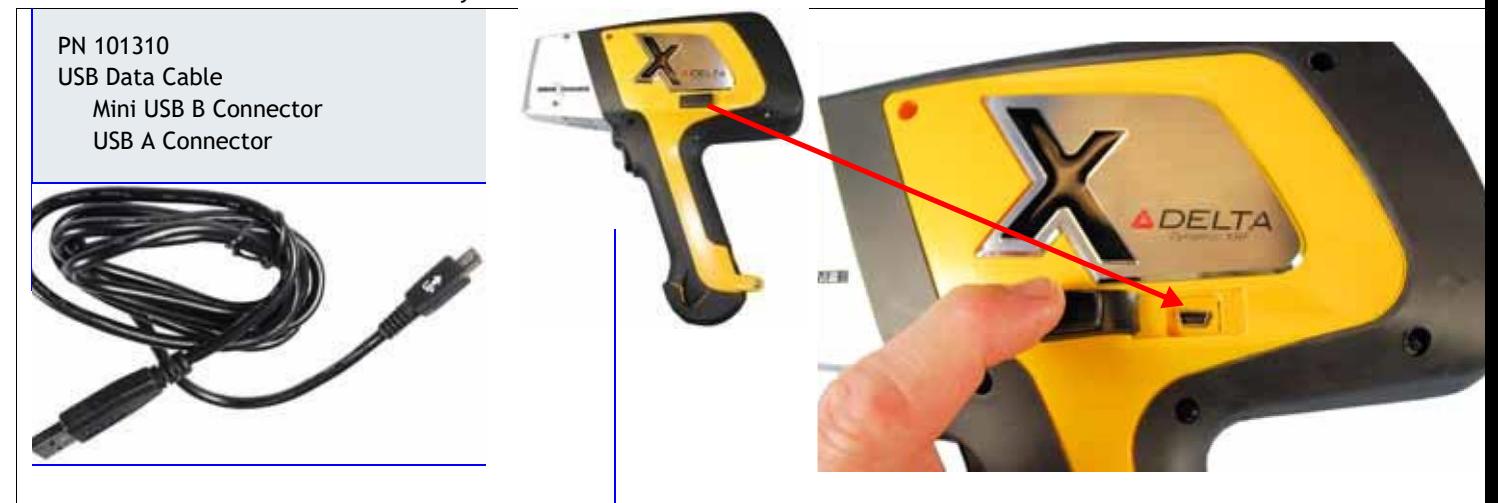

**PN 103209 and 103210:** This is a two part assembly that supports communication between the Delta Docking Station and a PC.

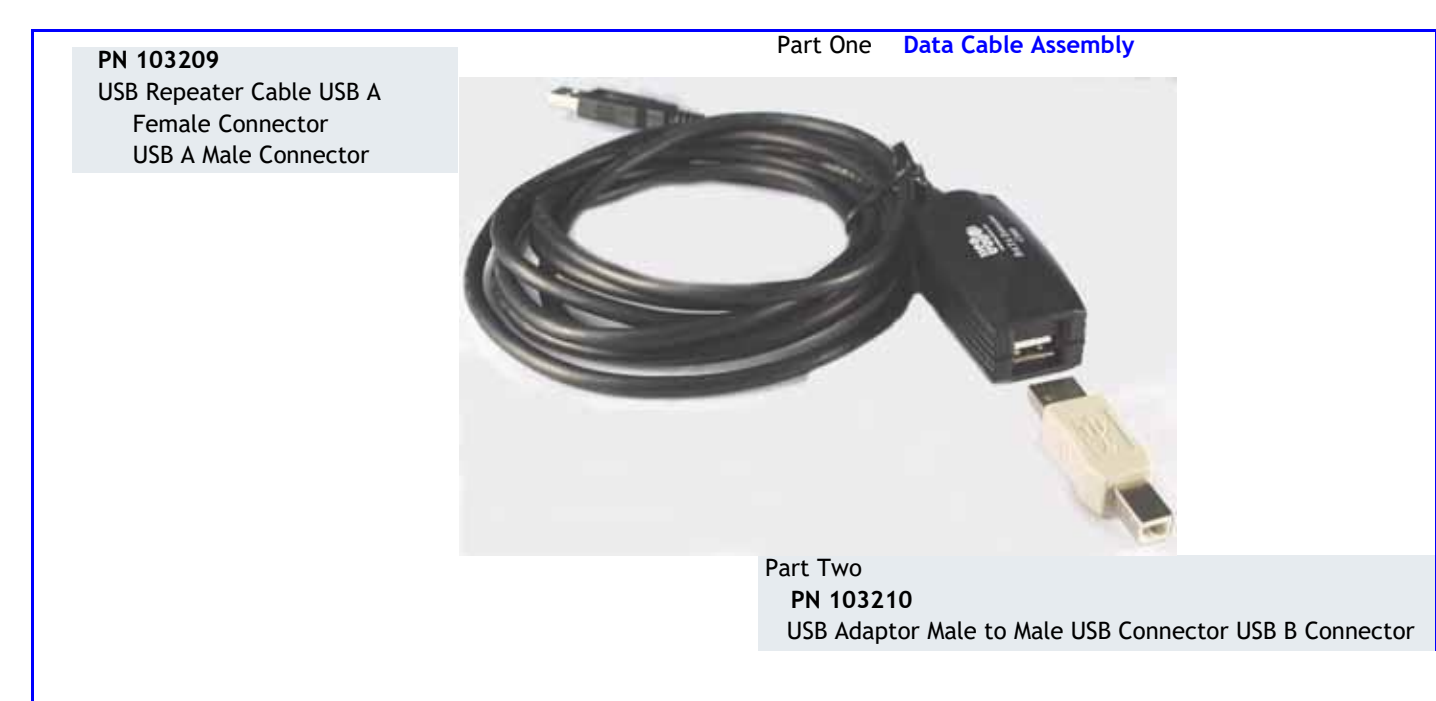

### **Cal Check (Standardization) Coupon**

This part is used as a reference sample to provide a test standard for a Cal Check procedure if the Docking Stations is not available. The instrument indicates when a Cal\_Check is necessary.

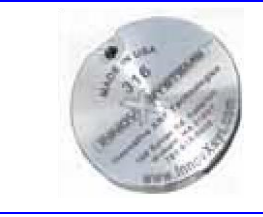

### **Measurement Window Films**

A bag of 10 window films are a standard accessory. The composition of the film Is model and application dependent

PN 103115 REV A Kapton Windows for Classic

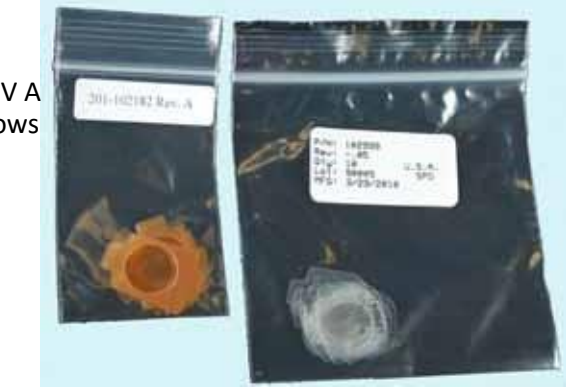

PN 102999 Prolene windows for Standard and Premiur

### **Application Software**

The *Delta* instrument is shipped with proprietary InnovX data acquisition and processing software and Windows Embedded CE® operating system. The User Interface employs an icon-based home page graphic style. Factory calibration has been completed on all purchased modes.

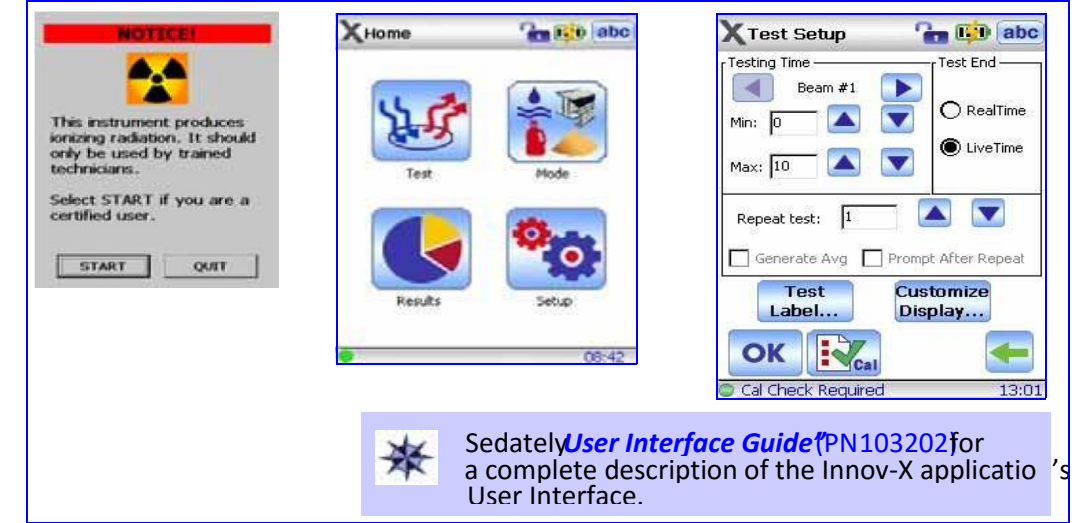

### **OPTIONAL Accessories**

### **AC Power Adapter**

**PN 100043**: This accessory enables the user to operate the instrument without the limitation of battery charge status. The unit comes with approximately ten feet of power cord that defines the effective range of use.

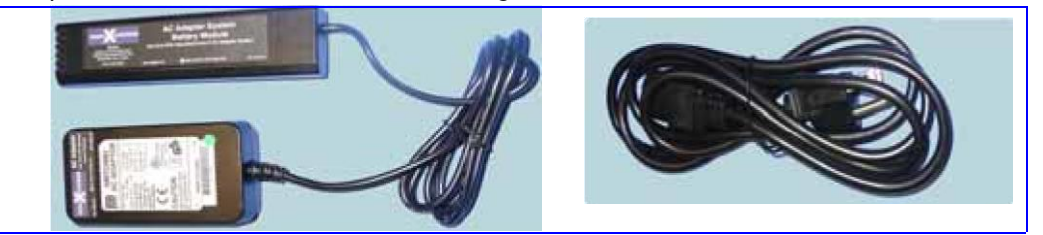

#### **PC Software**

This application package permits an operator to execute Innovx S/W functions from a PC. With cable PN 101310, a user can connect from the Delta's mini-USB data port to a PC's USB port.

This package is optional for a handheld instrument and standard for A-020-D TestStand/Workstation. When used with the A-020-D the proper configuration cable is the powered USB assembly (PN 103209 - PN 103210)

#### **XRF Workstation**

The Delta XRF Workstation is comprised of two major components:

- A-020-D Test Stand, and
- Any Delta analyzer

In this configuration, the Delta is controlled by Innovx Delta PC Software. The open-beam handheld instrument is converted to a closed-beam workstation.

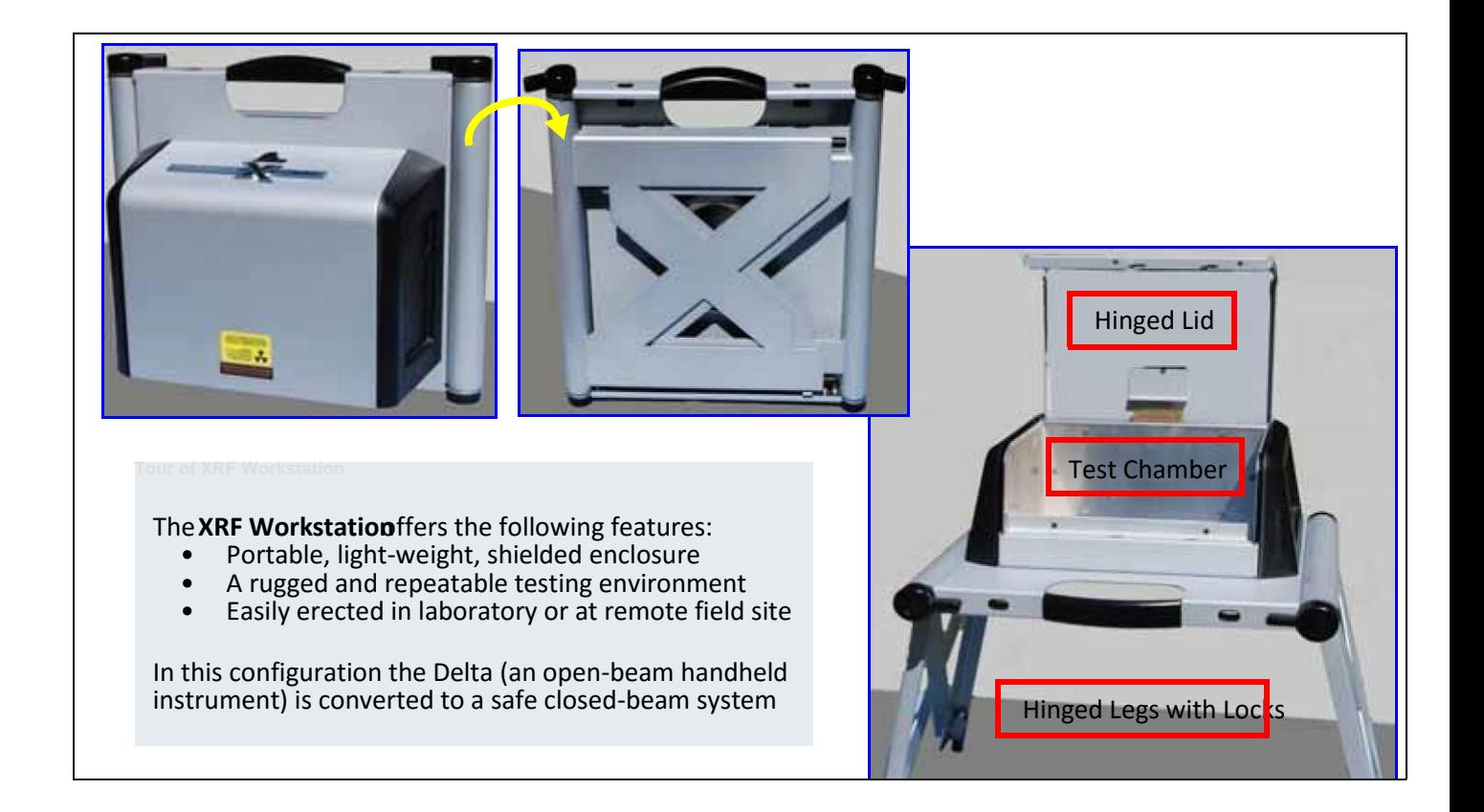

# **Safety Information**

Presents the following information:

- Radiation Safety Information
- General Precautions
- Electrical Precautions
- X-Ray Safety
- Compliance
- **•** Instrument Usage Scenarios
- Radiation Dosage for Several Scenarios
- Radiation Safety: Common Questions and Answers
- Analyzer Shut Down Procedure

# **Radiation Safety Information**

### **Always make Operational Safety your HIGHEST PRIORITY.**

The *Delta* Handheld XRF Analyzer is a secure and dependable instrument when used according to Innov-X's recommended testing techniques and safety procedures. However, this instrument produces ionizing radiation; only individuals trained in correct operating techniques and authorized to use Xray producing devices should be permitted to use it. The radiation detected at any outside surface (excluding the Prolene, Mylar, or Kapton window area) is below that required for an unrestricted area.

- Heed all warning labels and messages
- Observe the safety interlock features

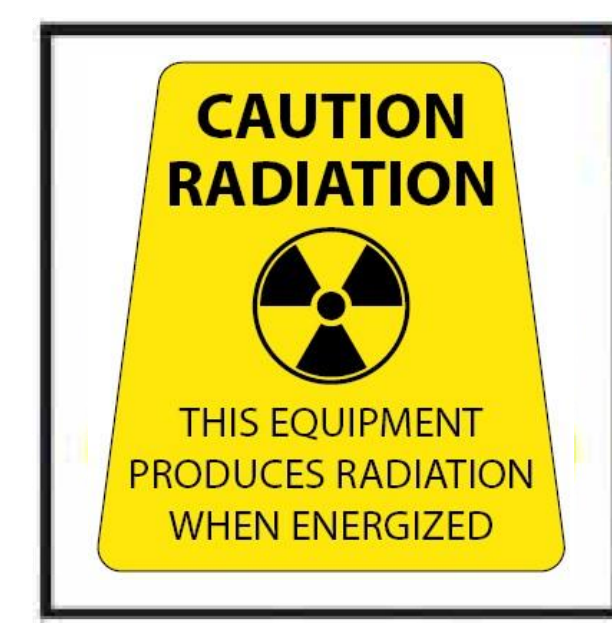

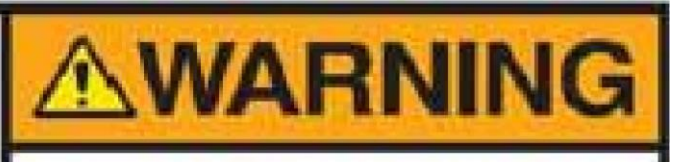

**X-ray tubes in Delta instruments can emit dangerous levels of ionizing radiation.**

**Prolonged exposure can cause serious illness, injury, or death.**

**It is the responsibility of Innov-X Systems' customers to follow the operating instructions and safety recommendations of this guide and good radiation control practices.**

# **Radiation Safety Program**

Innov-X strongly recommends that organizations using *Delta* analyzers implement a formal *Radiation Safety Program* that includes:

- Dose monitoring of critical personnel.
- Monitoring of area radiation levels.
- Information specific to the site and application of the XRF system.
- An annual review (and update, if necessary).

# **X-Ray Safety**

X-ray safety is a priority at any time and in any testing situation.

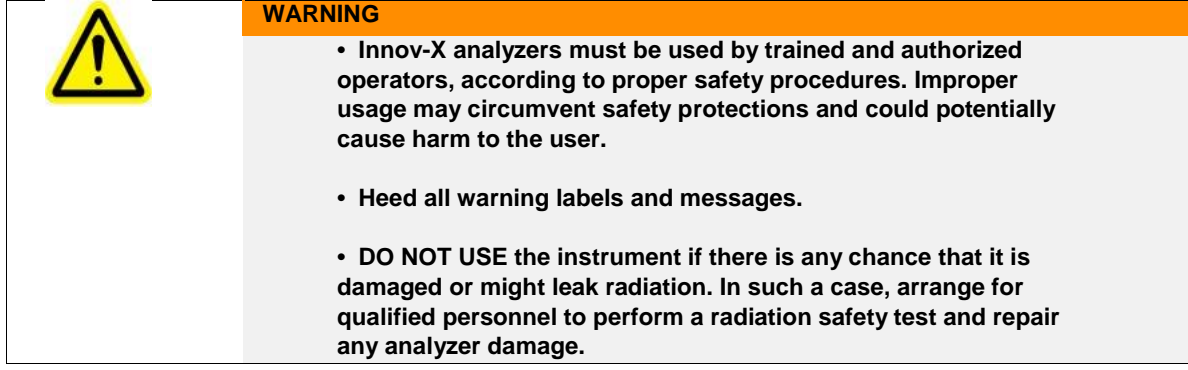

# **General Precautions**

Apply these general safety guidelines when managing or operating the *Delta* instrument:

- Retain and follow all product safety and operating instructions.
- Comply with all warnings on the product and in the operating instructions.

Comply with the precautions listed in this section to reduce the risk to:

- Users
	- Physical injury
	- Electric shock
	- Radiation exposure
- Equipment damage
	- Measurement window
	- Overheated electronics and other internal components

### **Service Considerations**

Except as expressly noted here, do not service any Innov-X product yourself. Opening or removing the external housings may expose you to electric shock and the instrument to mechanical damage. It also voids the warranty.

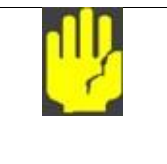

**CAUTION** If service is required, it must be performed by Innov-X or its authorized service representatives. Failure to observe this can result in loss of warranty. The **ONLY EXCEPTION** is replacing a damaged measurement window (see *"A5. Window Replacement"*).

**Damage Requiring Service** Types of problems or conditions that require service are (*but not limited to*):

- Power cords are damaged.
	- Excessive or corrosive liquids spilled on the instrument or
- accessories.
- Instrument impacted, dropped, or physically damaged.
- Noticeable signs of overheating.
- Instrument or docking station does not perform normally when you follow the usual operating instructions.

# **Electrical Precautions**

Guidelines for safe electrical operation of a *Delta* 

*instrument*:

- Use the correct battery or AC power adapter.
- Install the battery or AC power adapter carefully, don't damage connections.
- Use the correct external AC power sources for the Delta Docking Station (DDS) (battery charging and Cal Checking) and the AC power adapter:
- Ensure that the voltage is appropriate (100V-240 V/ 50-60 Hz) for operating either accessory.

See *"A3. Specifications"* for electrical specifications.

- Do not overload an electrical outlet, power strip, or convenience receptacle.
- Do not exceed 80% of the branch circuit rating.
- Comply with the warning messages on the under side of the Battery Charger.
- Similar precautions should be observed for the Delta Docking Station (DDS).

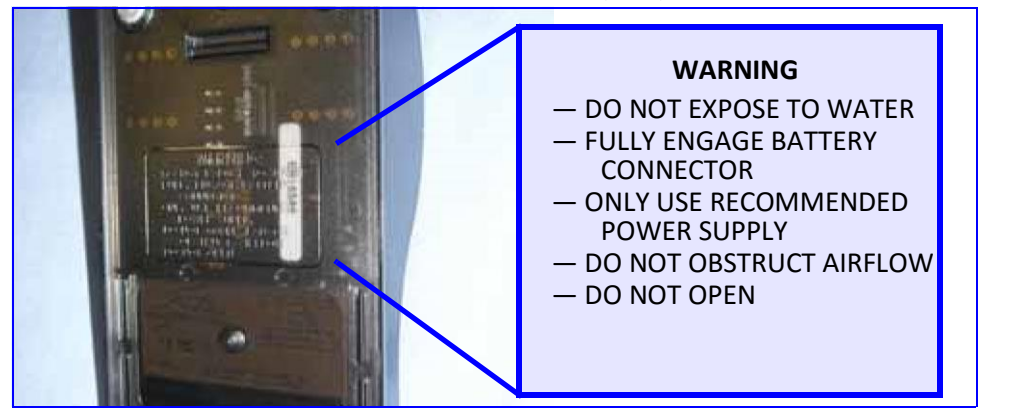

### **Cables and Cords**

The *Delta* instrument and docking station is delivered with:

- AC power adapter (1) for Docking Station (standard)
- AC power adapter (2) as battery replacement for instrument

(optional) Each device has a standard IEC 3 conductor power cord which includes a safety grounding plug.

• If necessary, have an authorized individual replace these plugs to conform to local conventions.

Two data cables are supplied:

- Data cable  $(1)$  with connectors  $-$  USB A to USB B
- Data cable (2) with connectors  $-$  USB A to mini USB B

### **Cable Guidelines**

Use these guidelines to ensure safety and proper equipment performance:

- The power cords MUST be connected to a properly grounded and easily accessible power outlet.
- Use a surge protector device, if possible.
- Do not defeat or bypass the ground conductor.
- Do not pull on cords or cables. Grasp the plug housing when removing the cord from the electrical outlet.
- Install all cords in accordance with applicable regulations.
- If you substitute a USB cable, ensure that the length doesn't exceed 10 feet.

### **Delta Docking Station (DDS) and Li ion Battery Packs**

Plug the Delta Docking Station (and optional battery charger, if utilized) into a grounded electrical outlet that is easily accessible at all times.

- To handle battery packs properly do not:
	- Disassemble
	- $-$  Crush
	- Puncture
	- Short external contacts
	- Dispose of in fire or water
	- Expose to temperatures higher than  $60^{\circ}$ C (140 $^{\circ}$ F).

## **Indicator and Warning Lights**

### **Power Switch w/ Integral Indicator Light**

The Delta power switch is located at the upper rear of the unit.

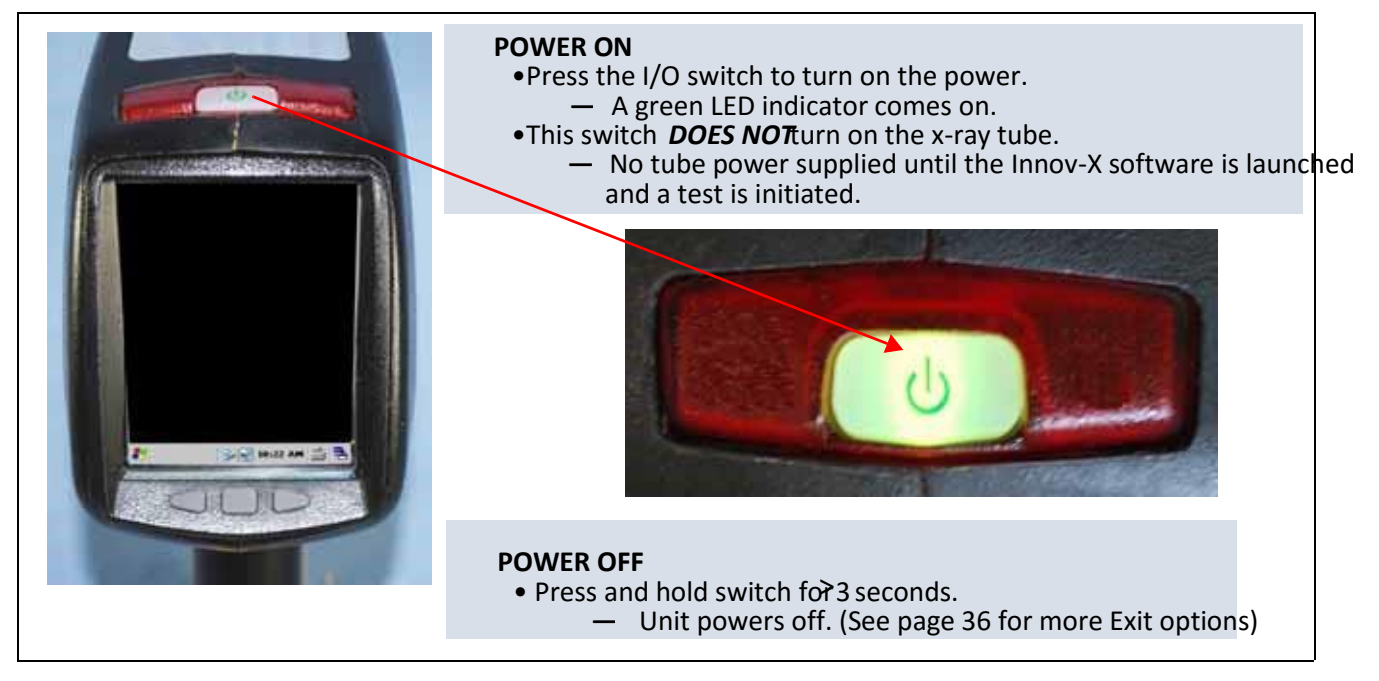

### **X-Ray Indicator Light Array**

An indicator light array (six red LEDs) alerts the operator when the tube is receiving power, and when x-rays are emitted from the analyzer through the measurement window.

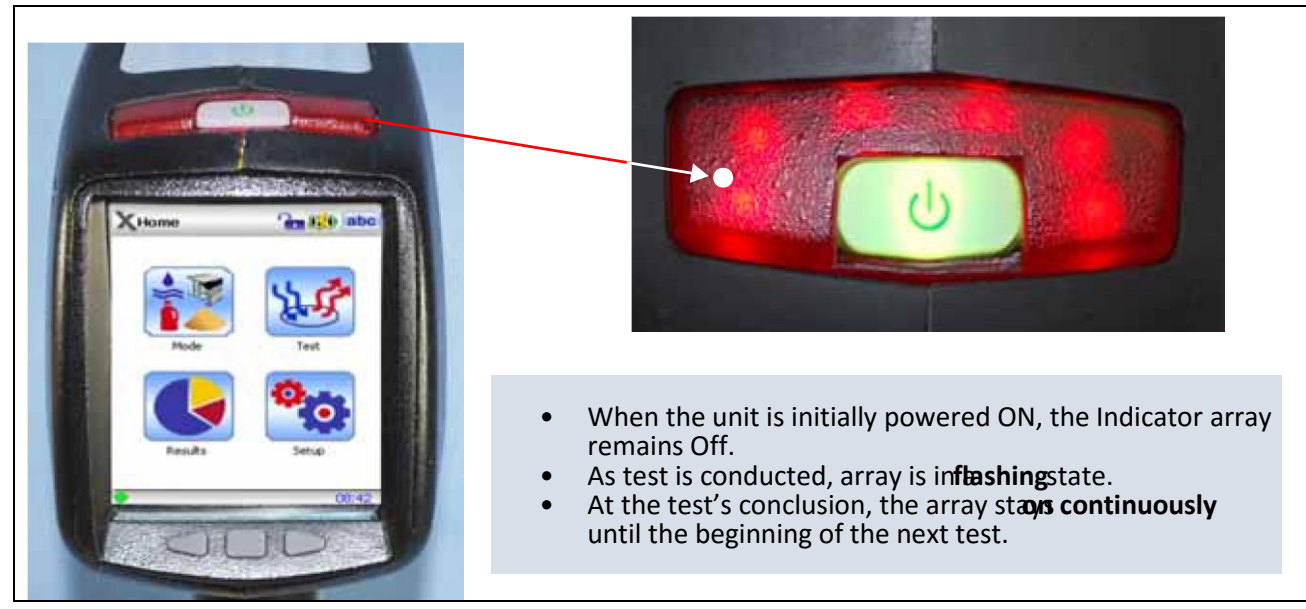

### **X-Ray Indicator ON (***Blinking***)**

When the indicator array is flashing, this signifies:

- X-ray tube is powered to full operational level
- Internal filter wheel is in operational position
- Analyzer is emitting x-ray radiation through the analysis window.

In this condition, the analyzer must be pointed at a test sample.

### **X-Ray Indicator ON Continuously (***Not Blinking***)**

When the indicator array is on continuously, this signifies:

- X-ray tube's current is set to 0.0
- X-ray tube is producing a minimum level of x-rays
- Internal filter wheel is closed so there is no radiation exposure to you or bystanders.

The instrument is *safe* to be carried or set down in this condition.

### **Back of Analyzer**

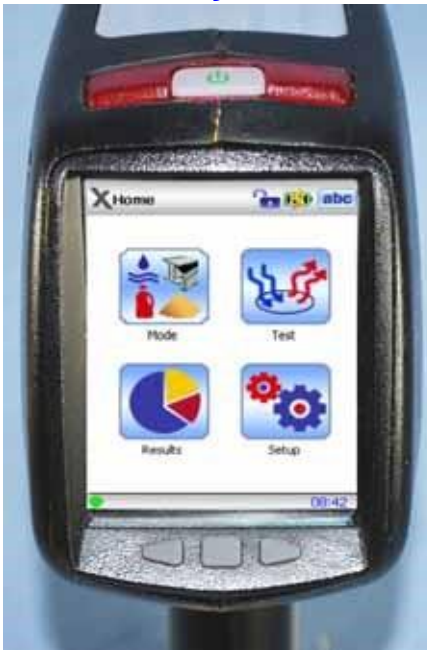

**Navigation Buttons**

In addition to the I/O switch and the X-Ray indicator array, the back of the Delta analyzer has:

- **Touch screen** which displays and controls the Delta User Interface.
- **Three Navigation Buttons** below the screen.

They permit the user to conveniently step through the Test Results Spectrum screens.

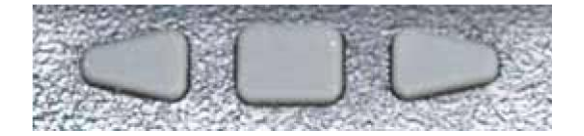
### **X-Ray Label**

The Delta has a warning label affixed to the lower surface of the probe.

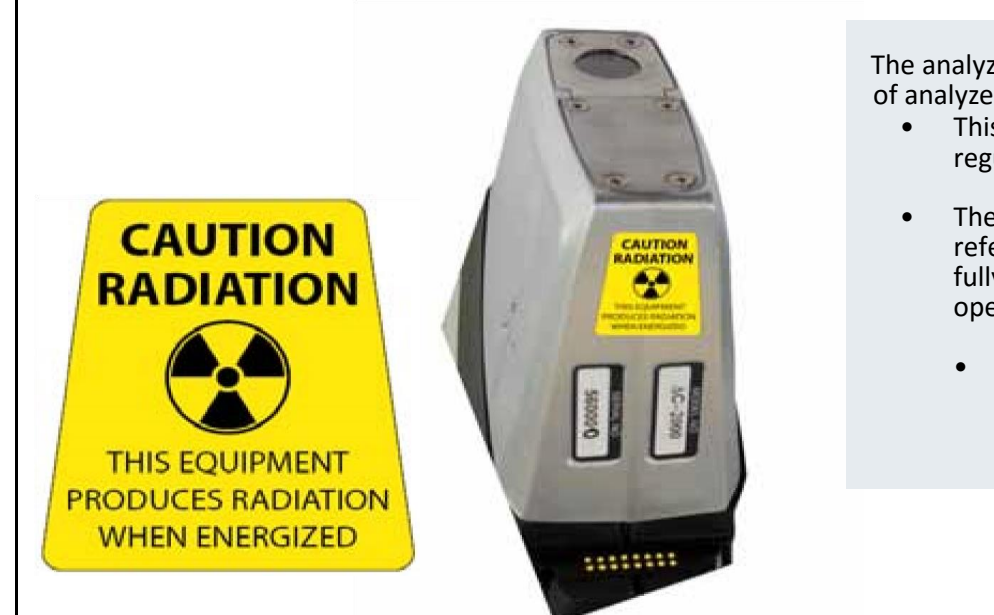

The analyzer has a label on the lower surface of analyzer's probe/nose.

- This label is *required* by most regulatory agencies. Do not remove it.
- The label term " *WHEN ENERGIZED"* refers to the condition where the tube is fully energized and the filter wheel is open.
	- This condition corresponds with the blinking red LEDs that comprise the X-ray indicator array.

### **Other Safety Features**

### **Proximity Sensor**

The Delta automatically detects when it is engaged with a test sample. It immediately shuts off the X-ray tube if:

(a) Initially there is no sample in front of the window,

 $-$  or  $-$ 

(b) Instrument is pulled away from the sample before the test time has expired.

## **Safety Interlock Structure**

For controlling the Delta's X-ray emissions and therefore minimizing the possibility of accidental exposure, there is a standard safety interlock structure consisting of the three features listed below.

### **Software Trigger Lock**

If five minutes elapse between tests (default time), the trigger locks automatically and you must tap on the lock icon to unlock it. See Safety Software instructions in "*Delta User Interface Guide*".

### **Software Proximity Sensor**

• Within two seconds of a test start, the analyzer detects a sample in front of the measurement window. If not, the test aborts, the filter wheel closes, and the x-rays shut off. The tube is placed in standby and the red light stops blinking.

### **Safeguards**

As an owner of an Delta handheld XRF instrument, your safeguards are:

- A. Limited Access
- B. Trained Operators
- C. Shielding Issues

are likely to have access.

A.L imited Access Keep the instrument in a controlled location, where only trained and authorized users

B.Trained Operators C. Shielding Issues

Keep a sign with the analyzer indicating that in order to use it an operator must have completed a training class provided by your company, or must have attended an Innov-X training course and completed any other requirements as dictated by the local regulating authority. When the Innov-X system is turned on, the controller screen displays a message indicating that the system should only be used by authorized personnel.

Background The Delta emits a tightly collimated beam of X-ray radiation. The beam projects many meters when only air attenuates it.

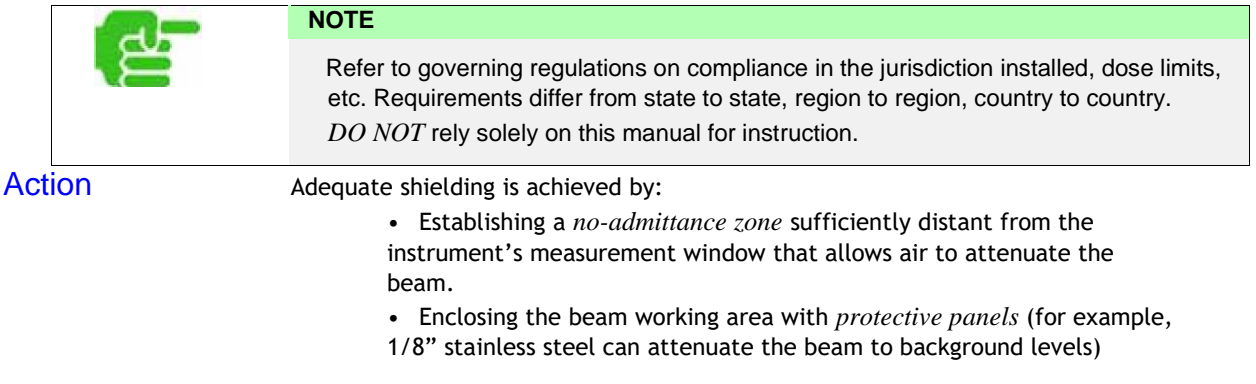

Contact your Innov-X Systems representative for assistance and suggestions on interlocks and applications for limiting radiation exposure.

## **Instrument Usage Scenarios**

The Delta is used in several testing configurations. Obey the guidelines listed below.

## **Practical Safety Guidelines for Handheld Analyzers**

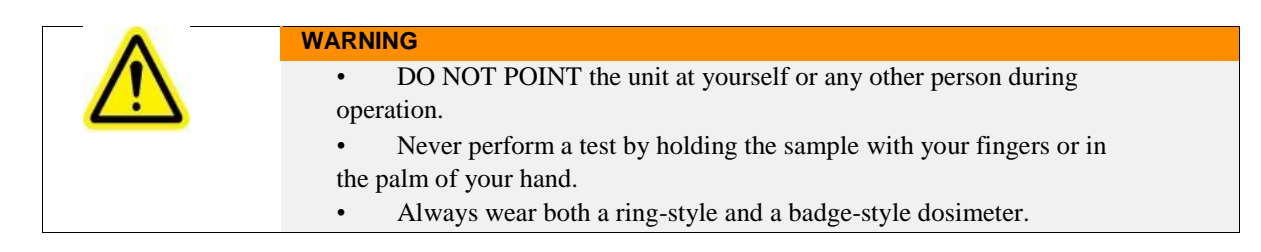

## **Correct Usage**

### **Test in Place**

Test targets can include pipes, valves, large pieces of scrap metal, soil, or any sample large enough to be tested in place.

### **In this configuration the proper procedure is as follows:**

**1.** Always observe the relevant parts of the *Practical Safety Guidelines* shown above.

**2.** Point the instrument at the sample such that *no part* of your body (including hands and/or fingers) is near the measurement window. **3.** Ensure that the Delta's nose (with window) is firmly placed on the target.

**4.** Perform the test using one of these methods:

- Tap **Start** on the UI
- $-$  or  $-$

• Pull the trigger (this toggles the instrument to ON state)

 $-$  or  $-$ 

Pull-and-hold the trigger with the "deadman trigger" active. Employing Steps 3 & 4 assures that no operator's body part is exposed to an excess radiation dose. The radiation detected at user interface areas is < 5 μSv/h.

Take care that during testing, personnel are not located within three feet (one meter) of the Delta's probe head, in the direction of the x-ray beam. Provided the window is completely covered, there is minimal radiation being emitted around the area of the sample.

### **Small Component Testing**

Examples of small component targets include metal turnings, weld rod, wires, fasteners, nuts and/or bolts.

**For analysis of these types of components, use this procedure:**

**1.** Always observe the relevant parts of the *Practical Safety Guidelines* shown above.

- **2.** Place the sample on a flat surface.
- **3.** Carefully place the nose/window over the sample.
- **4.** Perform the test using one of these techniques:
	- Tap **Start** on the UI

 $-$  or  $-$ 

• Pull the trigger (this toggles the instrument to ON state)

 $-$  or  $-$ 

• Pull-and-hold the trigger with the "deadman trigger" active.

### **1. Sample lying on a flat surface**

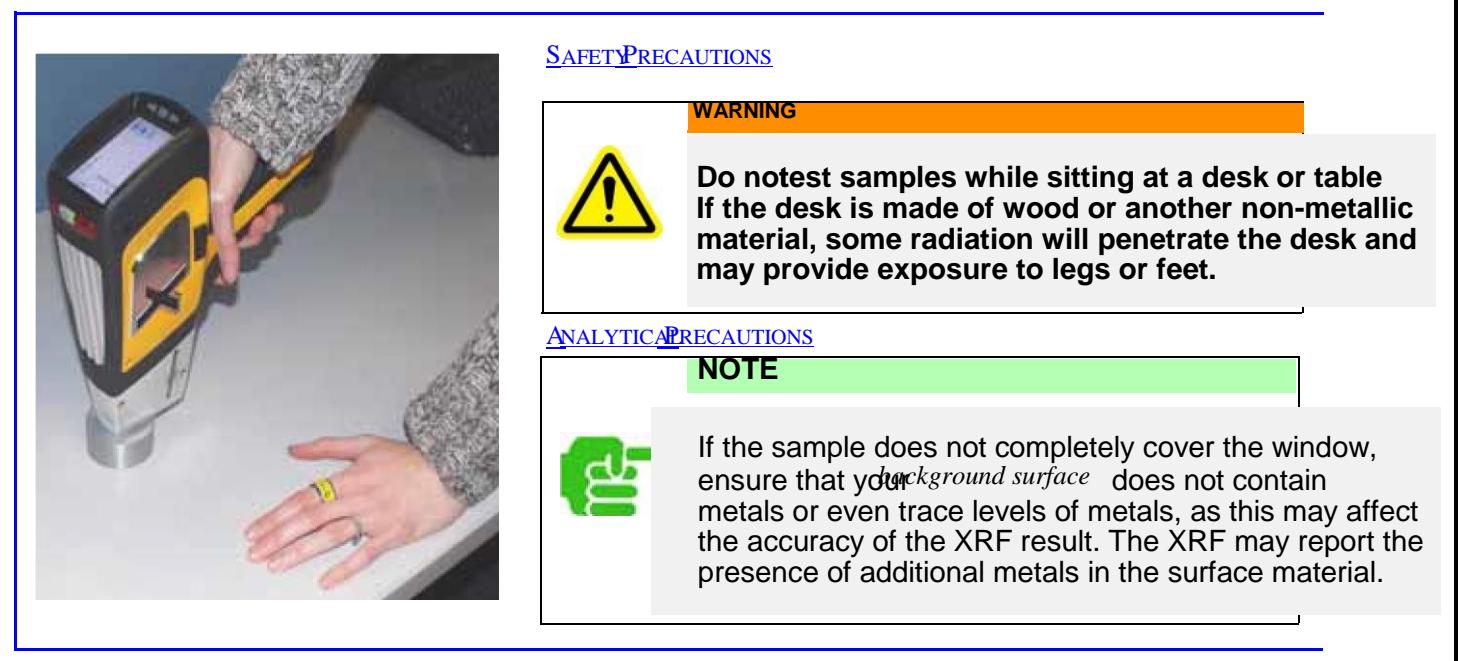

**NOTE**

### **2. Clamp-held sample**

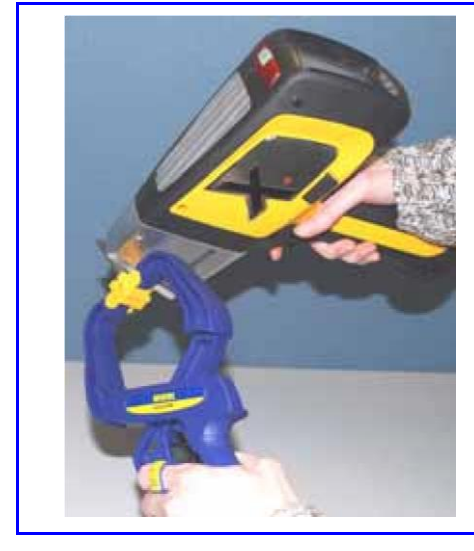

A handheld plastic locking clamp can be an effective and safe tool when analyzing small, irregular shaped samples.

## **Incorrect (Unsafe) Usage**

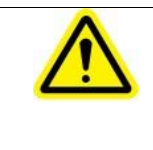

#### **WARNING**

**Never hold a sample in your hand such that any part of your body or appendages are exposed to the x-ray beam. Testing samples in this way may generate significant radiation exposure to your fingers.** 

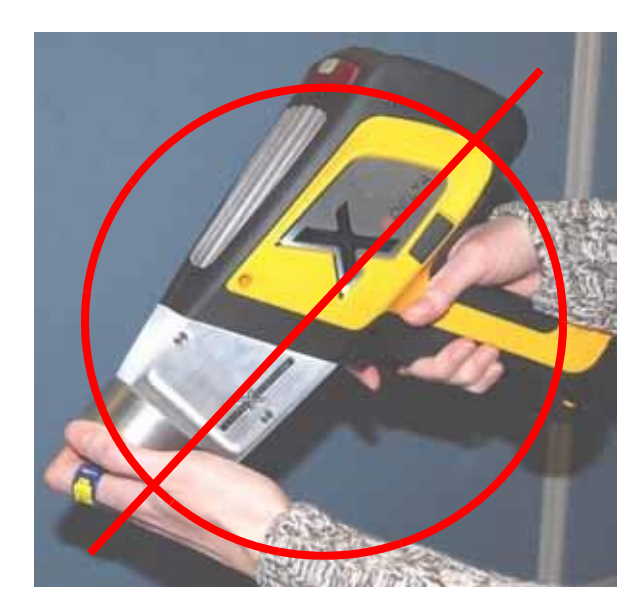

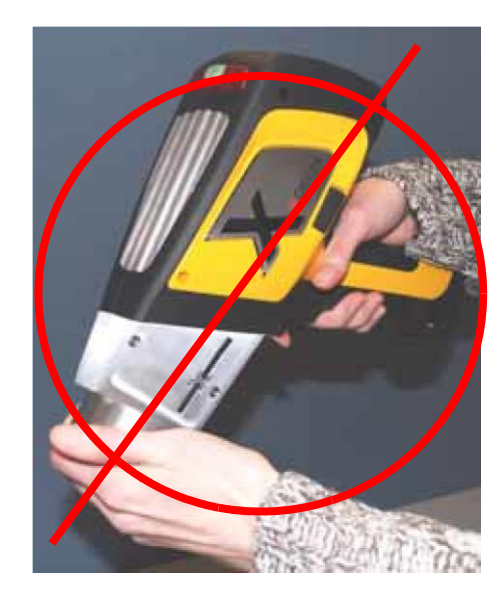

**The sample is held up to the measurement window with fingers. The sample does not completely cover the window. Even though the analyst is wearing a ring** 

**dosimeter, this is an unsafe testing technique.**

**Here, the only value that the ring provides is to validate the level of unnecessary radiation exposure that has been experienced.**

**The sample is held up to the measurement window with fingers. The sample does not completely cover the window.**

**To compound the danger, the analyst is not wearing a ring dosimeter.** 

**There is no measure of the radiation exposure endured.**

### **Summary InnovX repeats the Warning ---**

## **NEVER hold a sample in your hand.**

Testing samples in this way generates significant radiation exposure to your fingers.

## **Complying Agency Statements**

### United States of America: FCC

Changes or modifications not expressly approved by Innov-X Systems, Inc. could void the user's authority to operate the equipment.

This equipment has been tested and found to comply with the limits for a Class A digital device, pursuant to Part 15 of the FCC Rules. These limits are designed to provide reasonable protection against harmful interference when the equipment is operated in a commercial environment. This equipment generates, uses and can radiate radio

frequency energy and, if not installed and used in accordance with the instruction manual, may cause harmful interference to radio communications.

Operation of this equipment in a residential area is likely to cause harmful interference in which case the user will be required to correct the interference at his own expense.

## **Radiation Doses for Several Scenarios**

In this section we provide data, concrete examples of use and misuse of the analyzer and common questions and answers we encounter when training personnel on the safe use of the Innov-X analyzer. The goal is to explain scenarios of safe versus improper usage.

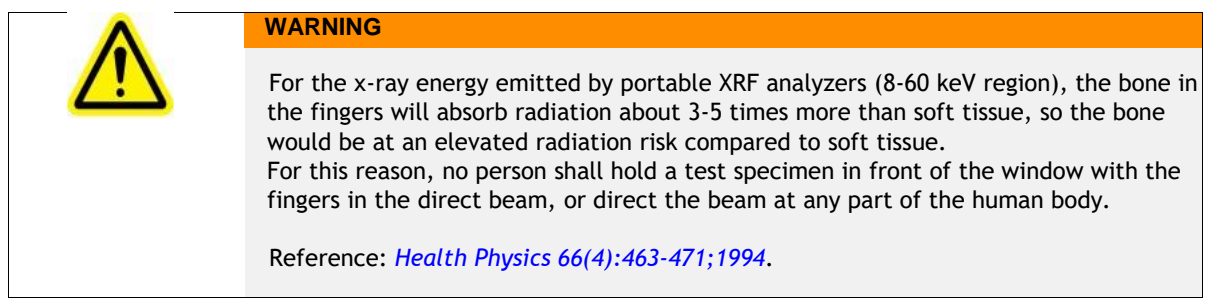

The table below presents radiation doses for normal operating conditions and also for examples of misuse of the analyzer and even extreme misuse. Innov-X provides installation training that includes detailed radiation safety training and documentation designed to prevent misuse of the analyzer.

Although the doses shown below are derived from experiments with TLD (thermo-luminescent dosimeters) and may or may not represent actual absorbed dose in human tissue and bone in each scenario, they are examples of the level of x-ray radiation being emitted from the device.

The message is simple:

### **USE CAUTION AND PROPER TECHNIQUE** when operating the device.

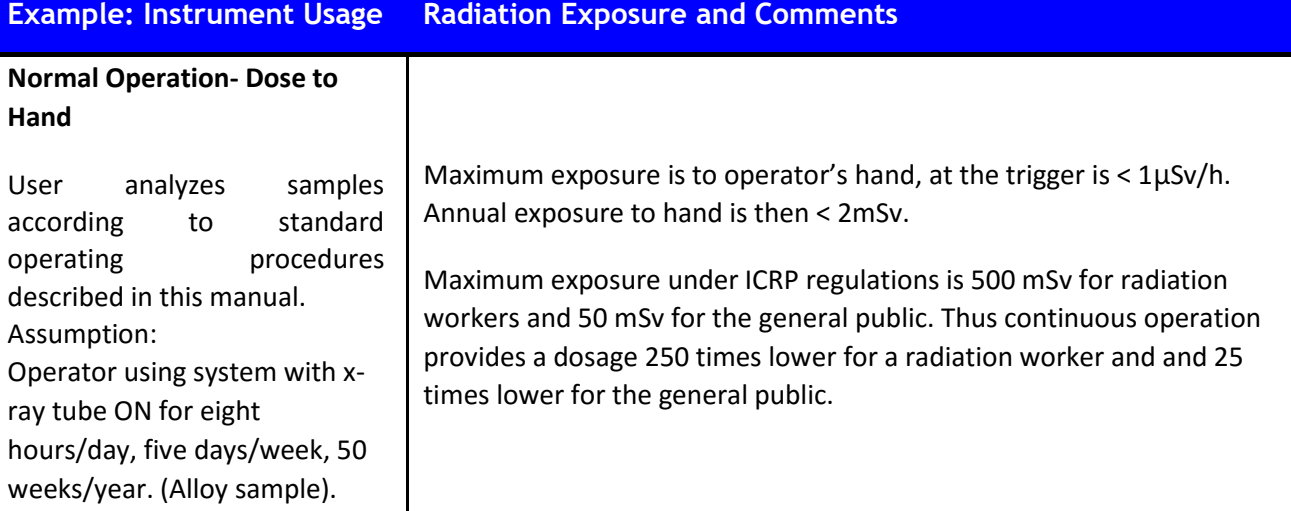

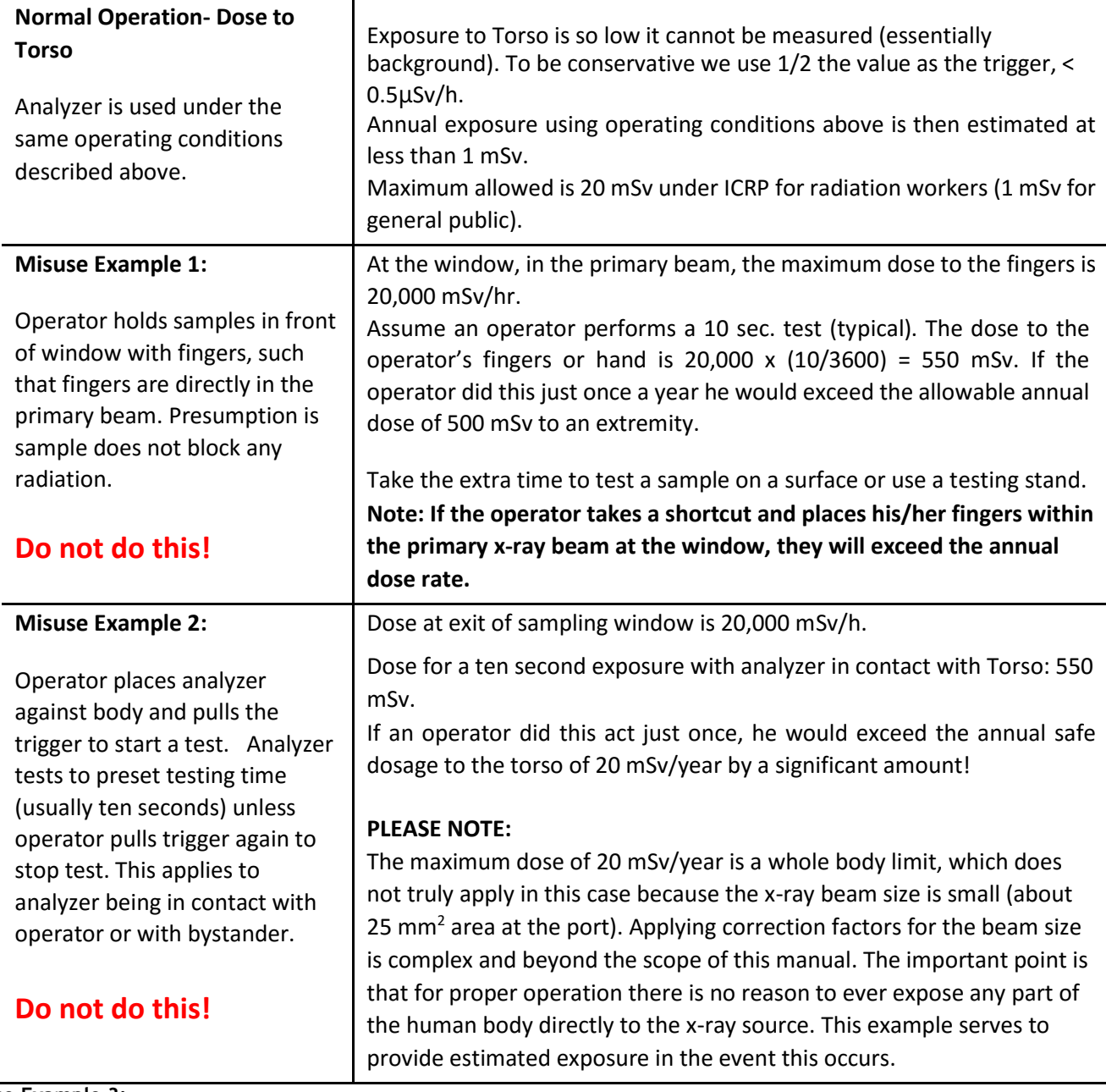

**Misuse Example 3:**

Operator manages to initiate a test for ten seconds running normal soil mode and exposes a bystander that is standing ten cm away from analyzer port. What is exposure to bystander?

**Note:** The **proximity sensor** would automatically shut down the x-ray tube immediately, so this is an extremely improbable occurrence. It would require a malfunction of the instrument - this safety feature in NOT modifiable.

**Note 2:** Equations to scale these to other scenarios involving longer or shorter tests, and bystander being at distances other than ten cm are provided at right.

## **Comparative Analysis:**

## **Radiation Doses from Typical Exposures to Ionizing Radiation**

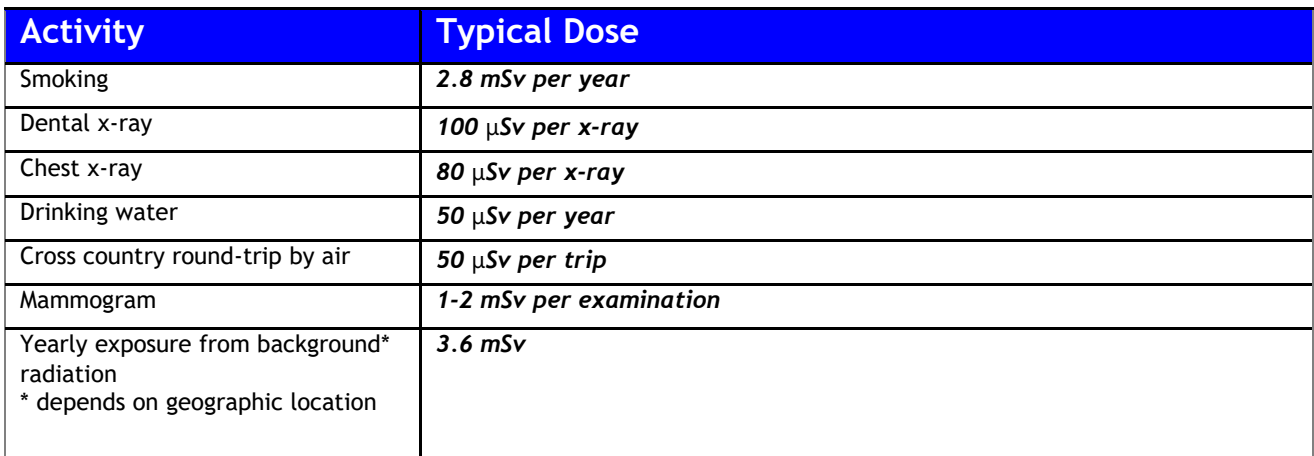

## **Analyzer Shut Down**

There are several techniques for shutting off the Delta. They can be categorized by whether the action is taken under normal or emergency conditions. *Shut down* or *turned off* is defined as: *The analyzer cannot provide X-ray emissions*.

### **Under normal conditions**

Use one of following actions:

- Press the trigger.
- Tap **STOP** icon on the UI touchscreen.
- Navigate from **Setup > Exit**, then choose the Power OFF icon.

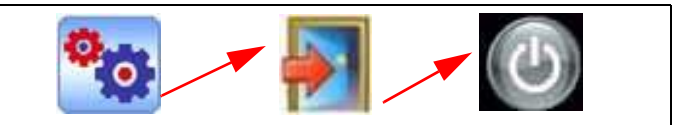

- Release the trigger if in "Deadman Trigger" mode.
- Press the I/O power switch; ensure that the On/Off LED goes off.

### **In an emergency**

Because the Innov-X system is a battery-operated, x-ray tube-based analyzer, the Emergency Response plan is simple. If you believe that the analyzer is locked up in an *OPEN* position, the red X-ray indicator array remains illuminated or blinking:

- **1.** Press the I/O power switch as noted above. If the power does not turn off, continue to Step 2.
- **2.** Open the battery cover and immediately remove the

battery. If you are using the AC Power Adapter:

- Remove the Battery Eliminator from the Delta's handle
- $-$  or  $-$ 
	- Pull the AC cord from the AC Power Adapter or pull the plug from the receptacle.

## **Delta Radiation Profile**

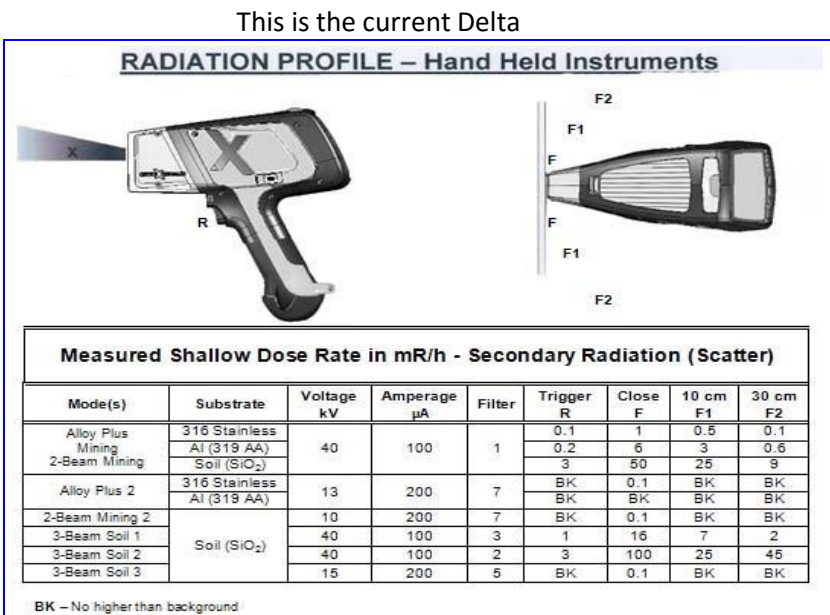

## **Safety Administration**

Provides information regarding:

- Radiation safety training recommendations
- Dosimeter badges
- A typical dosimeter monitoring program
- Dosimeter service contractors

• Typical registration requirements for operating XRF equipment (in the USA)

## **Radiation Safety Training Recommendations**

Individual companies and states have specific regulations and guidelines for using ionizing radiation generated by an X-ray tube.

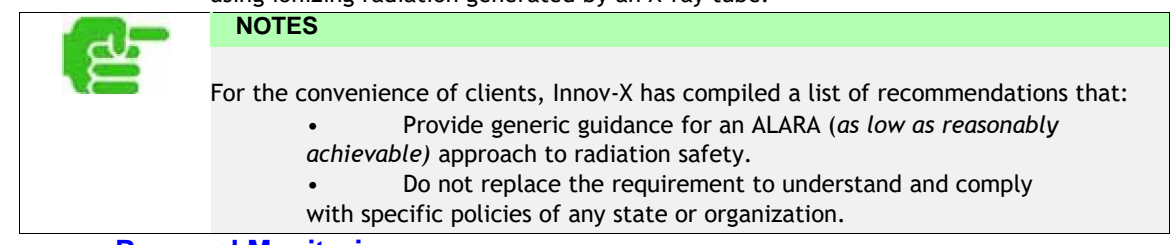

### **Personal Monitoring**

Radiation control regulations may require implementation of a radiation monitoring program, where each instrument operator wears a film badge or TLD detector for an initial period of one year to establish a baseline exposure record. Continuing radiation monitoring after this period is recommended, but may be discontinued if accepted by radiation control regulators. See *Dosimeter Suppliers* for a list of film badges providers.

### **Proper Usage**

Never point the instrument at a person. Never point the instrument into the air and perform a test. Never hold a sample in your hand during a test.

### **Establish Controlled Areas**

Restrict access to the location of instrument storage and use to limit potential exposure to ionizing radiation. In use, the target should not be hand held and the area at least three paces beyond the target should be unoccupied.

### **Specific Controls**

When not in use, store the instrument in a locked case or locked cabinet. When in use, keep it in the direct control of a factory trained, certified operator.

#### **Time - Distance - Shielding Policies**

Operators should minimize the time around the energized instrument, maximize the distance from the instrument window, and shoot into high density materials whenever possible.

#### **Prevent Exposure to Ionizing Radiation**

All reasonable measures, including labeling, operator training and certification, and the concepts of time, distance, & shielding, should be implemented to limit radiation exposure to *as low as reasonably achievable* (ALARA).

### **Dosimeter Badges**

A dosimeter badge consists of a radiation-sensitive material, generally an aluminum oxide crystalline layer, which is worn in a small container. It is most often attached to a person's clothing, on a belt loop, or shirt pocket. It is worn on the body in location(s) that most closely simulate the pattern of potentially absorbed dose.

The protection can also be provided in a plastic ring format. Here the detection material is lithium fluoride crystal.

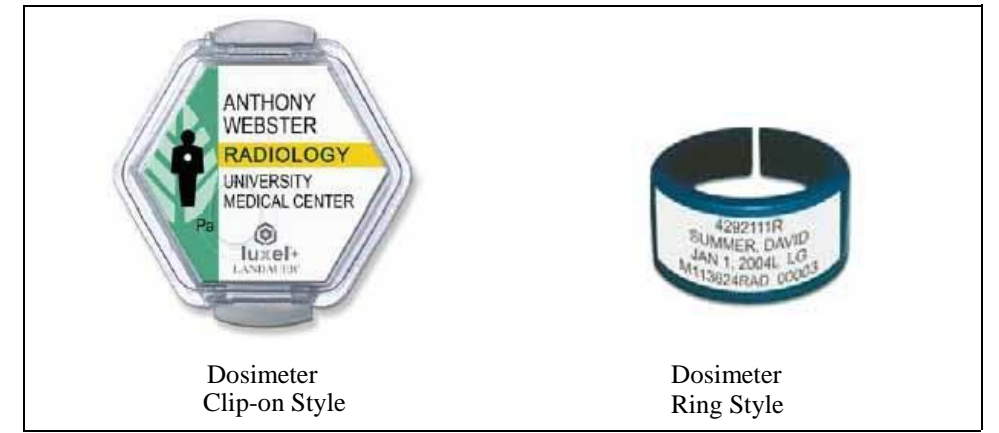

These devices record a person's accumulated radiation exposure over a period of time. They monitor individuals working with, or near someone working with devices which emit ionizing radiation.

> Dosimeter badges are required by some regulatory agencies, and are optional with others.

Innov-X recommends that (at a minimum) all *Delta* operators wear badges (both clip-on and ring styles) for the first year that their system is in use.

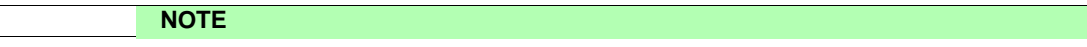

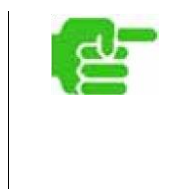

• When purchasing a badge or ring, always select the type used for *Xray* and *low energy gamma* radiation.

• Innov-X suggests that the ring badge be worn on a finger of the *opposite hand* used to hold the analyzer. This records accidental exposure for the most likely case: An operator grabbing a small sample and holding it in a hand while analyzing it.

Every country (including every region, state, or province within a country) can have differing regulations. Always consult your local radiation protection authority or Innov-X Systems for information and recommendations.

### **Dosimeter Safety Program**

A typical dosimeter-based safety program uses the following steps:

**1.** The company develops a dosimeter program with an independent service contractor.

They establish the quantity of badges needed and the frequency of analysis (a monthly or quarterly interval)

**2.** The company receives the first lot of badges and provides them to their analyst/operators.

- **3.** At the end of the interval:
	- The company collects the badges and returns them to the service contractor for analysis.
		- Simultaneously, the service contractor delivers another lot.

**4.** The company provides the new set of badges to maintain a continuous protection /monitoring program for their employees.

**5.** The service contractor prepares a report for the company that tabulates any X-ray dose received and identifies any personnel with readings higher than typical background radiation.

**6.** The safety monitoring cycle repeats with Steps 1 through 5.

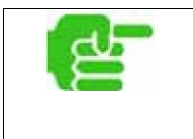

### **NOTE**

The service contractor's written records are very important to a company's overall safety documentation plan.

### **Dosimeter Suppliers**

Some dosimeter service companies are:

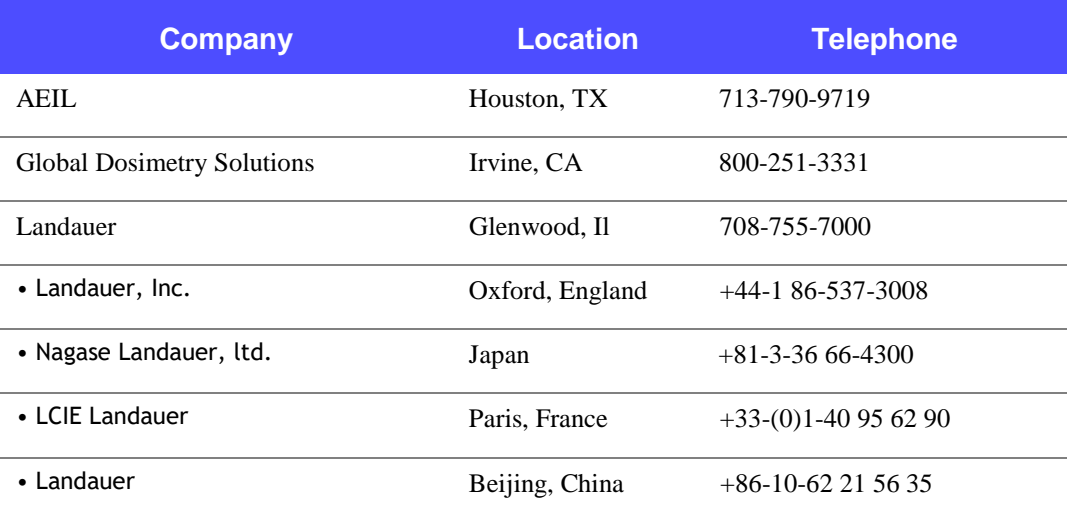

## **Registration Requirements**

Contact Innov-X for assistance with locating registration requirements information.

Most states require some form of

registration. Generally they require the

registration to be received within 30 days of

receipt of the system.

Some states require no

registration.

Some states require notification in advance.

Customers are advised to consult their local radiation protection authority for specific regulatory information.

### **Typical Device Registration Information**

The following information is usually requested by a licensing agency:

### **Purpose of device:**

Response is *Analytical or Industrial.*

Be sure to inform the government registration office that the system will NOT be used for radiography or for medical uses.

### **Radiation Safety Officer:**

List person who monitors training, safe use, and controls access to the system.

#### **Authorized Users:**

List the analyst/operators who have been trained and authorized by the instrument owner and/or regulating agency to operate the XRF equipment.

#### **Operating parameters of the Delta XRF analyzer:**

8— 40 kV, 5 - 200 uA max.

### **Type of system:**

Response is: *Handheld/Portable*

### **User Training Specified:**

Indicate that only individuals receiving manufacturer training, *documented by a manufacturer's training certificate*, will operate the system. Additional training may be required. Verify with the local regulating agencies the level and type of training required.

### **Personal Monitoring**

Many government agency registration forms require that you indicate whether or not you intend to perform dosimeter monitoring.

> See "Dosimeter Safety Program" on previous page for information regarding typical personal radiation monitoring.

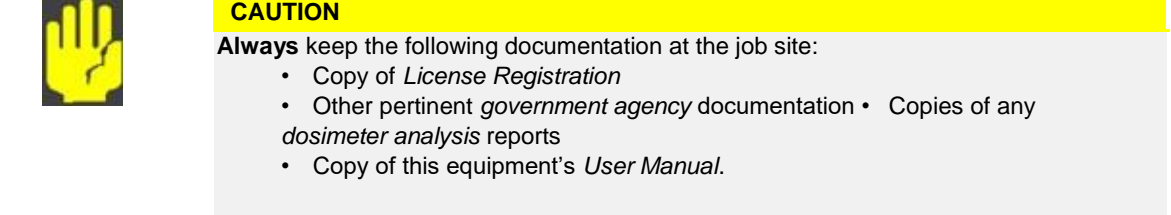

## **Operations**

This chapter provides information regarding:

- Configure the Delta Docking Station (DDS)
- Use DDS for Initial Cal Check
- Operation General
- Start Up Procedure
- Snapshot of Delta User Interface
- Typical Test Procedure
- Ending Test Operations
- Battery Issues
- Additional Cal Check Information
- TIPS Things You Should Know About the Delta

### **Safety First !**

As emphasized in *"Safety Information,"* it is a priority to keep the analyzer operator's safety in mind at all times.

> • Operators, *before turning on the analyzer or using the Delta Docking Station,* should review the safety procedures (*"Safety Information"*).

## **Set Up and Use the Delta Docking Station**

### **Background**

The Delta Docking Station (DDS) provides several key functions:

- Supports an automatic or on-demand Cal\_Check procedure
- Charges the "Main" battery located in the instrument's handle
- Simultaneously charges a "Spare" battery in an auxiliary socket
- Provides control information so that both batterys' status can be monitored
- Allows data communication from the Delta to a PC via a powered USB cable

The first phase for preparing to operate a Delta involves:

- **1.** Configuring the DDS with its power and communication cables **2.** Using the DDS to support the Delta's initial:
	-
- a. Start up sequence, and
- b. Cal Check procedure.

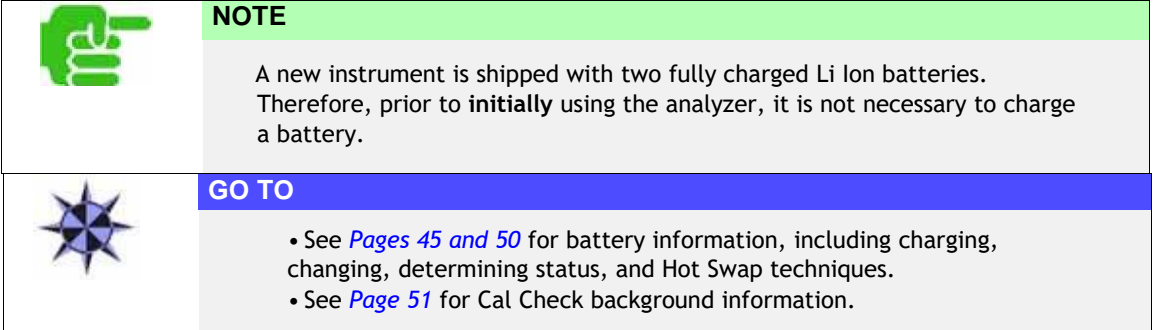

## **Configure Delta Docking Station**

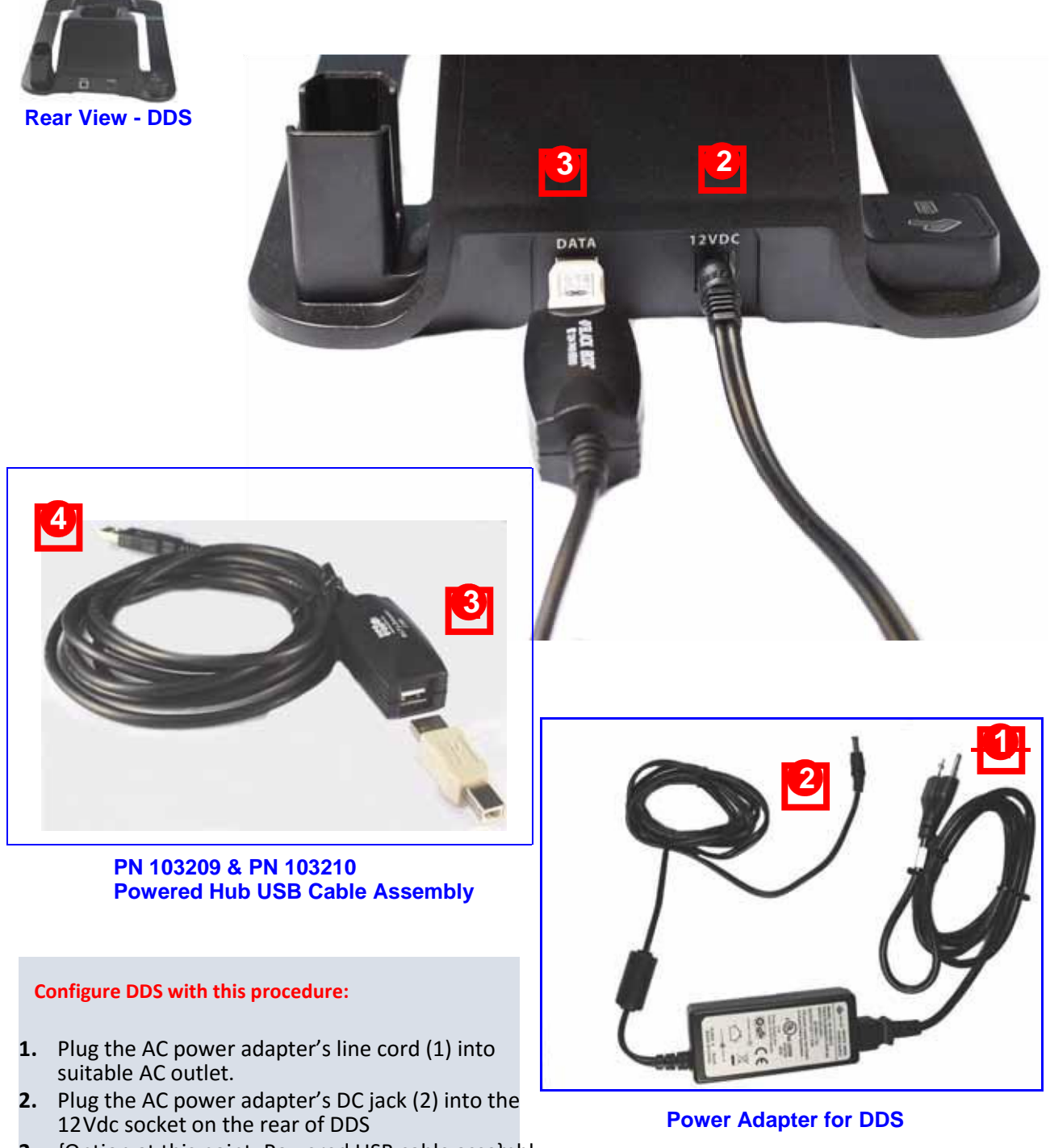

- **3.** {Option at this point: Powered USB cable asse}nbly — Insert connector B (3) into DATA port
	- Insert connector A (4) into USB port of PC

### **Use the Delta Docking Station for Charging Batteries**

The Delta analyzer has a multi-purpose standard accessory: the **Delta Docking Station** or **DDS**.

In addition to providing an automatic Calibration Check, the DDS delivers **two** charging functions:

**1.** It charges the installed "Main" battery in the instrument's **handle**.

**2.** Simultaneously, it charges a spare or "Dock" battery when its inserted into the special auxiliary charging **socket**.

Charge status is shown in real-time on the Delta's display screen.

The second docked battery's status is also shown by the battery icon located on the rear left side of the DDS.

(either "charging = red" or "full = green")

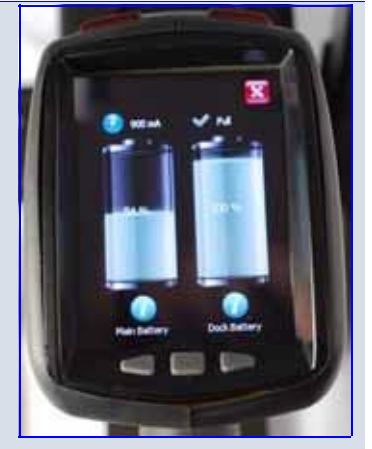

Delta Docking Station Procedure for **Battery Charging Functions**:

Ensure that the DDS has DC power cable installed See *page 44*

- **1.**  The Icon lights are Off **{1}** With Delta Off, place instrument in cradle.
- **2.** The main battery in the handle is charging although Take care that Analyzer Icon comes On (Green) **{2}**  there is no indicator.

If Delta On, the Battery Status Screen appears Place a spare battery in the auxiliary socket

- **3. 4.** Battery Icon is On (Red - unless fully charged) **{3}** Both batteries will charge; their real-time charge status is
- **5.** displayed. When both batteries are fully charged, the Icons display
- **6.** Green. **{4}**

### Delta Docking Station Procedure for **Automatic Cal\_Check**

Ensure that the DDS has DC power cable installed See *page 44*

- **1.**  The all Icon lights are Off **{1}** With Delta On, place instrument in cradle. Take care that Analyzer Icon comes On (Green) **{2}**
- **2.** Battery Status screen is displayed. Ensure that the Battery Status screen stays On.
- **3.** Do not exit this screen -->> the automatic Cal\_Check function will not work.

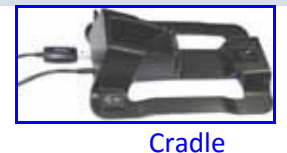

Battery Status Screen (Delta inserted in DDS)

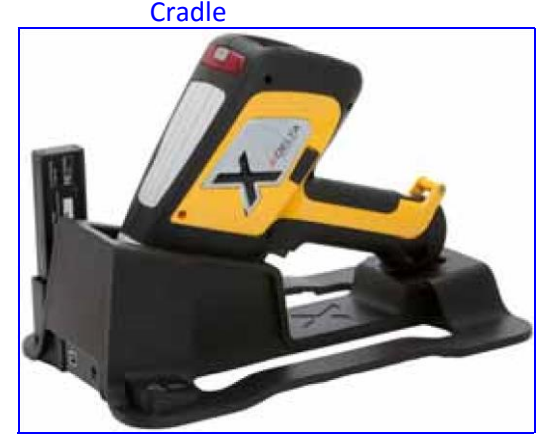

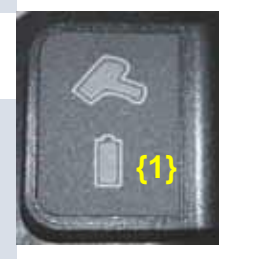

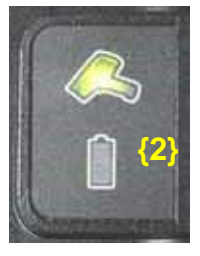

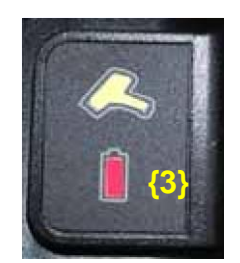

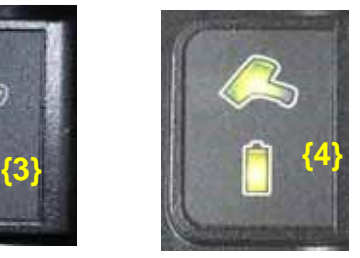

### Use the Delta Docking Station for Startup - Initial Cal Check

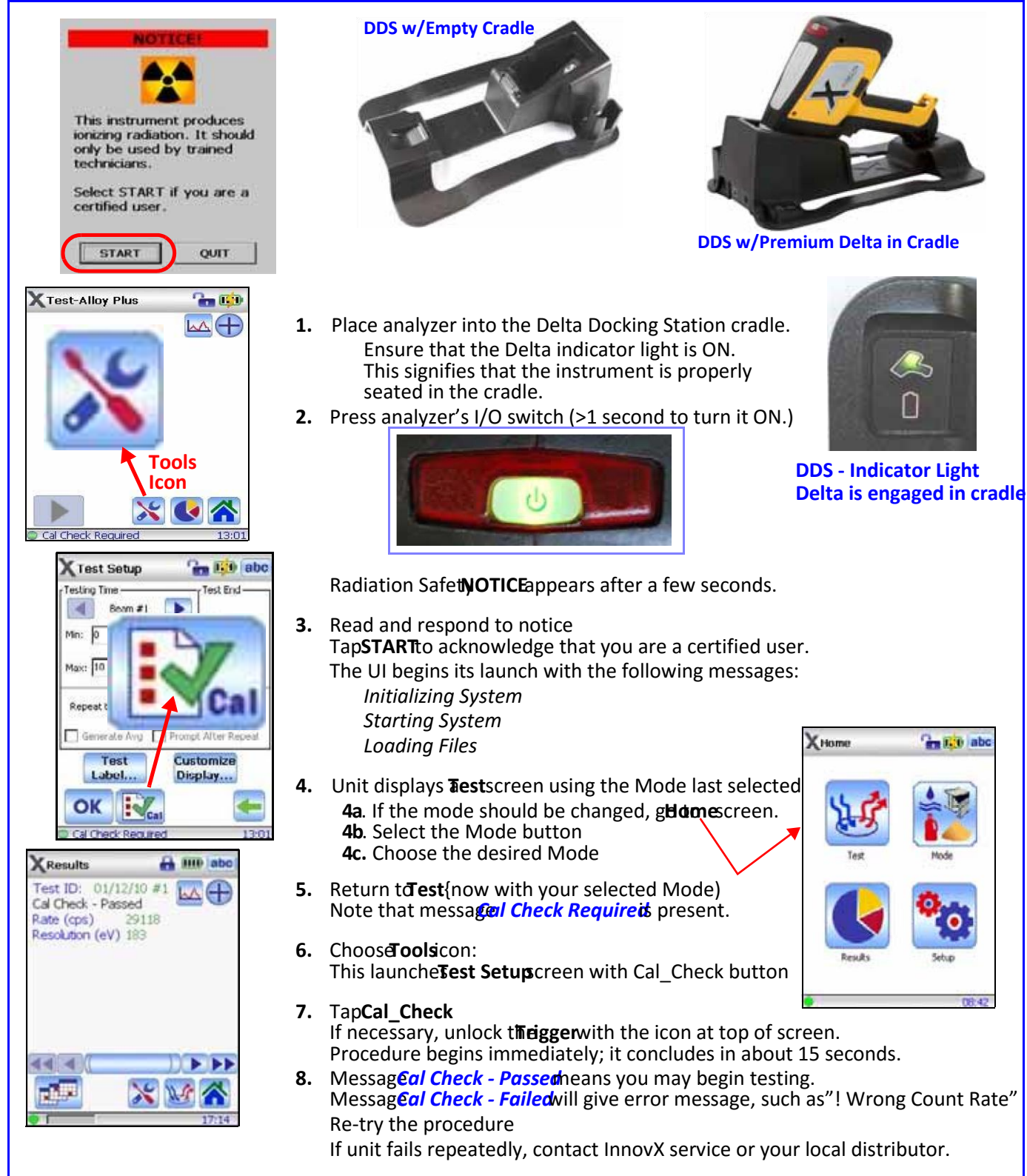

## **SNAPSHOT of Delta's User Interface**

The Delta's user interface is introduced by the startup **Radiation Safety** and **Initialization** screens. Main operations then revolve around the **Home** screen.

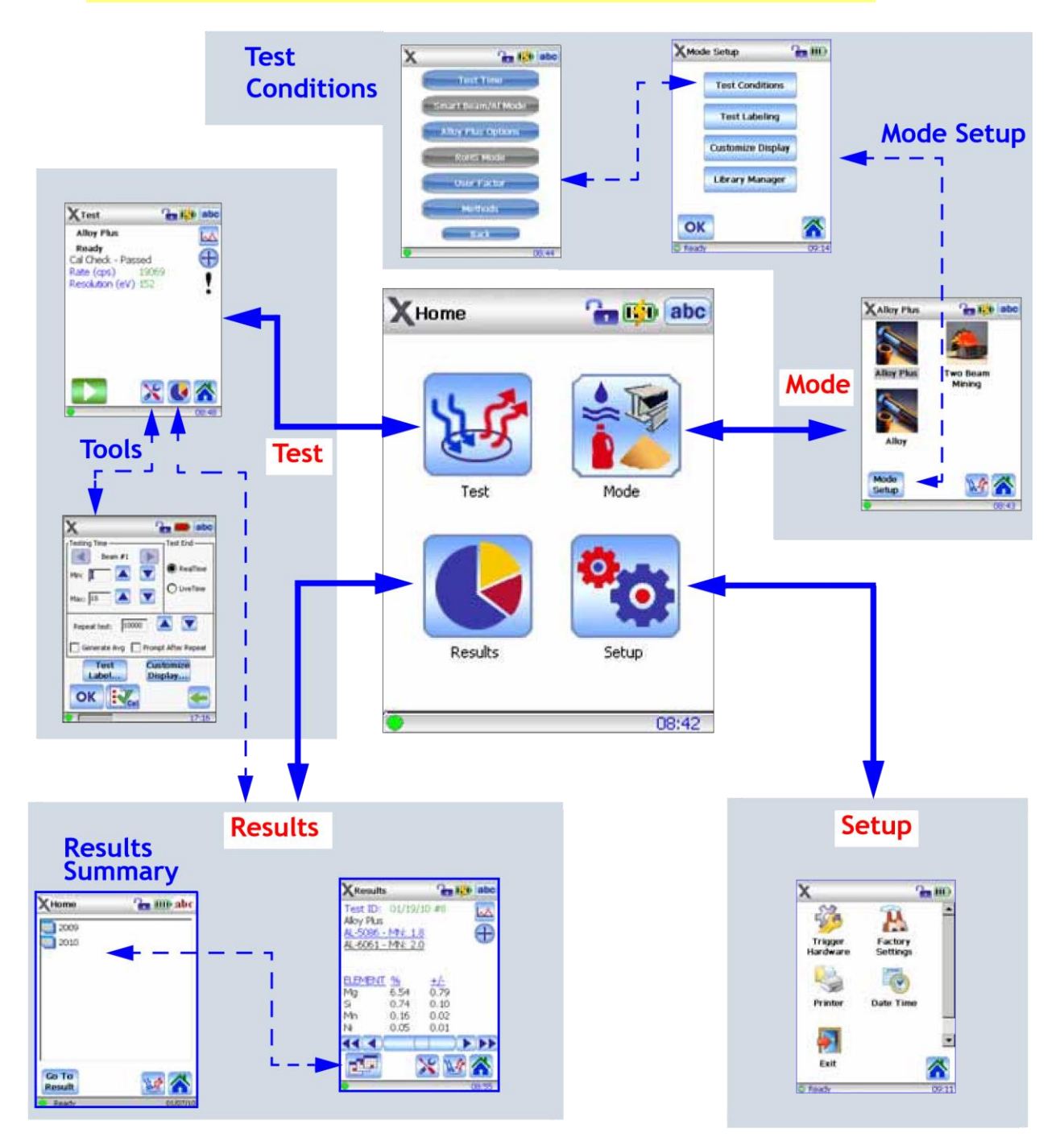

## **Typical Test Procedure**

### **Background**

Details of routine testing operations vary depending on the selected analysis mode. Some relevant modes for Delta XRF users are:

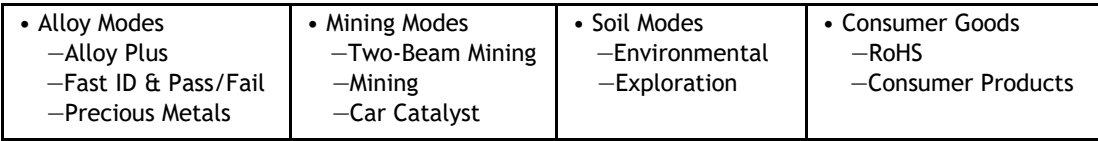

For the test sequence (below) the instrument

has:

- Mode selected (Soil 3 Beam), and
- Cal Check procedure successfully completed.

### **To conduct a typical test:**

**1.** Remove the instrument from the Delta Docking Station. Place the the measurement window flush against the sampling area. Ensure the sampling area is covered by the window.

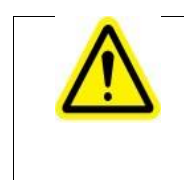

### **WARNING**

T

**Do not point the unit at yourself or any other person during operation. Do not test small samples in your hand. Place them on a surface for testing. See** *C2, Safety Information, Pages 29-31* **for examples of safe and unsafe testing techniques.**

- **2.** Use one of these techniques to initiate the X-ray beam:
	- a. Tap **Start Test (Green Arrow Icon)**, or

b. Pull the trigger (toggles unit ON); can release the trigger during the test, or

c. Pull-and-hold the trigger (deadman trigger function is enabled) This is a mandatory technique in Canada. Trigger options are configurable from:

### **Setup** > **Trigger Hardware** > **Trigger Settings**

The Test screens are as follow:

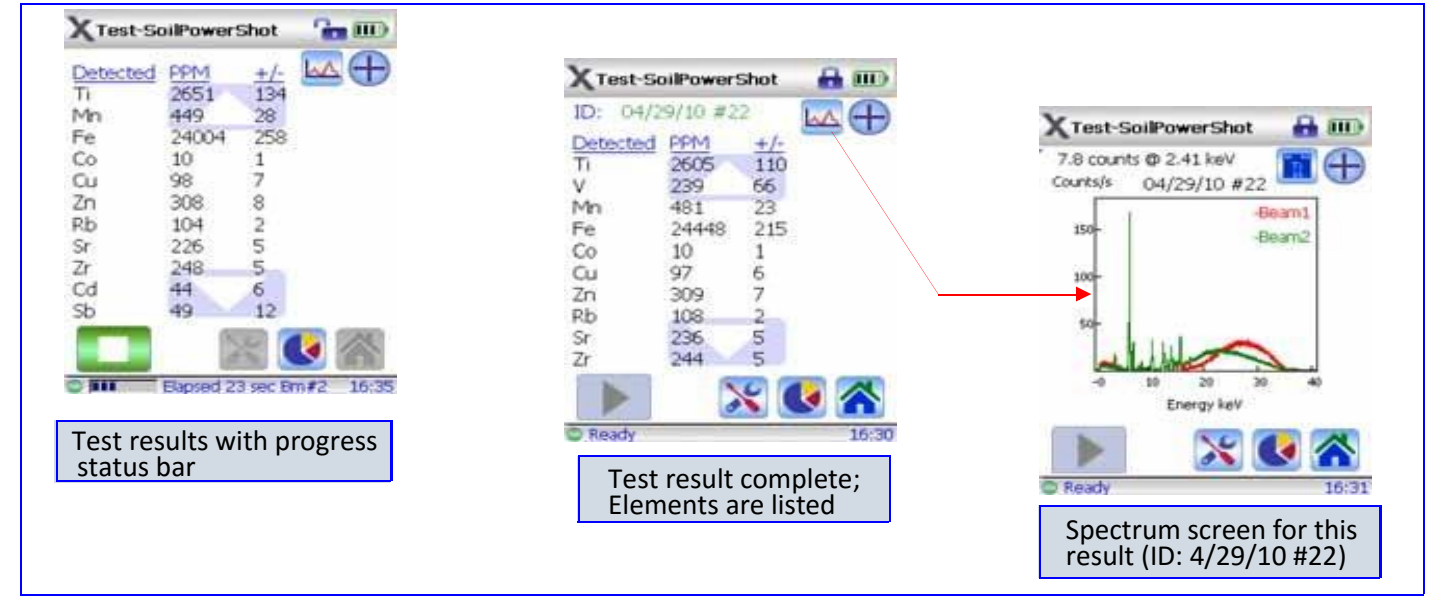

## **End of Day Operations**

### **Save Results**

When finishing testing for the day (or shift, or current session} InnovX recommends that test results be saved (e.g. exported) to a PC.

#### **A necessary prerequisite is a DATA connection between the analyzer and PC.**

This connection is made in one of two ways:

Analyzer in DDS cradle  $-$  use the powered hub USB cable assembly (PN 103209 and PN 103210) from the DDS' rear Data port to a USB port of the PC

Analyzer NOT in DDS cradle  $-$  use the mini USB B to USB A (PN 101310) cable from the analyzer's Data port to a USB port on the PC

### **The UI operational sequence is:**

- **1.** Navigate from **Home** > **Results** > **Calendar**
- **2.** Select Year, Month, Day listing; it lists the total number of tests for the day
- **3.** Select **Tools**, then **Results Setup**
- **4.** Select the **Export** icon (button)
- **5.** Choose the results to be exported
- **6.** Name the export file (or accept default name)
- **7.** Select Destination to save to
- **8.** Tap the **Export** button The file is exported.
- **9.**

### **Ending Test Operations**

When testing and exporting are complete, the user has the following options:

• Turn off Delta with I/O switch or UI (see Exit Options

procedure below); store unit in a secure location

- Place Delta in Docking Station and use the
- "Automatic" option:
	- Leave Delta powered ON;
	- Ensure that DDS is On (Delta ICON is lit);
	- Unit initiates Cal\_Check after being idle for five
- minutes, then every ten hours thereafter.

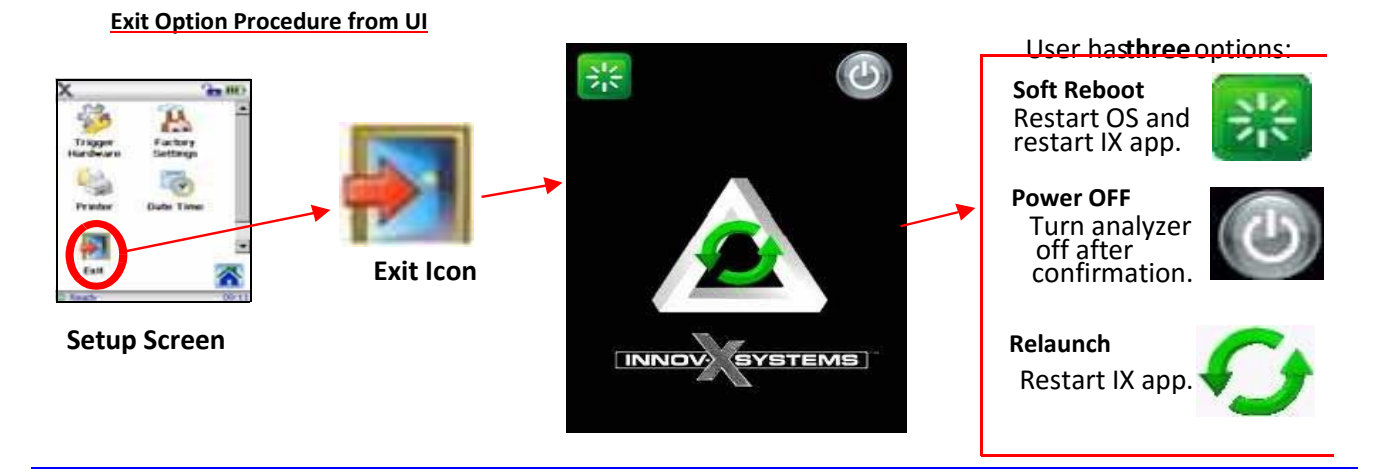

## **Battery Issues**

## **1 — Changing a Battery**

### **To CHANGE the battery:**

**1.** Hold the instrument by the handle, upside down, so the bottom of the instrument base is pointing upward with the nose pointing away from the operator.

**2.** Pull the rubber latch and lift cover.

**3.** Remove the existing battery using the tab. A new instrument will **not** have an installed battery.

**4.** Insert the charged battery into the analyzer with the battery connectors facing to the left. The battery slot is keyed so that the battery can be inserted only one way.

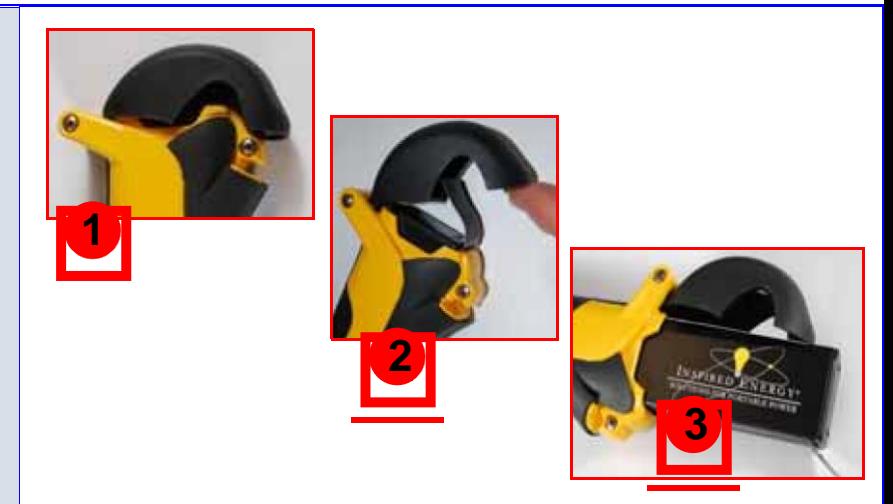

## **2 — Battery Status**

### **To TEST a Li-ion battery's charge status:**

### **EXTERNAL**battery test —

- **1.** Push the white button on the battery.
- The green lamps indicate the percent of charge, from less than 25% to 100%. **2.** If a battery has a charge of less than 25%, use the Delta Docking Station to
- establish a full charge. SeePage 45

### **INTERNAL MAIN**battery test —

- **1.** The battery icon from any UI screen (upper right side) shows an approximate value of charge.
- **2.** Tap the battery icon and a more precise charge percentage is displayed as a number.

## **3 — HOT SWAP for Delta Battery**

A battery HOT SWAP capability is a **standard feature** with the Delta analyzer. An operator can remove and replace a battery without having to shut down, restart, or Cal Check.

When the battery is removed:

- A "Shutdown" status display gives the percentage of internal charge remaining.
- If the internal charge reaches 0, you have to re-start the unit with the I/O switch, after inserting a fresh battery.
- If red X-ray indicator lights flash, the battery voltage is too low.

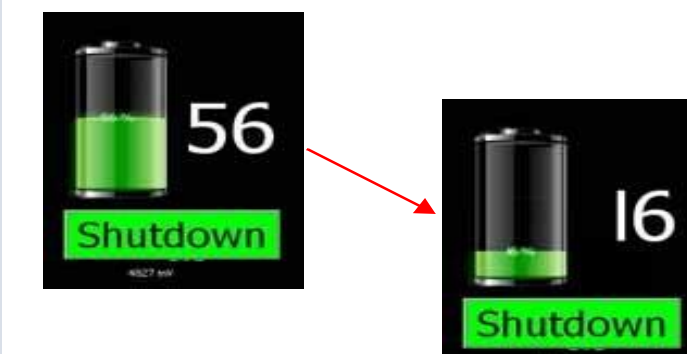

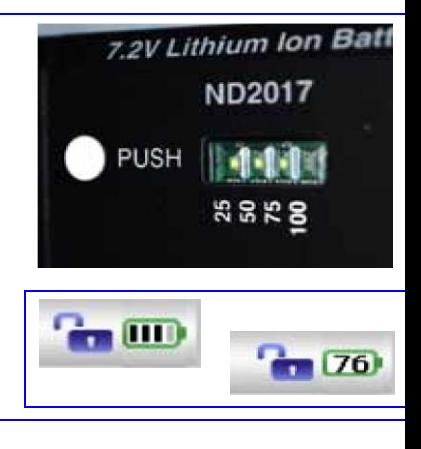

# **Cal\_Check Information**

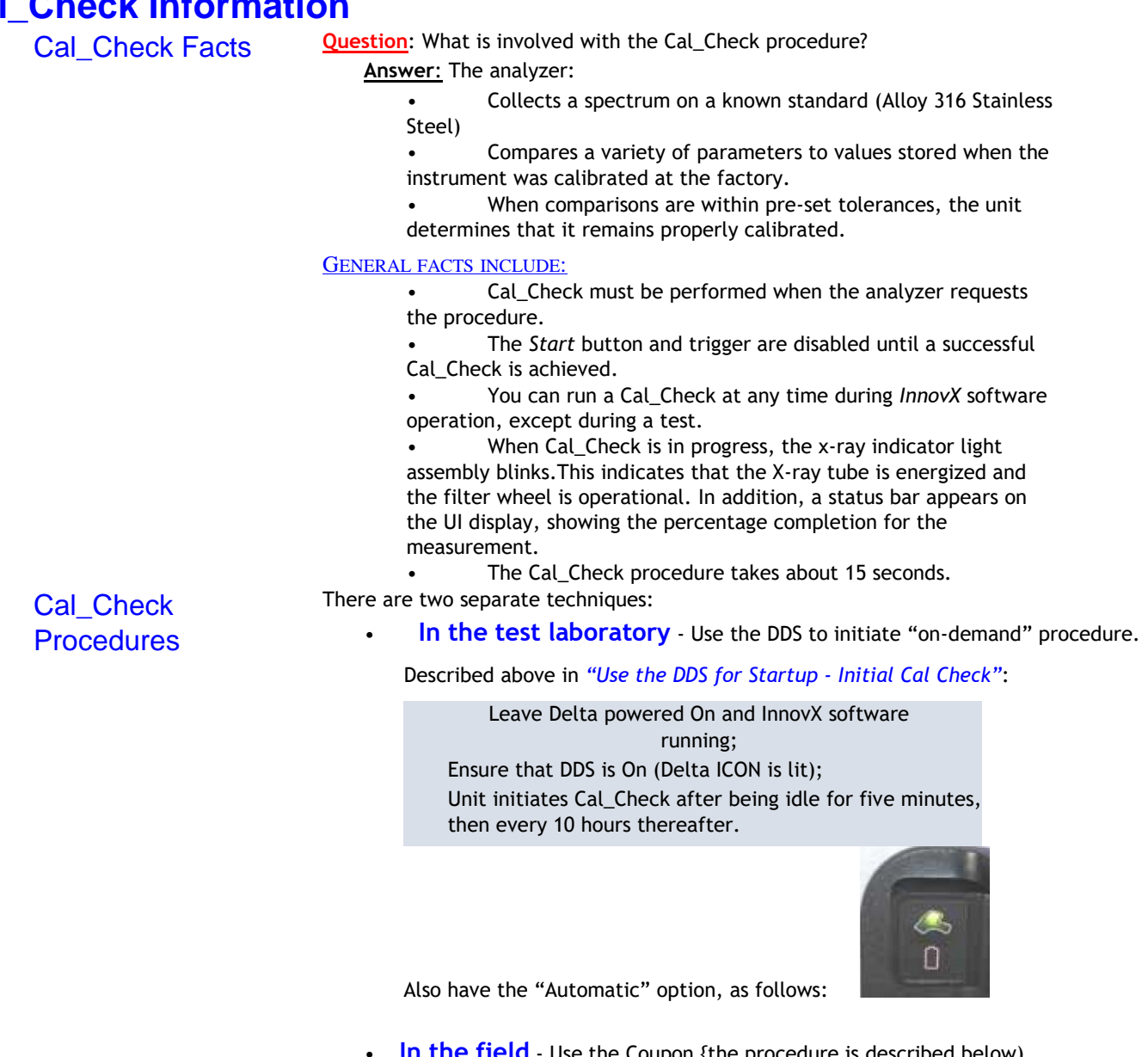

• **In the field** - Use the Coupon {the procedure is described below)

**1.** Place the 316 stainless steel Cal\_Check coupon on a flat surface.

See *C2. Safety Information, Page 29* for safety measures that must be observed.

**2.** Position the analyzer's measurement window flush over the coupon.

**3.** With the Test Setup screen invoked, tap the Cal Check icon. There are now two techniques to choose from:

• Tap the "Start Test" icon, or

Pull the trigger (or pull-and-hold if using "Deadman Trigger")

**4.** The procedure takes about fifteen seconds.

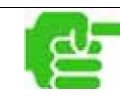

### **NOTE**

Improperly positioning the window over the coupon can result in a failure.

**5.** When Cal\_Check completes successfully, you may begin

testing.

- **6.** If Cal\_Check fails, ensure that:
	- Coupon is positioned correctly.
	- X-ray indicator assembly is blinking during the procedure.
	- You have waited several seconds before starting the procedure.
- **7.** If Cal\_Check fails again,
	- Shut down the Delta software.
- Shutdown and restart the analyzer.
- Launch another attempt to Cal Check.

If Cal\_Check fails repeatedly, contact Innov-X Systems Customer Service or your local distributor. Contact information is available at appendix *A6. Packing and Shippin*

## **TIPS - or - things you should know about the Delta**

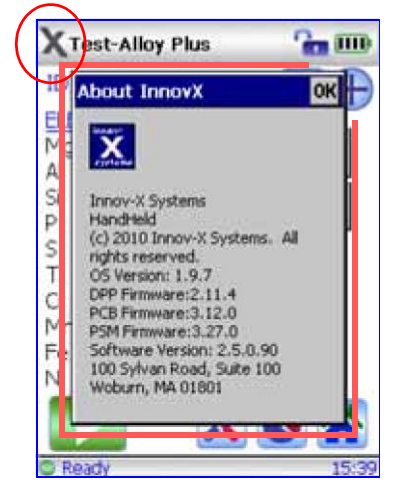

#### **System Information**

To call information "About InnovX" tap the **X** (InnovX icon) in upper left of UI screen. This provides various firmware and software versions that are installed on the analyzer.

#### **UI Screen Note**

All User Interface screens have a time-out (power saving) feature that causes the screen to go blank after 45 seconds if the UI is not accessed or the unit is not moved.

However, the analyzer is still running.

Restore the screen by tapping it or by moving the instrument.

#### **Battery Status Info #1**

When you turn on the instrument and you may not be aware that the battery is low, the X-ray indicator (Red LEDs) flashes dimly and briefly. The unit will not turn ON. Swap out the battery.

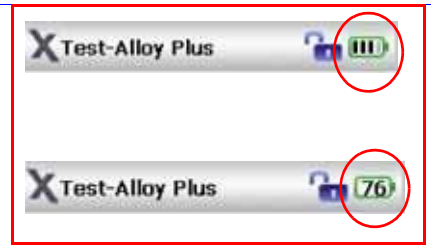

#### **Battery Status Info #2**

The on-screen battery icon (in upper right corner of UI) shows "realtime" battery charge status in a **graphica**l way. Tap this icon to receive a **numeric** value for battery charge level.

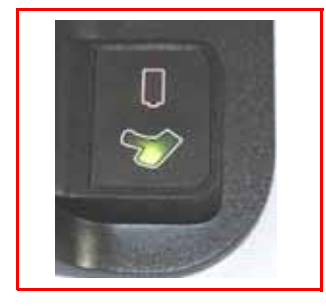

#### **Delta Docking Station to Delta Analyzer: Contact Status**

Keep the rubber boot attached to instrument when inserting it into the DDS. This helps ensure that the DDS contact pins are engaged.

The DDS analyzer icon (rear left corner) should be ON.

If the rubber boot is not available, and the analyzer icon remains OFF, use a small piece of padding under the handle to ensure contact.

## **Alloy Analysis Modes**

Alloy analysis for the Delta family includes:

- Wide range of modes and calibrations
- Outstanding performance for a variety of materials There are five Alloy modes/calibrations:
- **ALLOY** Use with: **ALL Models Ti, V, Cr, Mn, Fe, Co, Ni, Cu, Zn, W, Hf, Ta, Re, Pb, Bi, Zr, Nb, Mo, Ag, Sn, Sb**  Fundamental Parameters Analysis for metal alloys. Alloy library including 300+ grade specifications, common tramp limits, **ALLOY** including full editing capabilities. **ALLOY Plus** Use with: **Premier** and **Standard Only Ti, V, Cr, Mn, Fe, Co, Ni, Cu, Zn, W, Hf, Ta, Re, Pb, Bi, Zr, Nb, Mo, Ag, Sn, Sb PLUS Mg, Al, Si, P** Fundamental Parameters Analysis for metal alloys. **ALLOY PLUS** Optimized beam condition for extended light element performance. Alloy library including 300+ grade specifications, common tramp limits, including full editing capabilities. **FastID**  Use with: **All** Models

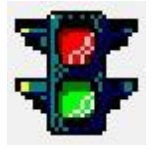

**Spectral signature matching** for alloy grade & chemistry calculation. Full library editing & alloy matching capabilities included.

### **Pass/Fail** Use with: **All** Models

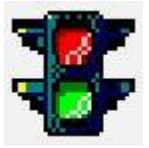

**Spectral signature** or **chemistry matching** for alloy grades. Customer created library with min/max grade specifications. Full library editing & alloy matching capabilities included.

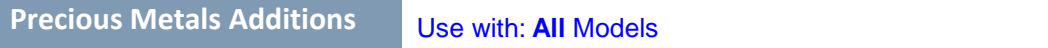

**ADDS Ir, Pt, Au, Rh,** and **Pd** to Analytical Analysis calibration suite.

## **Introduction to Alloy Analysis Modes**

The Delta family of instruments currently presents six unique modes for alloy analysis. The core analytical analyzer modes/types are: **Alloy** mode - **Classic** (PiN detector based) type

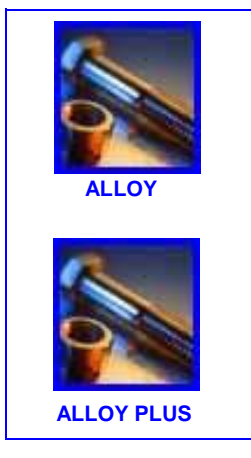

**Alloy Plus** mode - **Standard** (SDD detector based) type - **Premium** (SDD detector based) type All three analyzer types can support additional alloy-oriented modes, such

as **FastID**

**Pass/Fail**

**Precious Metals** (No added details)

Alloy analysis utilizes a Fundamental Parameters (FP) algorithm to determine elemental chemistry. This method calculates chemistry from the spectral data, without the requirement of stored fingerprints. The Analytical FP calibration is done at the factory, and requires no user set-up or recalibration. The software also searches an alloy grade library to produce a grade match based on the calculated chemistry. Analytical mode can provide a **grade ID** and **chemistry** in as little as one second, with increased precision for longer test times.

**Alloy** mode/Classic type supports Ti, V, Cr, Mn, Fe, Co, Ni, Cu, Zn, W, Hf, Ta, Re, Pb, Bi, Zr, Nb, Mo, Ag, Sn, Sb.

**Alloy Plus** mode /Standard type and Premium type supports light elements Mg, Al, Si, and P in addition to the core list of elements from the Alloy mode.

Standard and Premium units expand the Limits of Detection range permitting operators to analyze these light elements without a vacuum or helium purge requirement.

Both modes have a feature, Altitude Compensation, which automatically corrects calibrations based on barometric pressure.

### **Determination of Grade Identification:**

Analytical modes utilize a Factory Grade Library consisting of a set of minimum and maximum values for each element in an alloy.

**There is a SPECIFIC Alloy Factory Grade Library for EACH Delta model.**  See appendix *A8. Alloy Grade Libraries* for a listing of the alloys that are contained in each Factory Grade Library.

Additionally, every analyzer is shipped with a "**Tramp**" library comprised of seven base alloys. These seven items with their min/max element values are increasingly valuable to fast and accurate sorting in Pass/Fail and FastID modes.

The libraries can be searched individually or together. All libraries, including each Factory Grade Library, can be edited by the user. However, InnovX strongly suggests that users NOT edit the Factory Grade Library. Instead, copy the Factory Grade Library to a USER library, then make any edits on it.

#### **Match Number Concept**

After calculating chemistry with the Fundamental Parameters algorithm, *Innov-X* compares the chemical composition values to grade tables stored in a grade library. The application calculates the value for a parameter called *Match Number*. This provides an indication of how close the measured alloy's chemistry is to library values.

• The *lower* the Match Number, the *better* the match. A Match Number of 0 is an *exact match*, meaning that the calculated chemistry for all elements falls within the grade table specifications.

### **Match Issues**

There are three Match determination possibilities provided within the Analytical modes:

### **EXACT MATCH**

An unknown alloy is matched to one of the grades contained in the Grade Libraries, and a *Grade ID* appears on the *Results* screen. Often other grades are listed with their accompanying Match Numbers. The analyst has the opportunity to view their elemental chemistries and see how they differ from an exact match.

#### **MULTIPLE MATCHES**

In some cases, several grades are shown as possible matches. This can signify one of two conditions:

> There was not enough statistical information to definitively separate two or more alloys. The actual identification of the unknown alloy is one of the grades listed. Often increasing the testing time makes it possible to separate the alloys.

• There was sufficient statistical information, but the test sample did not meet any of the existing specifications with enough precision to cause an exact match identification.

### **NO MATCH**

If no matches are found within the libraries, the words *NO MATCH*  appear.

There are several causes for a NO MATCH result:

- The test sample does not meet any of the specifications in the Grade Library.
- The test sample is coated; Remove the coating by grinding, filing, or sanding and repeat the test.
- The testing time was too short.
	- Increase the testing time and measure the sample again.
	- The Match Number is too low.
		- If possible, increase the Match Number

### **Scrap and Recycling Features**

Delta analyzers in Alloy or Alloy Plus modes support many new features to specifically enhance scrap processing by maximizing speed and accuracy.

### **Grade Match Messaging (GMM)**

User or Yard Manager can assign pop-up messages to specific alloy grades

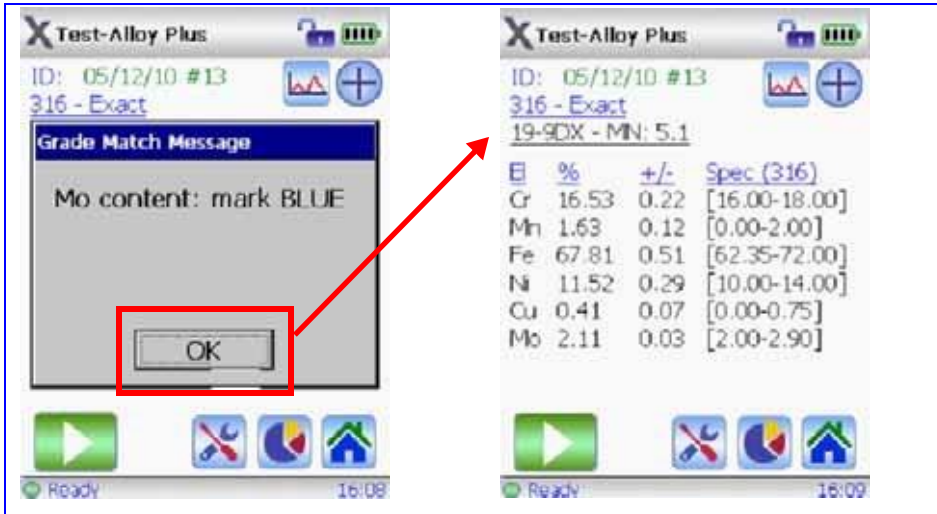

- Grade Match Messaging offers: view the chemistry details with one click• Quick start for next test, or
	- Immediate sorting instructions
	- Less operator training
	- More efficiency and higher throughput

### **SmartSort**

Automated sorting decisions that allow users to maximize speed and sorting accuracy.

Some features include:

- Specific grades set up to automatically extend testing time.
- Maximize efficiency for speed testing by automatically extending test time for light elements (Mg, Al, Si, P, S)
- Eliminate unnecessary long tests

### **Nominal Chemistry**

Nominal Chemistry looks for 'invisible' elements, based on grade ID, including:

Elements not tested under active beam, (like Al in

Beam  $1$ ) — or —

• XRF invisible elements (like B or C)

### **Tramp Library**

Analyzers with Alloy or Alloy Plus mode come pre-loaded with a tramp library based on industry standards.

- Operators may assign other "Tramp" elements with max tolerated concentration for individual elements in seven unique graded families.
- Analyzers can report tramp material (optionally) and simplify grade match by not counting small, expected amounts of tramp elements against the grade match.

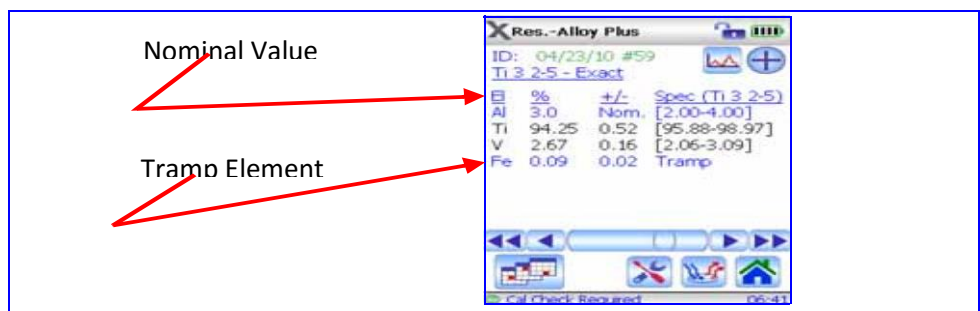

See appendix *A8. Alloy Grade Libraries* for a discussion of the Tramp Library concept, including:

- How the InnovX Tramp Library works
	- Practical advantages of the Tramp element approach
	- List of seven Tramp Base Alloys

### **Test Sample Considerations**

### **Coated or Painted Samples**

XRF is a surface analysis technique, where X-rays penetrate a very short distance into most alloy samples. Therefore, the analyzer detects what is on the surface of an alloy, rather than what comprises the bulk of the material. If a material has been coated, plated, painted, or has had some sort of surface treatment, such as heat treating, it may be misidentified.

For example, a steel piece painted grey may show high concentrations of titanium from the paint, and may be misidentified as a titanium alloy. In another example, large amounts of metal dust or turnings on a surface may be detected by the analyzer.

To ensure proper identification of coated materials, grind an area slightly larger than the analyzing window to remove the coating. It is important to select the correct grinding material so as to not interfere with the analysis. *Do not use* Silica for a Silicon analysis.

It may not be necessary to completely clean and polish all materials, however, remove obvious metal dust.

#### **Mixed Samples, Heterogeneous Materials**

Often finished metal pieces may consist of more than one type of metal. In addition, you may wish to measure mixed turnings, or an assortment of small pieces. In these cases, remember that the analyzer measures the entire area covered by the analyzing window and reports an average chemistry. For turnings, this is useful, as the analyzer provides an average composition. However, if two or more pieces of metal cover the window, the results is just an average reading, and may tell very little about the composition of one piece or the other.

When shooting metal pieces, or welds, ensure that **only** the metal of interest is covering the analyzing window.

### **Small and Irregularly Shaped Samples**

To measure samples smaller than the analyzing window:

•Increase the testing time.

•Maximize the material in contact with the window.The precision of analysis for small parts measurements is reduced, as the signal from smaller samples is less than for samples that completely cover the window. If possible, analyze the largest, flattest side of an irregularly shaped object.

## **Introduction to FastID Mode (All Models)**

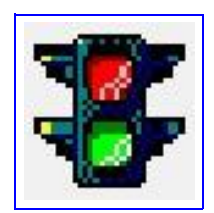

FastID mode is designed to quickly identify an alloy. It uses an empirical calibration method known as a "type" calibration. It is most useful where the number of alloys to test is small and well known.

FastID is best suited for Positive Material Identification (PMI) and QA/QC applications.

For example, where alloy producers or fabricators handle materials that may be very similar or where maximum user simplicity is a primary concern.

### This mode offers:

• Simplified results (grade name only or less information on tramp elements).

• A narrow, customized grade library base upon stored spectral fingerprint reference standards.

- **Full chemical analysis based on reference standard assays.**
- Results which are the best combination of SPEED and ACCURACY.
	- **—** A Grade and Chemistry result in as little as one to two seconds.
	- User selectable match criteria settings.
- Expansion of up to 500 additional alloy grades and assays (alloy chemistries) — password protected.
- Multiple independent grade libraries. You choose to search one or more libraries.
	- All libraries are editable

### **How FastID works:**

**Prerequisite**: The operator creates a "custom FastID fingerprint' library by testing an array of reference standards. This list spans the number of alloys for which he is interested.

**1.** Delta's XRF process allows a test sample to create a spectral fingerprint.

**2.** Analyzer compares this spectral fingerprint to entries from library of many certified spectra, the "custom FastID fingerprint" library.

Analyzer finds the best spectral match to the sample spectra: thus identifying and reporting the matching alloy grade.

**3.** If concentration data has been entered for the standards, the instrument then calculates the sample's **chemistry**.

The reported chemistry data are an extrapolation from standard intensity data stored in the customer -generated fingerprint library.

The user gets a real time grade match and a precise report of the chemical composition of the sample.

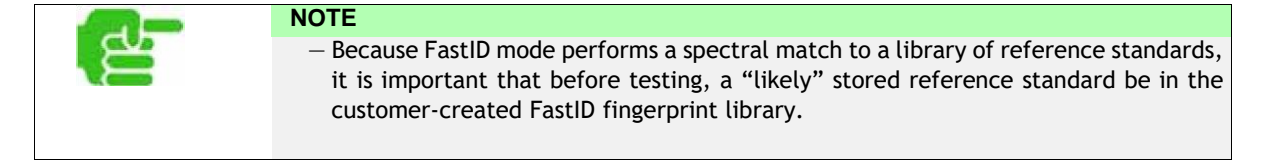

## **Introduction to Pass/Fail Mode (All Models)**

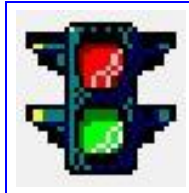

Pass/Fail mode is designed for high-throughput alloy sorting and quality control.

### **Mode Features**

- All test samples are sorted by comparison to an operator-selected reference standard.
- Results are displayed as a *PASS* or a *FAIL*, depending on whether they match the reference standard.
- Pass/Fail criteria may be based on:
- "quality of fit" to the selected spectral fingerprint  $-$  or  $-$
- elemental chemistry.
- Pass/Fail ranges may be implemented for one or more elements.
- This mode offers a full range of options from the simple sorting of mixed loads in a recycling facility to QC on specific element(s) of the most complex superalloys.

Pass/Fail mode has two options: *Fingerprint and Chemistry*:

### **1. Fingerprint Option**

Select this method when the goal is to determine whether or not test samples are a **specific grade**.

Fingerprint Pass/Fail and FastID use the same method to determine a match*.*

Data from analyzed samples are compared to the reference standard fingerprint.

If the differences between the fingerprints are small enough, the sample is judged to be of the same grade as the reference sample.

This method requires:

Only that the library contains a valid fingerprint for the reference standard.

### **2. Chemistry Option**

Select this method to determine whether the chemistries for specific elements fall **within specified min/max grade** specifications. Chemistry pass/fail process is:

**1.** Analyzer uses the fingerprint method to determine whether the sample matches the reference sample.

If it does not, it automatically fails.

**2.** If Step 1 has a match, the alloy chemistry is calculated from assays stored for the standard fingerprint.

**3.** The calculated chemistry for each element is compared to the values stored in a *Grade Table*.

In order for a sample to pass, all the chemistries must be within "n" standard deviations of the min and max values specified in the grade table. Number "n" is specified by the user.

This method requires three items:

(1) a valid fingerprint, (2) assays for that fingerprint, and (3) Min/Max values saved in the library.

## **Mining Modes**

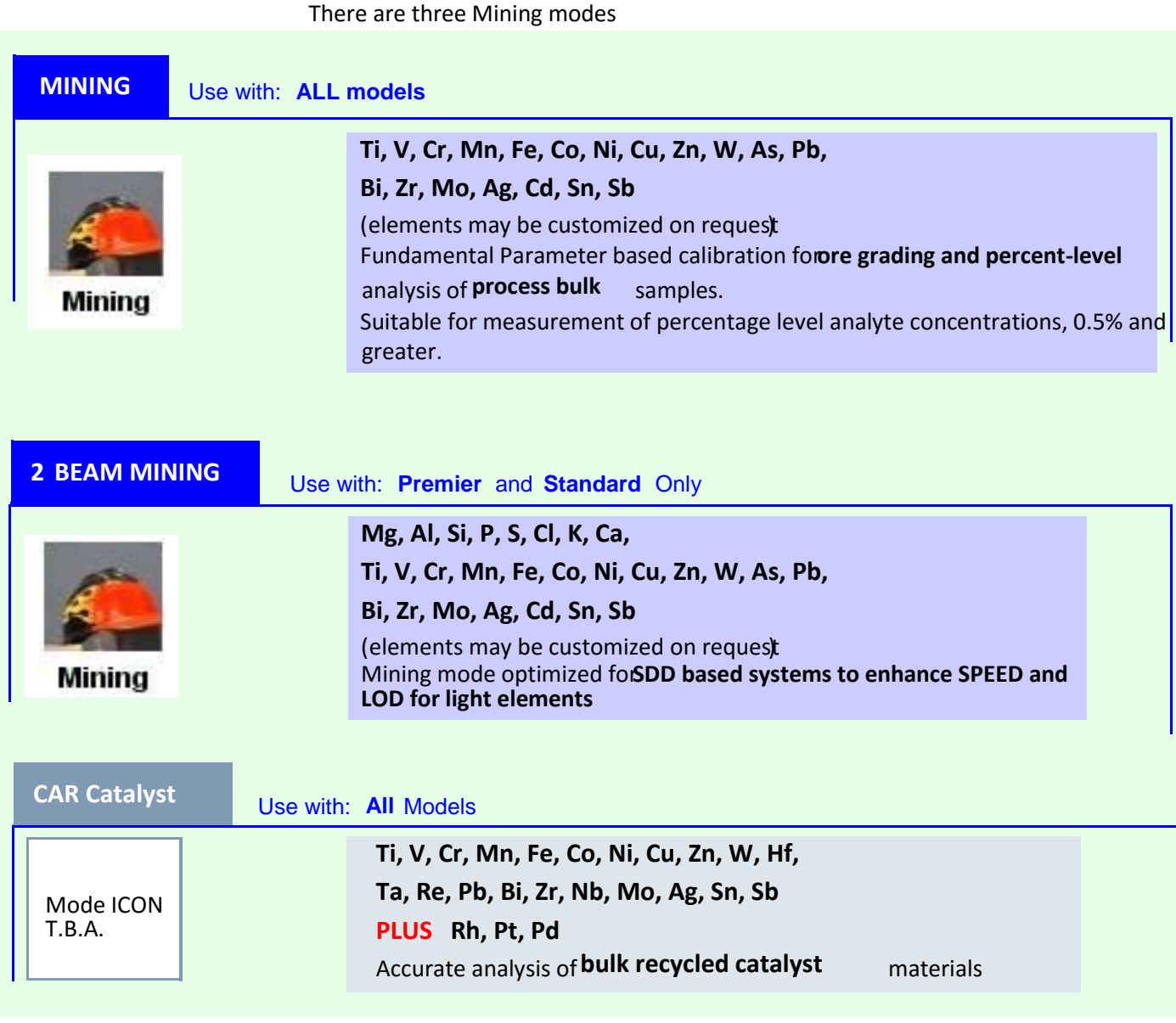

The Mining modes/types are:

**Mining** mode - **Classic** (PiN detector based) type

**2 Beam Mining** mode - **Standard** (SDD detector based) type **Beam Mining** mode - **Premium** (SDD detector based) type **Car Catalyst** mode - **All** types

These modes utilize a Fundamental Parameters algorithm which automatically corrects for interelement results.

The units can analyze:

- *in situ* (directly on the ground),
- prepared soil samples (in sample cups)
- bagged samples

### **Best Practices**

### **Check Standards**

Measure a check standard after each Cal Check, and periodically throughout the day. This confirms that data continues to be as accurate as possible. The standards provided with Delta instruments are contained in special XRF sample cups. These cups have film windows (through which the soil can be viewed and analyzed) on one side, and solid caps on the other side.

### **Sample Presentation**

#### *in situ* **testing**

In situ testing is performed by pointing the analyzer at the ground. Clear any grass or large rocks away and hold the analyzer with the probe head front flush to the ground.

Since dirt can accumulate on the analyzer window, wipe the window clean after each analysis. Ensure the window is not ripped or punctured.

### **Bagged or prepared sample testing**

Analyze prepared samples in a sample cup, through its Mylar window. Place the instrument's measurement window directly over the sample cup with the Mylar side up.

Preparation considerations include:

- Avoid measuring very thin samples, as this can affect results. Prepare samples cups to contain at least 15 mm of packed samples.
- When analyzing bagged samples, ensure that sufficient sample material exists in the bag to completely cover the window with a sample thickness of a minimum of 15 mm.
- When using bags, cheaper bags (having thinner plastic walls) are better than more expensive ones (which have thicker plastic walls).

#### **Optional Accessories**

Accessories that can assist in Mining mode

- testing are:
- A-035: Soil Foot
- 990055: Soil Extension Pole
- A-020-D: Workstation portable, fully shielded, closed beam test

stand for bench-top or remote controlled testing. • Trimble Xplorer Package

### **Mining Mode Options**

Test length in Mining Mode is user defined.

#### **Factors**

Mining modes allow you to create your own set of **factors**, focusing on particular elements of interest or correcting for matrix effects.

You can make several different *Factor* tables, allowing analysis of a variety of samples.

## **Setting Mining User Factors**

### Example:

A group of samples covering the full concentration range for each element of interest are identified. Each sample is homogenized and split. A portion of each sample is sent to an outside lab for analysis. The other portion is analyzed with the analyzer. For best results ensure that the samples are very well homogenized, and characterized, so the correlation is quite good.

### Procedure:

**CAUTION**

Plot the data. Innov-X data must be on the X-axis, lab values on the y-axis.

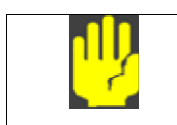

**ENSURE** that you use this order: **Innov-X** data on X-axis and lab data on the Y-axis.

Determine the linear best fit with both the slope and intercept for each element. The slope and intercepts for these graphs are entered directly into the analyzer. In many cases it is sufficient to enter just a correction for the slope as the intercept is almost zero. In others, enter the slope and intercept. You can enter multiple sets of user factors for different applications, or different ore bodies. A group of factors is given a name, and then the factors are entered. The factor set can then be selected by name.

## **Overview: X-Ray Fluorescence (XRF) Spectrometry**

## **Basic Theory**

Although most commonly known for diagnostic applications in the medical field, x-rays are the basis of many powerful analytical measurement techniques, including X-ray Fluorescence (XRF) Spectrometry.

XRF Spectrometry determines the elemental composition of a material. This method identifies elements in a substance and quantifies the amount present of those elements. An element is defined by its characteristic Xray emission wavelength  $(\lambda)$  or energy (E). The amount of an element present is determined by measuring the intensity of its characteristic line.

All atoms have a fixed number of electrons (negatively charged particles) arranged in orbitals around their nucleus. The number of electrons in a given atom is equal to the number of protons (positively charged particles) in the nucleus. In the classical Periodic Table of Elements, the Atomic Number is specified by the number of protons. Each Atomic Number is assigned an elemental name, such as Iron (Fe), with Atomic Number

26.

XRF Spectrometry typically utilizes activity in the first three electron orbitals, the K, L, and M lines, where K is closest to the nucleus. Each electron orbital corresponds to a specific and different energy level for a given element.

In XRF Spectrometry, high-energy primary X-ray photons are emitted from a source (X-ray tube or *radioisotope*) and strike the sample. The primary photons from the X-ray source have enough energy to knock electrons out of the innermost, K or L, orbitals. When this occurs, the atoms become unstable ions. Electrons seek stability; therefore, an electron from an outer orbital, L or M, moves into the newly vacant space at the inner orbital. As the electron from the outer orbital moves into the inner orbital space, it emits an energy known as a secondary X-ray photon.

This phenomenon is called **fluorescence**.

The secondary X-ray produced is characteristic of a specific element. The energy (**E**) of the emitted fluorescent X-ray photon is determined by the difference in energies between the initial and final orbitals of the individual transitions.

This is described by the formula **E=hc/**λ where **h** is Planck's constant; **c** is the velocity of light; and  $\lambda$  is the characteristic wavelength of the photon.

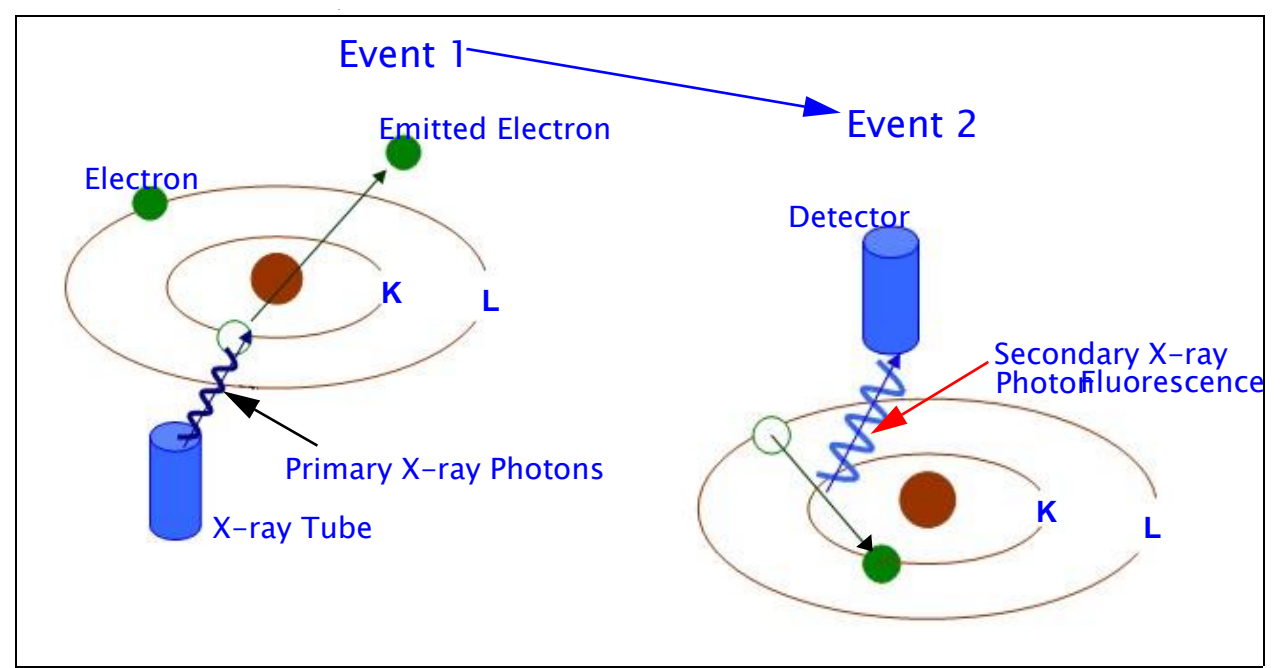

#### **Creating a Secondary X-ray - Photon Fluorescence**

Wavelengths are inversely proportional to the energies; they are characteristic for each element.

For example, the Ka energy for Iron (Fe) is about 6.4keV. The number of element-specific characteristic X-rays produced in a sample over a given period of time, or the intensity, is measured. This determines the quantity of a given element in that sample.

Typical spectra for EDXRF Spectrometry appear as a plot of **Energy (E)** versus the **Intensity (I)**.

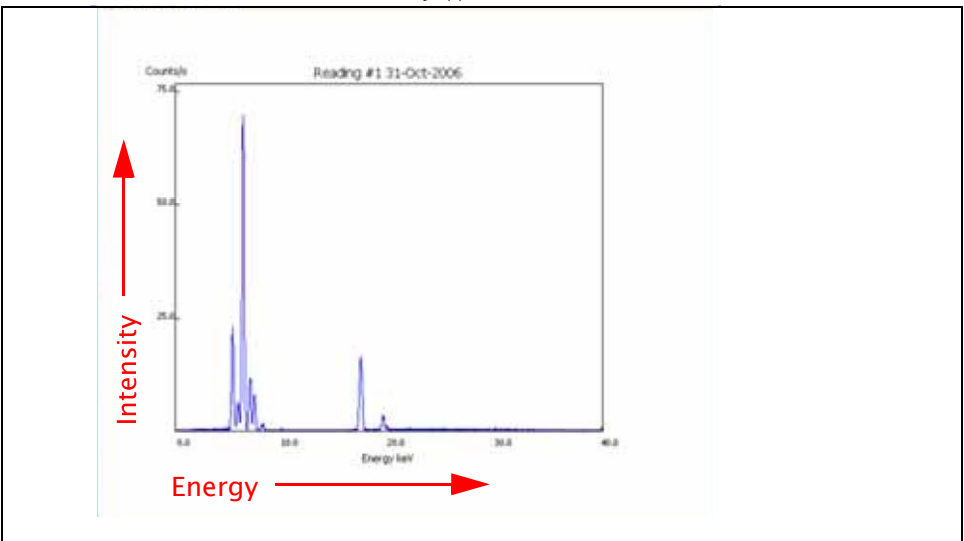

**Typical Spectrum Plot: Energy vs. Intensity**

## **History**

### **Timeline for XRF Spectrometry**

- Wilhelm Roentgen discovered X-rays in 1895.
- Henry Moseley first published methods for identifying and quantifying elements using XRF in 1913.

• XRF research and development continued, especially during WWII.

— Critical developments in the aircraft, automotive, steel, and other metals industries increased the need to identify alloys *quickly* and *reliably*.

The first commercial XRF Spectrometers became available in the early 1950's. These systems were based on **Wavelength Dispersive (WD) XRF** technology.

- The characteristic wavelength of an element was measured one element at a time.
- WDXRF systems were useful for elemental analyses, however, the equipment had the following properties:
- Large size
- High initial cost
- Required highly skilled operators to use and maintain them.

• In the late 1960's, **Energy Dispersive (ED) XRF** technology emerged as a viable commercial choice:

- EDXRF measured the characteristic energy of an element.
- Improvements in solid state detectors offered better energy resolution of the signal.
- Had potential to collect and display information on all of the elements in a sample at the same time.

• Many of the early EDXRF systems used radioisotopes for excitation. They had the following properties:

— Required changing sources to determine all the elements of interest. — Did not easily resolve multiple elements in a single analytical run.

- The current state-of-the-art in EDXRF is the result of
- Advancements in technology (particularly X-ray tubes, solidstate components, electronics, computers, software)
- Application of the technology by instrument manufacturers, research scientists, engineers, and industrial users.

• Now a mature technology, XRF Spectrometry is routinely used for R&D, QC, production support, and regulatory compliance.
## **Elemental Analysis**

Investigators involved with elemental analysis generally have two working instrument techniques — *Wet Chemistry* and *XRF Spectrometry*. They are compared operationally as follows.

## **Wet Chemistry**

Important considerations are:

- Instrument techniques are *time-consuming*.
	- Often takes twenty minutes to several hours for specimen preparation and analysis.
- Specimen is *destroyed*.
- Often necessary to employ *concentrated acids* or other *hazardous materials*.
- Requires *disposal* of waste streams generated during the analytical process.
- Relatively *high cost* per sample.

However, wet chemistry instrument techniques are necessary if the primary measurement requirement involves elemental concentrations in the PPB (or lower) range

## **XRF Spectrometry**

Important considerations are:

- Easily and quickly identifies and quantifies elements over a wide dynamic concentration range, from PPM levels up to virtually 100% by weight.
- Does *not destroy* the sample.
- Overall sample turnaround time is *fast*.
	- Requires little, if any, specimen preparation.
	- Often results are available within seconds, minutes for some details.
- Relatively *low cost* per sample

#### **Interferences**

All elemental analysis techniques experience chemical and physical interferences. They must be corrected or compensated for in order to achieve adequate analytical results.

#### WET CHEMISTRY ISSUES

Most suffer from interferences that are corrected only by extensive and complex specimen preparation techniques.

#### XRF SPECTROMETRY ISSUES

The primary interference is from other specific elements in a substance that can influence (matrix effects) the analysis of the target element(s) of interest. However, this interference style is well known and

#### documented.

*Both* types of analyzer techniques benefit from (a) instrumentation advancements, and (b) mathematical corrections in the system's software. In certain cases, the *geometry* of the sample can effect XRF analysis.

• This is compensated for by:

- Grinding or polishing the sample
- Pressing a pellet
- Making glass beads

## **Quantitative analysis**

XRF Spectrometry supporting quantitative analysis typically employs one of two software applications:

#### • **Empirical Methods**

Uses calibration curves derived from standards similar in property to the target unknown sample.

#### • **Fundamental Parameters (FP)**

FP is frequently preferred because it allows elemental analysis to be performed *without* standards or calibration curves. The analyst can use the system immediately.

Modern computers support this *no-standard* mathematical analysis, FP, accompanied by stored libraries of known materials. These systems quickly determine not only the elemental composition of an unknown material, but even identify the unknown material itself.

# **EDXRF Spectrometers**

An EDXRF instrument typically has three major subsystems:

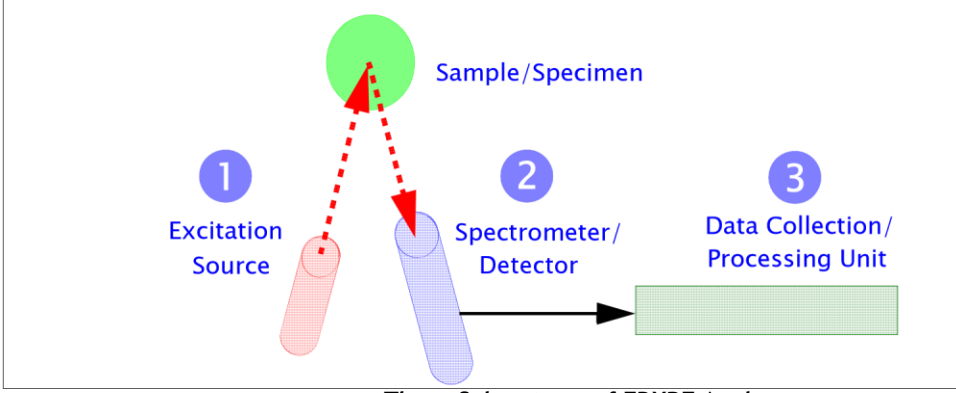

#### **Three Subsystems of EDXRF Analyzer**

EDXRF analyzers are mechanically very simple; there are *no moving parts* in the excitation and detection subsystems. However, a bench-top analyzer can have moving parts. When compared to WDXRF systems, EDXRF systems exhibit the following attributes:

- Ease of use
- Rapid analysis time
- Lower initial purchase price
- Substantially lower long-term maintenance costs

EDXRF analysis equipment is useful for many applications, including:

- Environmental analysis
- RoHS/WEEE compliance
- Scrap alloy sorting
- Forensic science
- Archaeometry

# **Specifications**

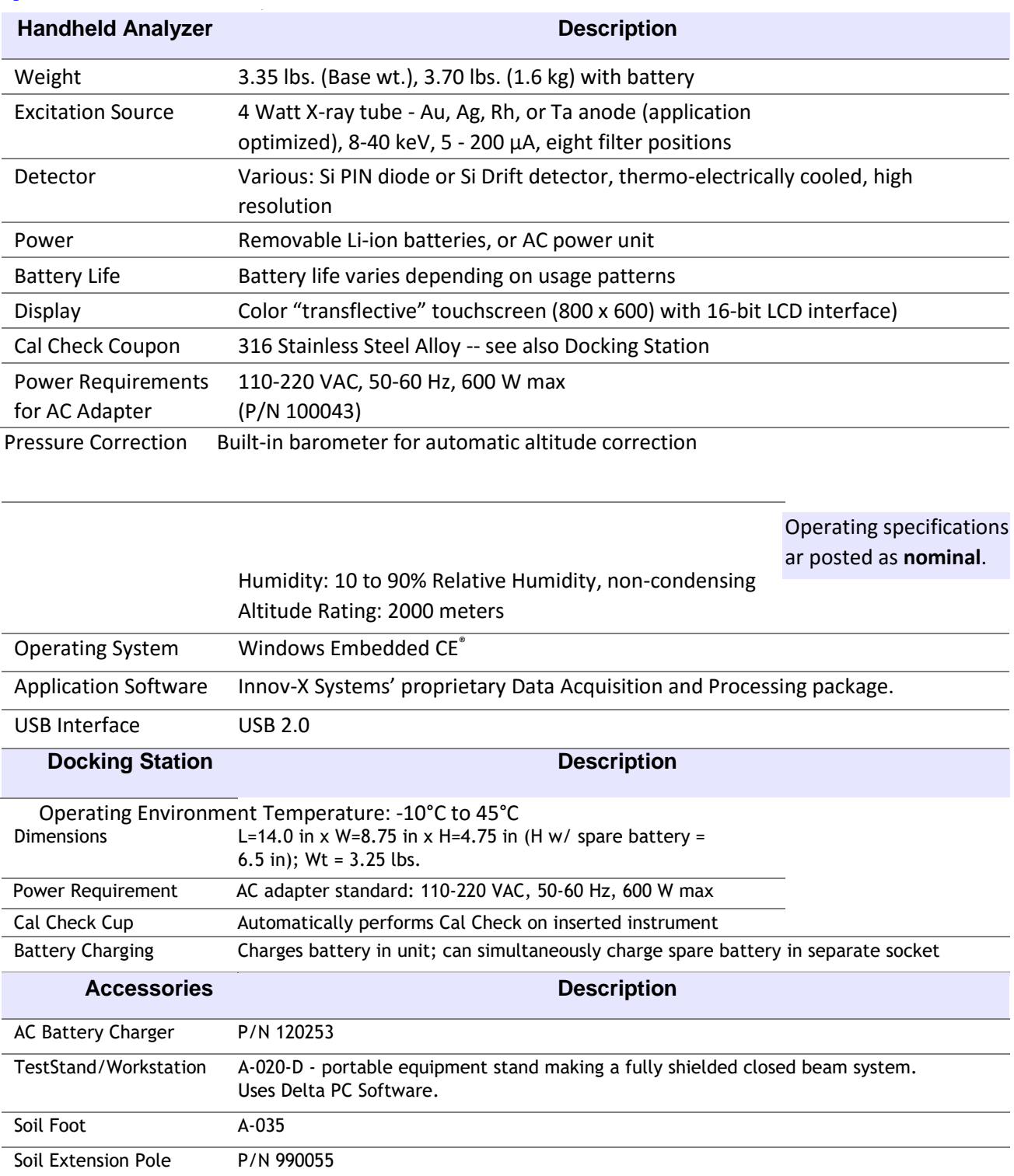

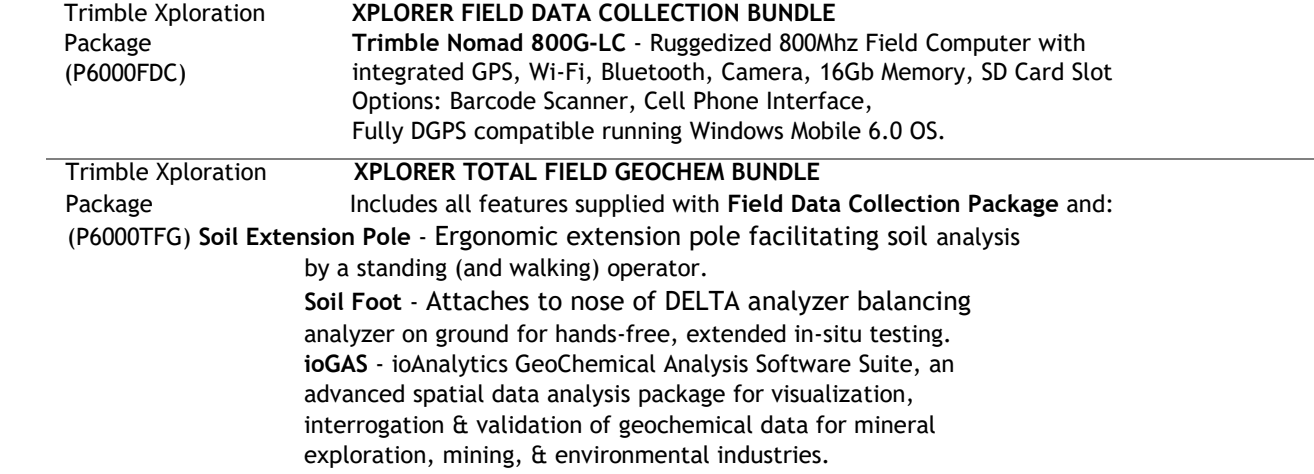

# **Typical Delta Test Sequence**

# *Innov-X* **Delta User Interface**

Operators manage their measurement, analysis, and results activities from the *Innov-X* UI when in ANY of the Alloy modes/calibrations. This Appendix presents:

- Typical Sample Test Procedure, and
	- Prerequisites for testing necessary for various modes

# **Typical Sample Test Procedure**

This sample procedure features the **Alloy Plus**

mode.

Other modes follow a similar sequence, however, the **Test Condition** screens are generally unique to each testing situation.

## **Use these steps:**

**1.**From the **Home** screen, tap **Mode** icon

- **2.** From **Mode**screen, tap the **Alloy Plus**icon
- **3.** Select **ModeSetup**button

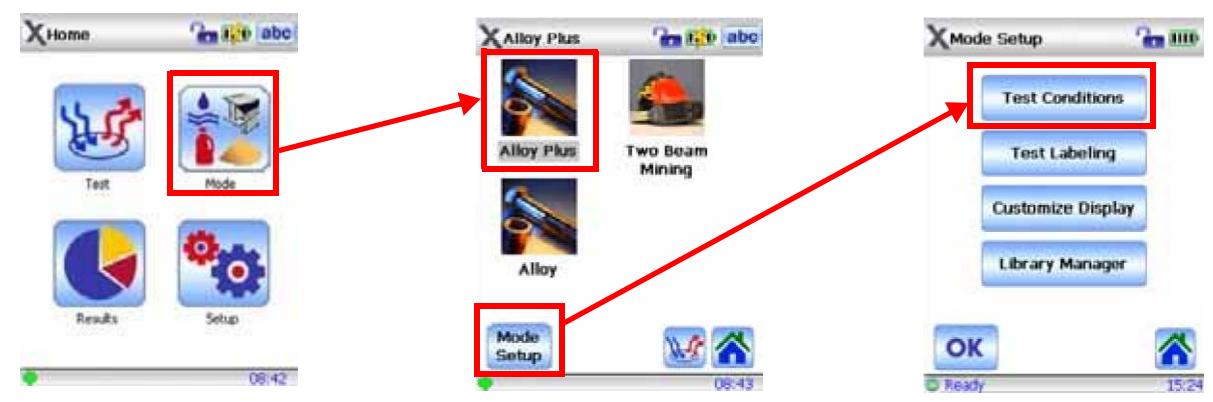

- **4.** Select **Test Conditions**, then **Test Time**
- **5.** Ensure that the **Testing Time** and other parameters are properly selected

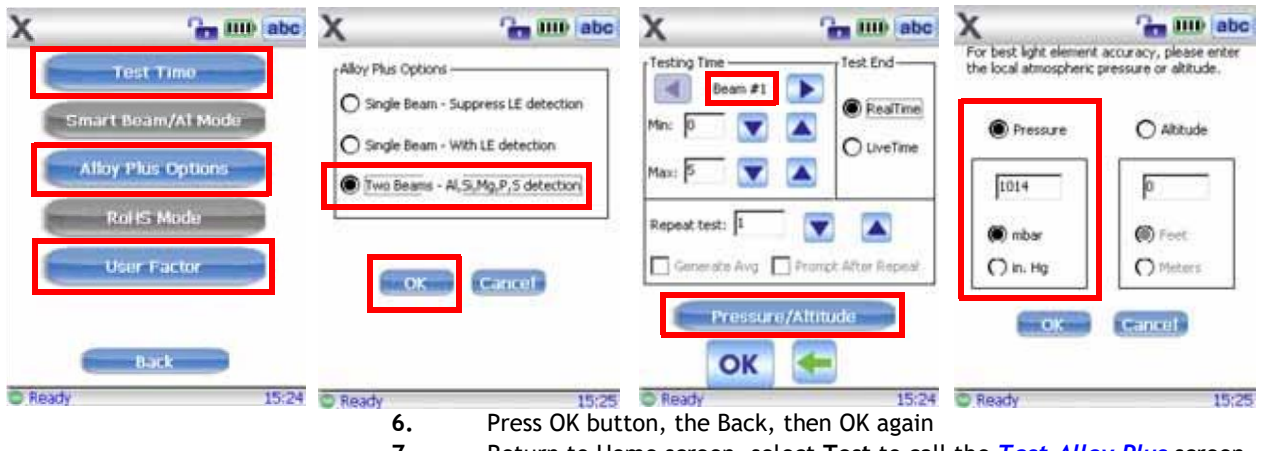

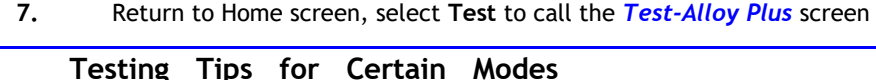

#### **Alloy**:

- Place the analyzer's window on/over the test specimen, cover the window completely.
- Remember the Safety information (*C2, Pages 29-31*) to ensure your own personal safety.
- Take care not to damage the window film, such as when testing "metal turnings" or hot surfaces. **Soil or Mining:**
- Place the analyzer's measurement window directly over the sample cup with the film side up.
- Specify the altitude or atmospheric pressure to gain increased accuracy for light elements.
- Confirm that the Testing Time and other parameters are properly selected
- Take care not to damage the window film, such as when testing uneven surfaces **RoHS**:
- In order for XRF testing to be *quantitative*, samples must be:
- Homogeneous
- Have a certain minimum sample thickness
	- **—** Five (5) mm for polymers and light alloys
	- **—** Fifteen (15) mm for liquid samples
	- **—** One (1) mm for other alloys

• If samples are heterogeneous, too thin, or too small, only *qualitative* screening is

possible.

**8.** Start a new test by using one of these methods:

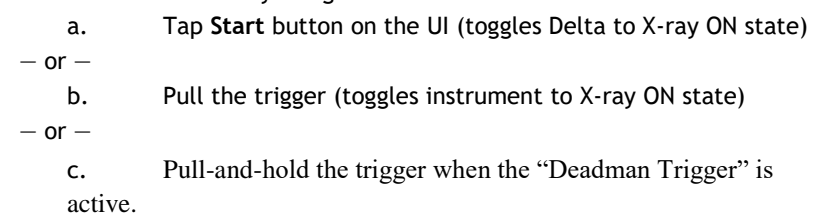

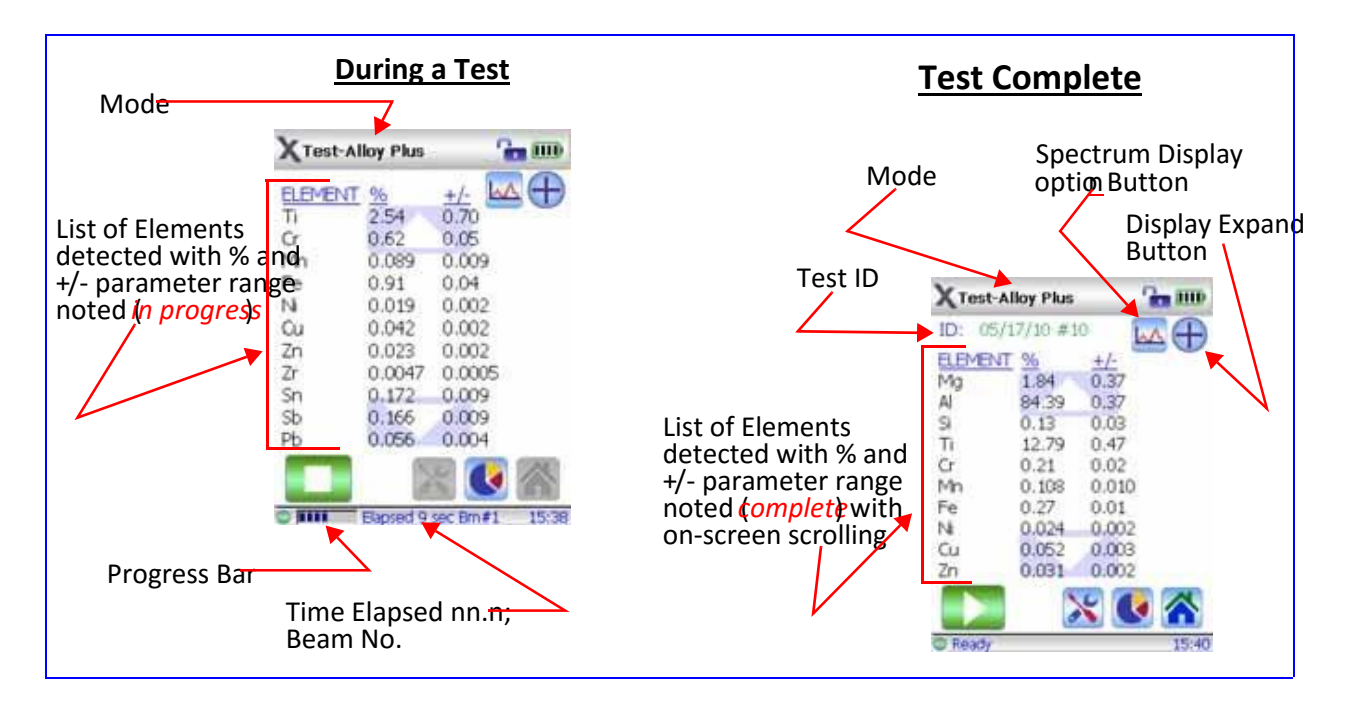

# **Best Practices for Testing**

## **Alloy Mode**

Prior to a test session, analysts should have an understanding of *Innov-X*'s implementation of:

> • **Grade Libraries** -> populated by alloy Grades -> their chemistry characterized by Grade Tables.

See *Grade Libraries* for library management procedures*.*

• Match **Issues** including the concept and use of Match Numbers. See *Match Issues* 

Prior to initiating testing with the analyzer software, **ensure** that the following tasks are complete:

- **1.** Analyzer does not require a Cal Check procedure.
- **2.** The analyzer's measurement window is properly positioned in front of or over the test sample.
- **3.** The *Match Cutoff* and *nSigma* parameters are configured.

## **Mining and Soil Modes**

## **Check Standards**

• Measure a **check standard** after each Cal Check, and periodically throughout the day. Test for a recommended minimum of one minute.

• Concentrations for elements of interest, in the range expected, plus or minus the error on the reading, should be within 20 percent of the standard value.

• *A2.Soil Testing* describes recommended quality assurance details.

The standards provided with the analyzer are contained in XRF sample cups. These containers have a window (through which the soil can be viewed) on one side, and a solid cap on the other side.

#### **Always measure samples through the window.**

### **Sample Presentation**

#### *IN SITU* **TESTING**

In situ testing is performed by pointing the analyzer at the ground. Clear any grass or large rocks away and hold the analyzer with the probe head front flush to the ground.

Since dirt can accumulate on the analyzer window, gently wipe the window clean after each analysis. Ensure the window is not ripped or punctured.

#### **BAGGED OR PREPARED SAMPLE TESTING**

Analyze prepared samples in a sample cup, through its window. Place the instrument's measurement window directly over the sample cup with the film side up.

Preparation considerations include:

• Avoid measuring very thin samples, as this can affect results. Prepare samples cups to contain at least 15 (usually 4-8 grams) mm of packed samples.

• When analyzing bagged samples, ensure that sufficient sample material exists in the bag to create a a sample thickness of a minimum of 15 mm for a spot size that is larger than the analyzer's measurement window.

• When using bags, cheaper bags (having thinner plastic walls) are better than more expensive ones (which have thicker plastic walls).

## **Consumer Mode**

## **RoHS Best Practices**

#### **Check Standards**

Innov-X Systems recommends that a check standard be measured after each Cal Check procedure, and periodically throughout the day.

Two certified standards are provided for

- verification.
- At least one standard should be measured for a minimum of two minutes.

• Concentrations for target elements (plus or minus the error on the reading) should be within 20% of the standard value.

• Standards provided are contained in XRF sample cups with a window (through which the plastic pellets can be viewed) on one side, and a solid cap on the other side.

Samples should be measured in the sample cup, through the window.

#### **Sample Presentation**

Since many pieces of plastic analyzed for ROHS compliance are very small, take care to measure them in a safe and accurate manner.

# **User Maintenance Alternative Techniques for Powering or Charging the Delta**

## **AC Power Adapter Kit**

The kit is an **optional** accessory.

It is supplied with a 10 foot AC power cord, a switching AC adapter, and a Battery Module. This kit eliminates the Li-ion battery requirement, however the user is constrained by the length of the AC power cord.

The procedure for using the AC adapter is shown below.

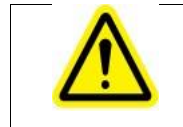

## **WARNING**

**Ensure that each AC supply circuit has adequate power load capability and is provided from a grounded AC receptacle.**

### **TO SETUP THE ADAPTER:**

**1.** Plug the three-prong male plug into the receptacle.

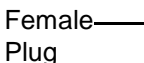

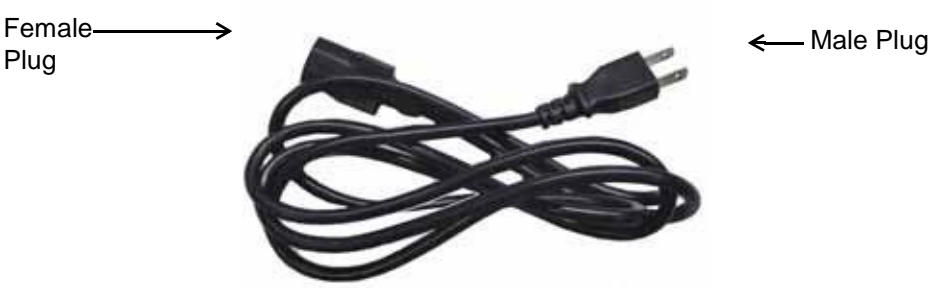

**2.** Insert the three-prong female plug into the male receptacle on the *Switching AC Adaptor* brick.

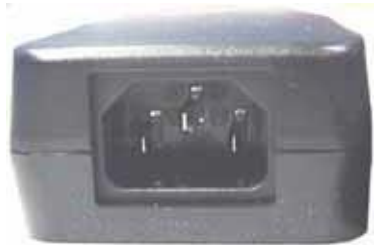

**3.** Slide the Battery Eliminator unit into the analyzer with the contacts to the left. It is keyed to only go in oriented this way. Contacts

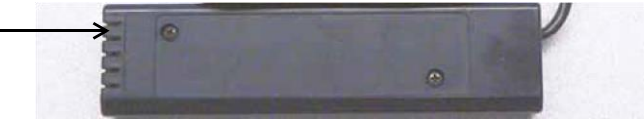

**4.** The user now has no limit to instrument power; not restricted by battery charge level. The range of action is constrained by the length of the power cord.

## **Li ion Battery Charger Assembly**

This section describes the procedure for charging the Li-ion batteries when the Delta Docking Station is NOT available. It features a single socket standalone battery charger (P/N 120253) The unit takes about two hours to completely charge a battery. Status of the battery's charge is shown by two lights on the power adaptor.

## **TO CHARGE THE BATTERY:**

**1.** Plug the three-prong male plug into the Modes receptacle.

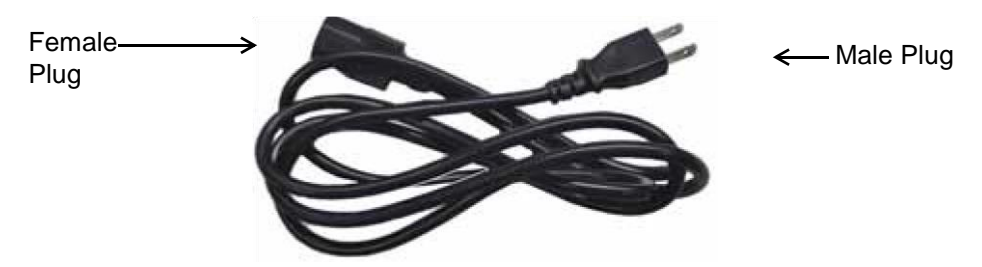

**2.** Plug the three-prong female plug into the male receptacle of the *daptor* brick.

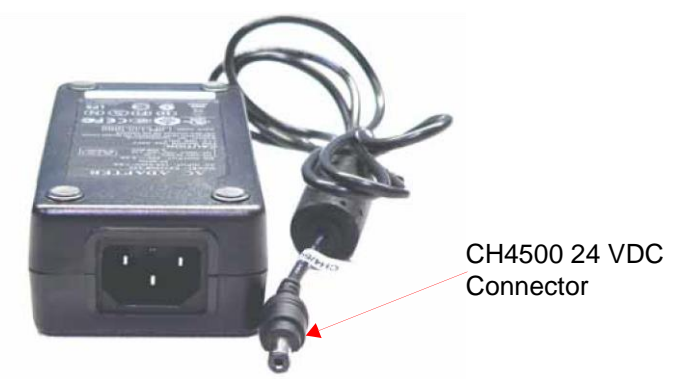

**3.** Plug the connector labeled *CH4500 24 VDC* into the connector labeled *SWC* on the back of the charger.

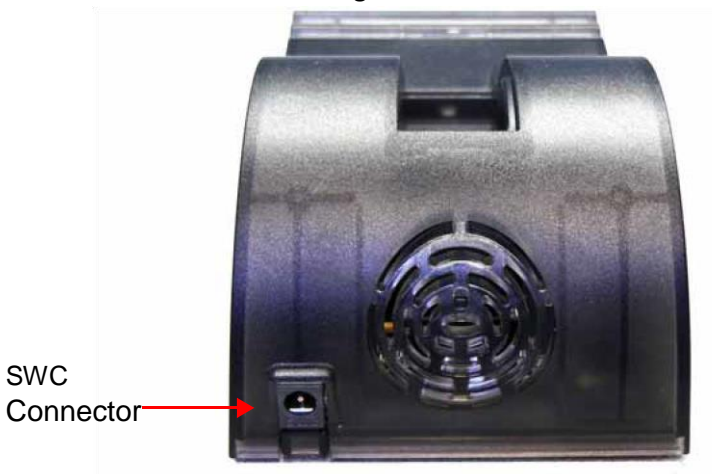

**4.** Insert the Li-ion battery into the charger with the contacts facing right.

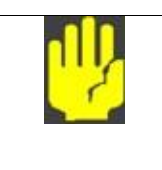

# **CAUTION**

Forcing the battery in with the contacts oriented improperly will **injure the contact and destroy the battery.**

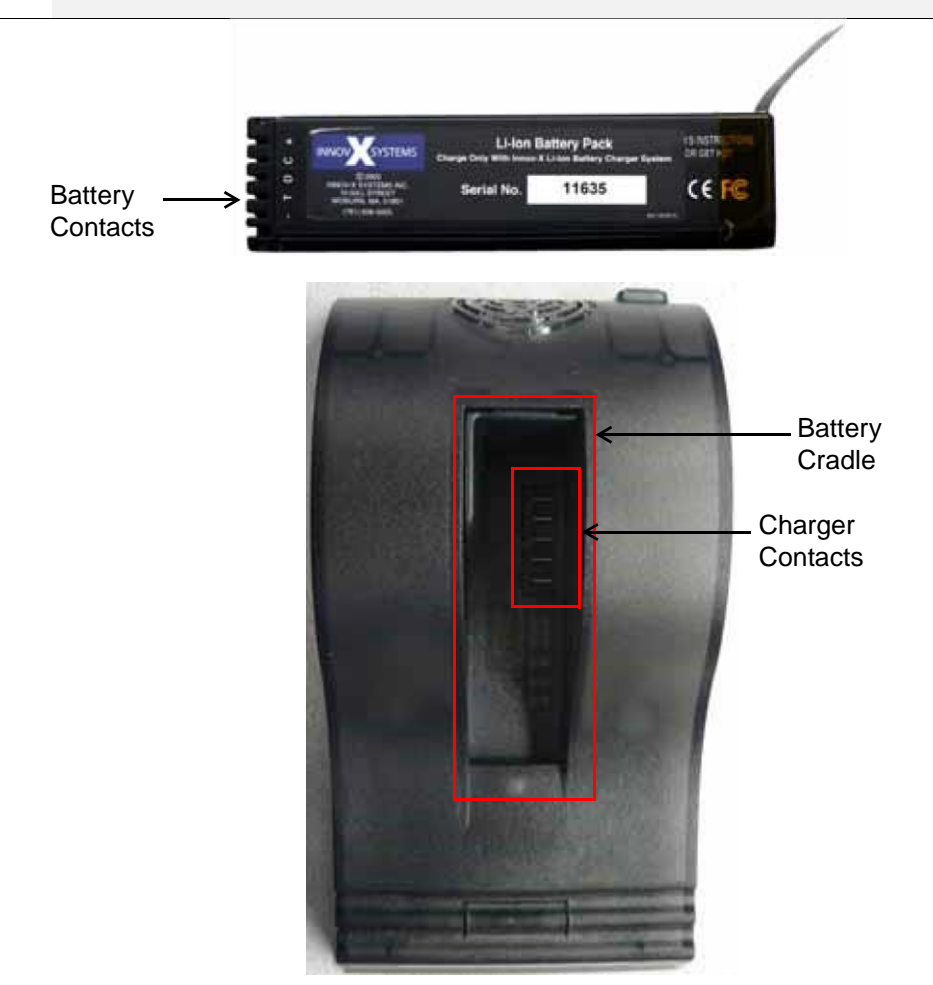

## *Battery Charger Status Lights*

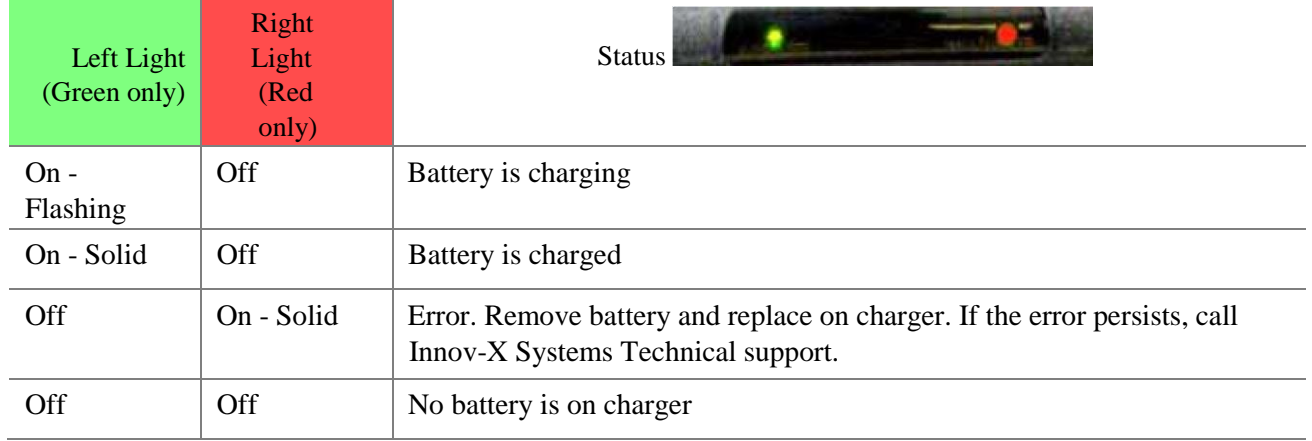

# **Window Replacement for "Hinged Plate" Analyzers**

**CAUTION** 

## **How to Replace the Window on a Delta Analyzer (All Models)**

**Tools:** *Required* - Small Phillips Head Screwdriver *Recommended* - Tweezers or Needle nose pliers; Can of compressed air *As needed:* - Lint-free wipes or swabs

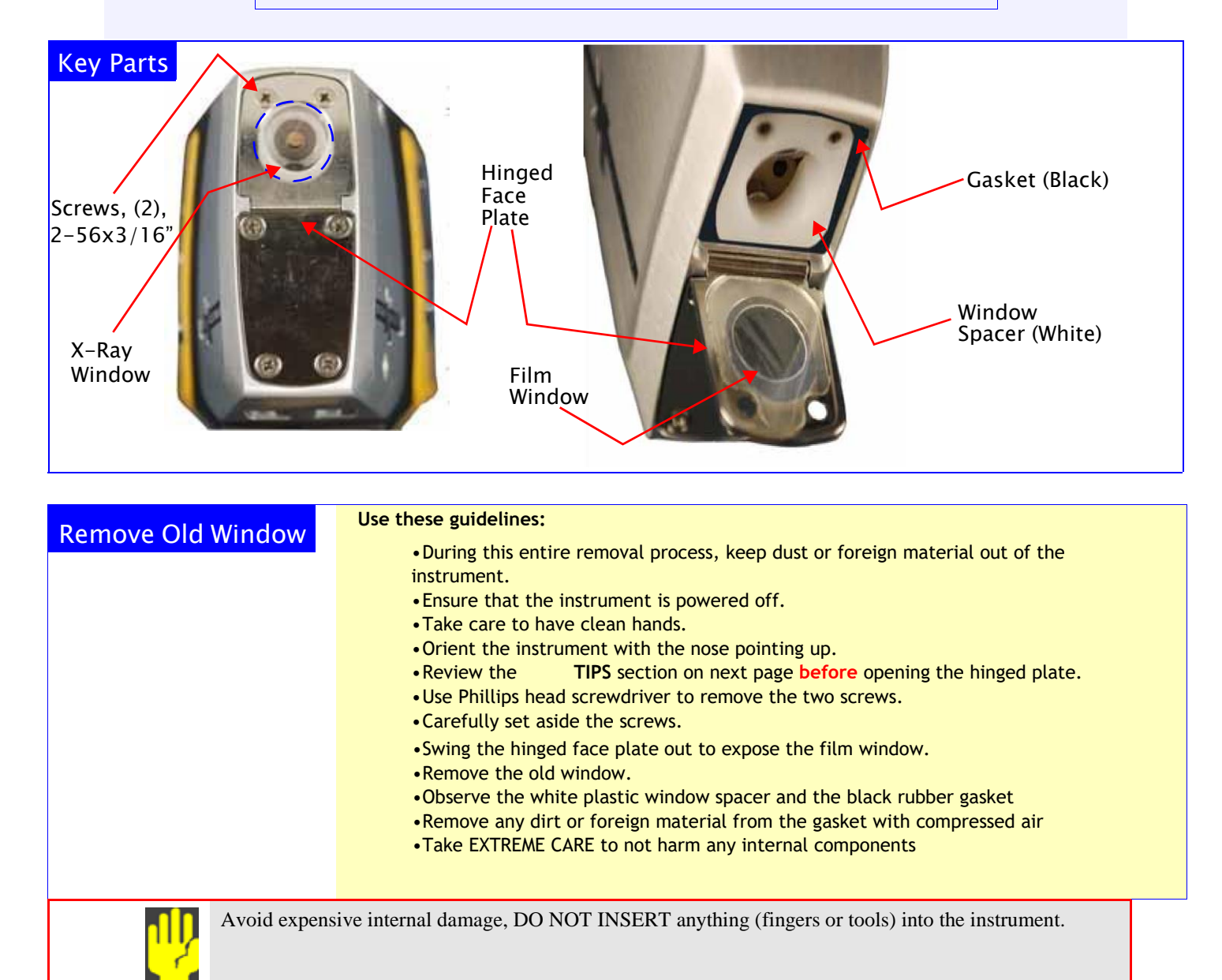

## Replacement Window Details

- **From either one indees are made from either and proper Mylar, <b>From either Standard Windows** assemblies are not<br>Sergently the proper material to match their origin
- Users must specify the proper material to match their original application and calibration.
	- The selected film is adhered **tone**side of a polyester backing plate;
	- this creates a "front" and "back" surface
		- "Back" surface is completely covered with film.
		- "Front" surface shows a circular ridge where the film only is present, showing through the center hole of backing plate. This front surface also has a part type designator.
- Ensure that the "back" surface faces up when installing a new window (See below).

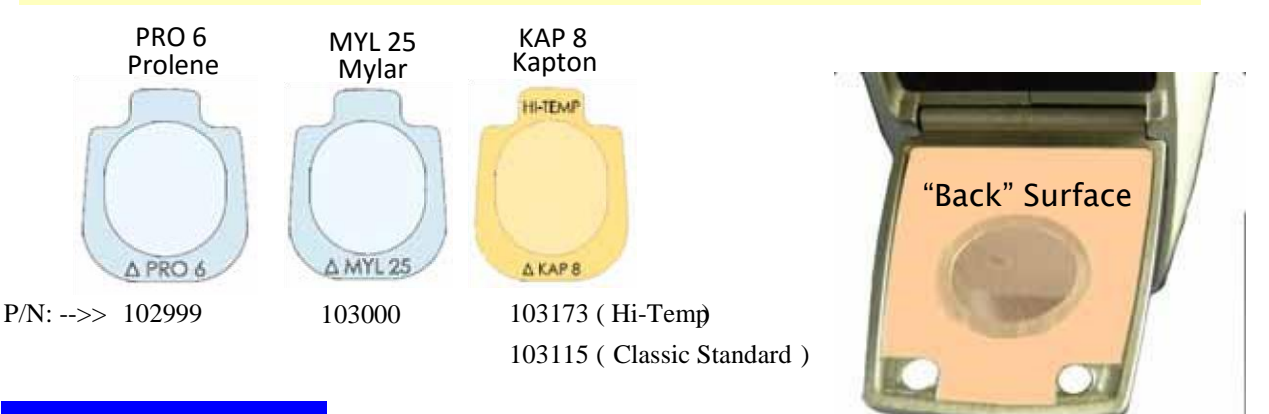

## Install Replacement

## **Follow these steps:**

- Remove new window assembly from shipping envelope.
- Handle it by edges or use tweezers.
- Apply canned compressed air to clear any contaminants from the surfaces.
- Place window assembly on the hinged plate with **film back surface facing up**.
- Center it to avoid the screw holes.
- Carefully rotate the hinged plate up to secure the window assembly.
- Insert the two screws; tighten only to "snug".
- Don't over-tighten them or strip the threads.

# **Packing and Shipping**

**If the instrument is not returned in the protective case, it can be damaged during shipping. Innov-X Systems reserves the right to void the warranty on instruments that are damaged during return shipping that are sent without the protective case.** 

**Prior to returning a unit, contact Customer Service at the appropriate depot:**

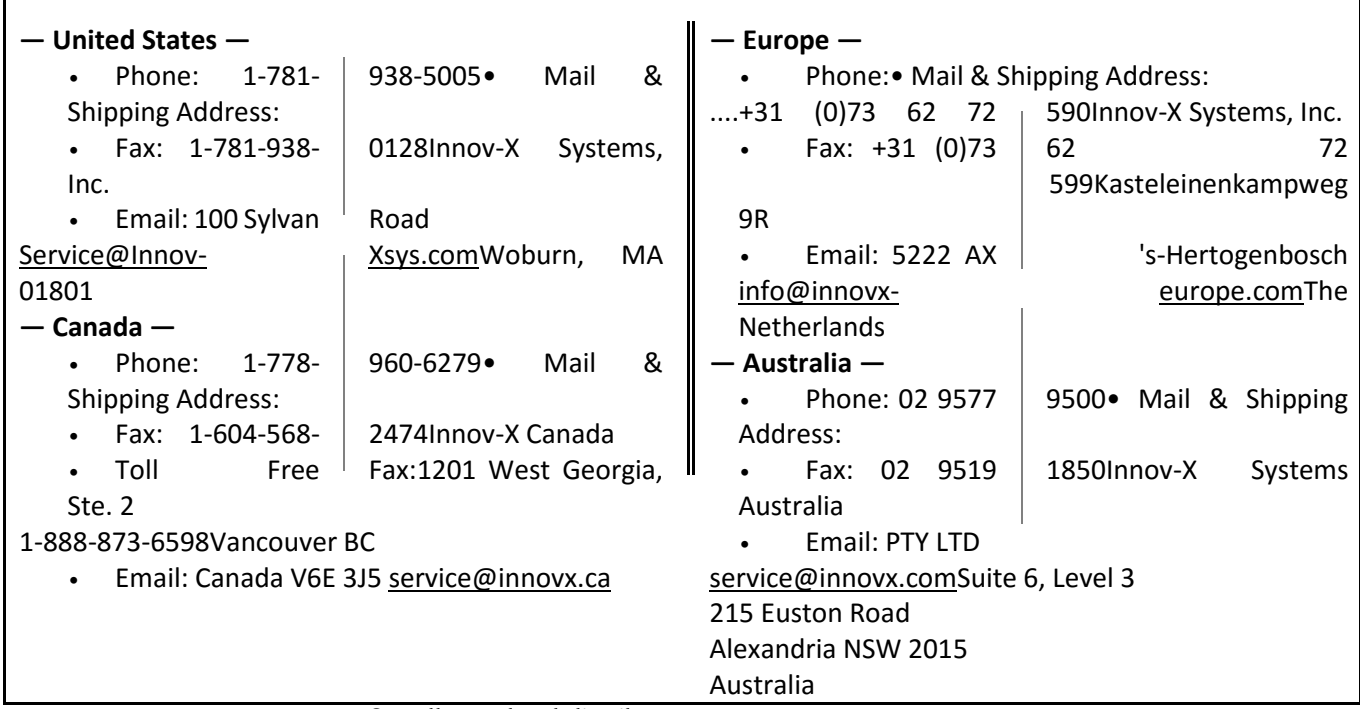

**Or call your local distributor.**

**Ensure that you receive the required RMA number.**

Follow these instructions to return your XRF Analyzer:

**1.** Pack the analyzer in the black protective case in which it arrived,

- using the original packing materials.
- **2.** Include the RMA in the case and reference the RMA number in your shipping documents.
- **3.** Close the protective case and either:
- Secure it with plastic zip ties,
	- $-$  or  $-$
- Pack the protective case within another box

## **Regulations for Shipping Products with Lithium Ion Batteries**

The United States and many other countries have instituted regulations that require shippers to use a special Caution label referring to a Lithium Ion Battery.

- Label must be prominently displayed on the outer shipping container of any product that contains a Lithium Ion battery.
- Shipper may copy the label shown below to facilitate making the warning label. Use a color copier if possible.

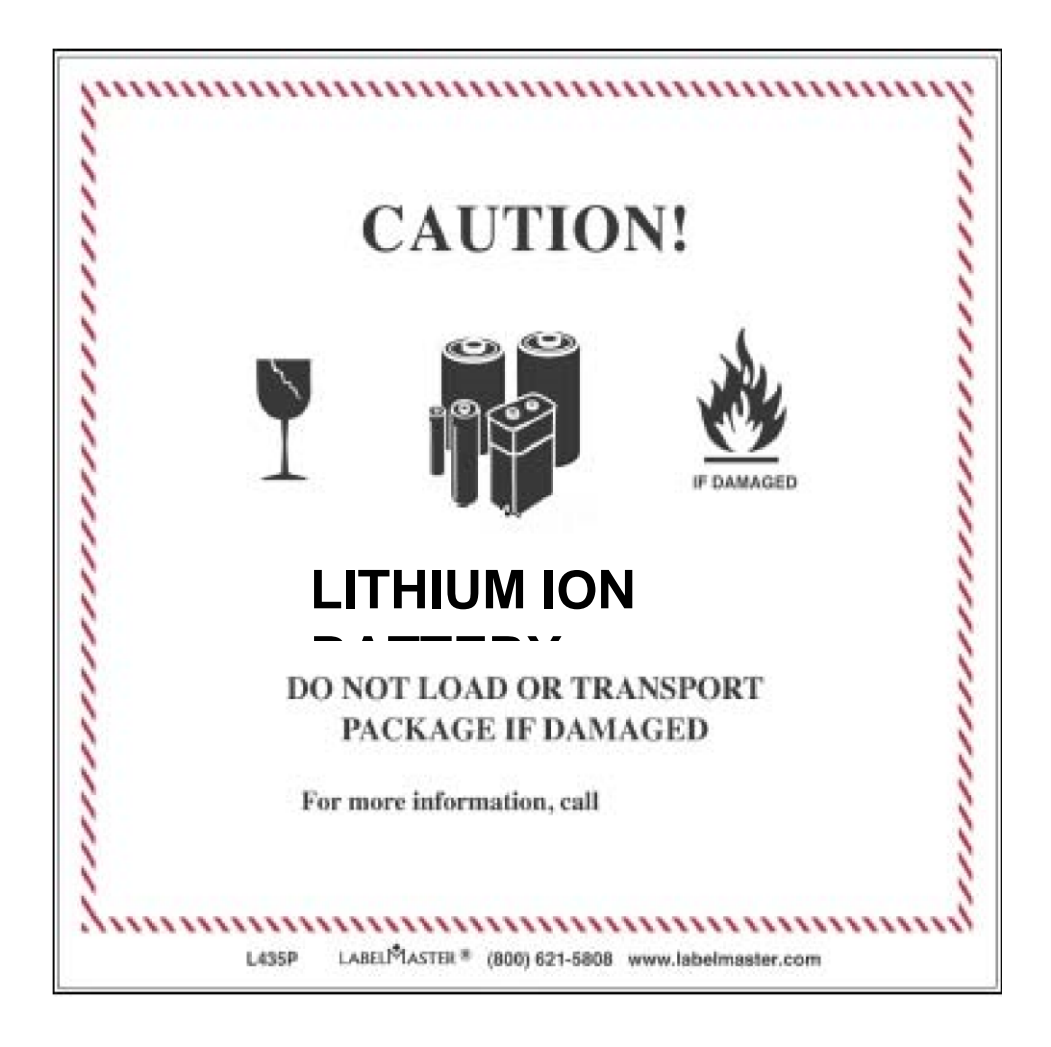

# **Legal Information**

This section provides copies of the following:

- Delta Analyzer Limited Warranty
- including: **—** Limitation of Liability
	- **—** Warranty Period, Returns, and Repairs
	- **—** Instructions for Contacting Innov-X
	- End User Software License Agreement
- including:
	- **—** Use, Restrictions, and Termination of Software
	- **—** Governmental End User Conditions
	- **—** Limited Warranty and Limitation of Liability

## **Innov-X Delta Analyzer Limited Warranty**

## **General Terms**

EXCEPT AS EXPRESSLY SET FORTH IN THIS LIMITED WARRANTY, INNOV-X SYSTEMS, INC.

(INNOV-X) MAKES NO OTHER WARRANTIES OR CONDITIONS, EXPRESSED OR IMPLIED,

INCLUDING ANY IMPLIED WARRANTIES OF MERCHANTABILITY AND FITNESS FOR A PARTICU-

LAR PURPOSE. INNOV-X EXPRESSLY DISCLAIMS ALL WARRANTIES AND CONDITIONS NOT STATED IN THIS LIMITED WARRANTY. ANY IMPLIED WARRANTIES THAT MAY BE IMPOSED BY LAW ARE LIMITED IN DURATION TO THE LIMITED WARRANTY PERIOD.

This Limited Warranty applies to Innov-X analyzers sold or leased from Innov-X, its affiliates, authorized resellers, or country distributors (collectively referred to in this Limited

Warranty as "Innov-X."

Innov-X warrants that the analyzer and all its internal and external components that you have purchased are free from defects in materials or workmanship under normal use during the Limited Warranty Period. The Limited Warranty Period starts on the date of shipment by Innov-X. You may be required to provide proof of purchase or lease as a condition of receiving warranty service. You are entitled to warranty service according to the terms and conditions of this document if a repair to your Innov-X analyzer is required within the Limited Warranty Period.

During the Limited Warranty Period, Innov-X will repair or replace the defective component parts. All component parts removed under this Limited Warranty become the property of Innov-X. In the unlikely event that your Innov-X analyzer has a recurring failure, Innov-X, at its discretion, may elect to provide you with a replacement unit of Innov-X's choosing that is at least equivalent to your Innov-X analyzer. This is your exclusive remedy for defective products. The repaired or replacement analyzer is warranted for the remainder of the limited Warranty Period.

YOU SHOULD MAKE PERIODIC BACKUP COPIES OF THE DATA STORED ON THE ANALYZER'S

SYSTEM COMPUTER AS A PRECAUTION AGAINST POSSIBLE FAILURES, ALTERATION, OR LOSS OF THE DATA. BEFORE RETURNING ANY UNIT FOR SERVICE, BE SURE TO BACK UP DATA AND

REMOVE ANY CONFIDENTIAL, PROPRIETARY, OR PERSONAL INFORMATION. INNOV-X IS NOT

RESPONSIBLE FOR DAMAGE TO OR LOSS OF ANY PROGRAMS, OR DATA. INNOV-X IS NOT

RESPONSIBLE FOR THE RESTORATION OR REINSTALLATION OF ANY PROGRAMS OR DATA OTHER THAN SOFTWARE INSTALLED BY INNOV-X WHEN THE ANALYZER IS MANUFACTURED. Innov-X does not warrant that the operation of this analyzer will be uninterrupted or error-free. Innov-X is not responsible for damage that occurs as a result of your failure to follow the instructions that came with the Innov-X analyzer.

This Limited Warranty does not apply to expendable parts. This Limited Warranty does not extend to any analyzer from which the serial number has been removed or that has

Limitation of Liability

been damaged or rendered defective (a) as a result of accident, misuse, abuse, or other external causes; (b) by operation outside the usage parameters stated in user documentation that shipped with the product; (c) by modification or service by anyone other than (i) Innov-X, or (ii) an Innov-X authorized service provider; (d) installation of software not approved by Innov-X.

These terms and conditions constitute the complete and exclusive warranty agreement between you and Innov-X regarding the Innov-X analyzer you have purchased or leased. These terms and conditions supersede any prior agreements or representations --- including representations made in Innov-X sales literature or advice given to you by Innov-X or any agent or employee of Innov-X --- that may have been made in connection with your purchase or lease of the Innov-X analyzer. No change to the conditions of this Limited Warranty is valid unless it is made in writing and signed by an authorized representative of Innov-X.

## **Limitation of Liability**

IF YOUR INNOV-X ANALYZER FAILS TO WORK AS WARRANTED ABOVE, YOUR SOLE AND

EXCLUSIVE REMEDY SHALL BE REPAIR OR REPLACEMENT. INNOV-X'S MAXIMUM LIABILITY

UNDER THIS LIMITED WARRANTY IS EXPRESSLY LIMITED TO THE LESSER OF THE PRICE YOU HAVE PAID FOR THE ANALYZER OR THE COST OF REPAIR OR REPLACEMENT OF ANY COMPONENTS THAT MALFUNCTION IN CONDITION OF NORMAL USE. INNOV-X IS NOT LIABLE FOR ANY DAMAGE CAUSED BY THE PRODUCT OR THE FAILURE OF

THE PRODUCT TO PERFORM INCLUDING ANY LOST PROFITS OR SAVINGS OR SPECIAL, INCIDENTAL, OR CONSEQUENTIAL DAMAGES. INNOV-X IS NOT LIABLE FOR ANY CLAIM MADE BY A THIRD PARTY OR MADE BY YOU FOR A THIRD PARTY. THIS LIMITATION OF LIABILITY APPLIES WHETHER DAMAGES ARE SOUGHT, OR A CLAIM

MADE, UNDER THIS LIMITED WARRANTY OR AS A TORT CLAIM (INCLUDING NEGLIGENCE

AND STRICT PRODUCT LIABILITY), A CONTRACT CLAIM, OR ANY OTHER CLAIM. THIS LIMITATION OF LIABILITY CANNOT BE WAIVED OR AMENDED BY ANY PERSON. THIS LIMITATION OF LIABILITY WILL BE EFFECTIVE EVEN IF YOU HAVE ADVISED

INNOV-X OR AN AUTHORIZED REPRESENTATIVE OF INNOV-X OF THE POSSIBILITY OF ANY SUCH DAMAGES.

## **Software**

This Limited Warranty does not warrant software products. The Innov-X software installed on the analyzer's system computer is covered by the Innov-X End User Software License Agreement.

#### **Warranty Period**

The warranty period for an Innov-X Delta Analyzer is two years. This warranty does not extend to expendable parts. Extended warranties are available from Innov-X.

### **Warranty Returns**

A Return Material Authorization (RMA) Number must be obtained from the INNOV-X Service Department before any items can be shipped to the factory. Returned goods will not be accepted without an RMA Number. Customer will bear all shipping charges for warranty repairs. All goods returned to the factory for warranty repair should be properly packed to avoid damage and clearly marked with the RMA Number.

## **Warranty Repairs**

Warranty repairs will be done either at the customer's site or at the INNOV-X plant, at our option. All service rendered by INNOV-X will be performed in a professional manner by qualified personnel.

## **Contacting Innov-X**

Be sure to have the following information available before you call Innov-X:

- Analyzer serial number, model name, and model number
- Applicable error messages
- Description of problem
- Detailed questions

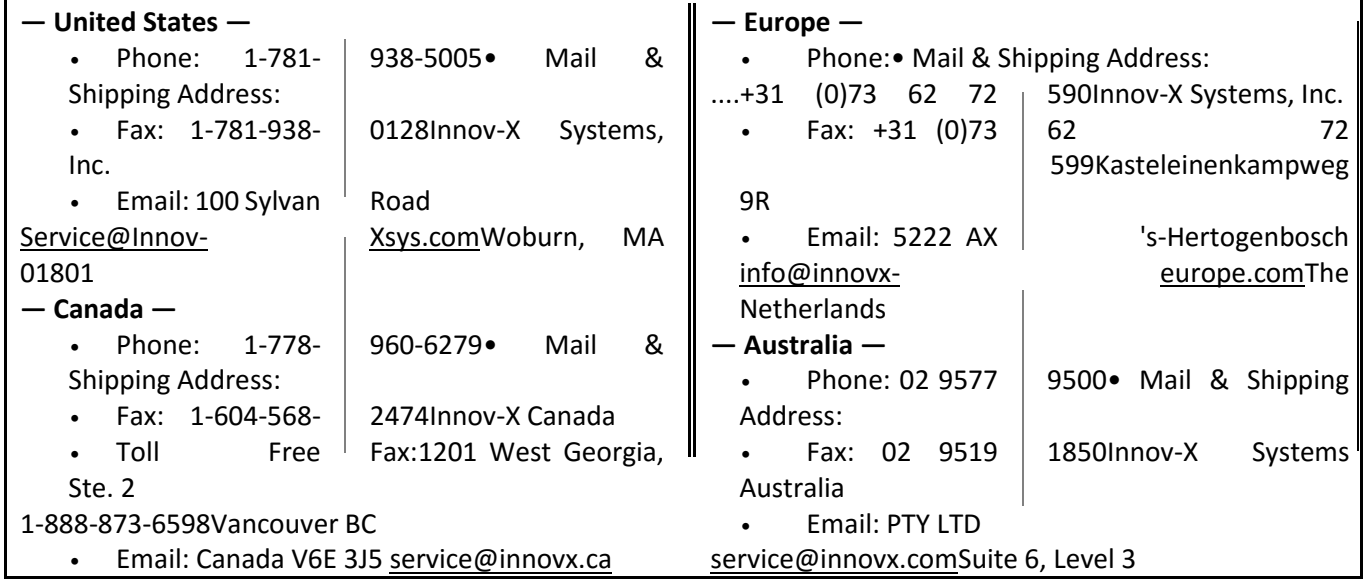

**Or call your local distributor.**

## **End User Software License Agreement**

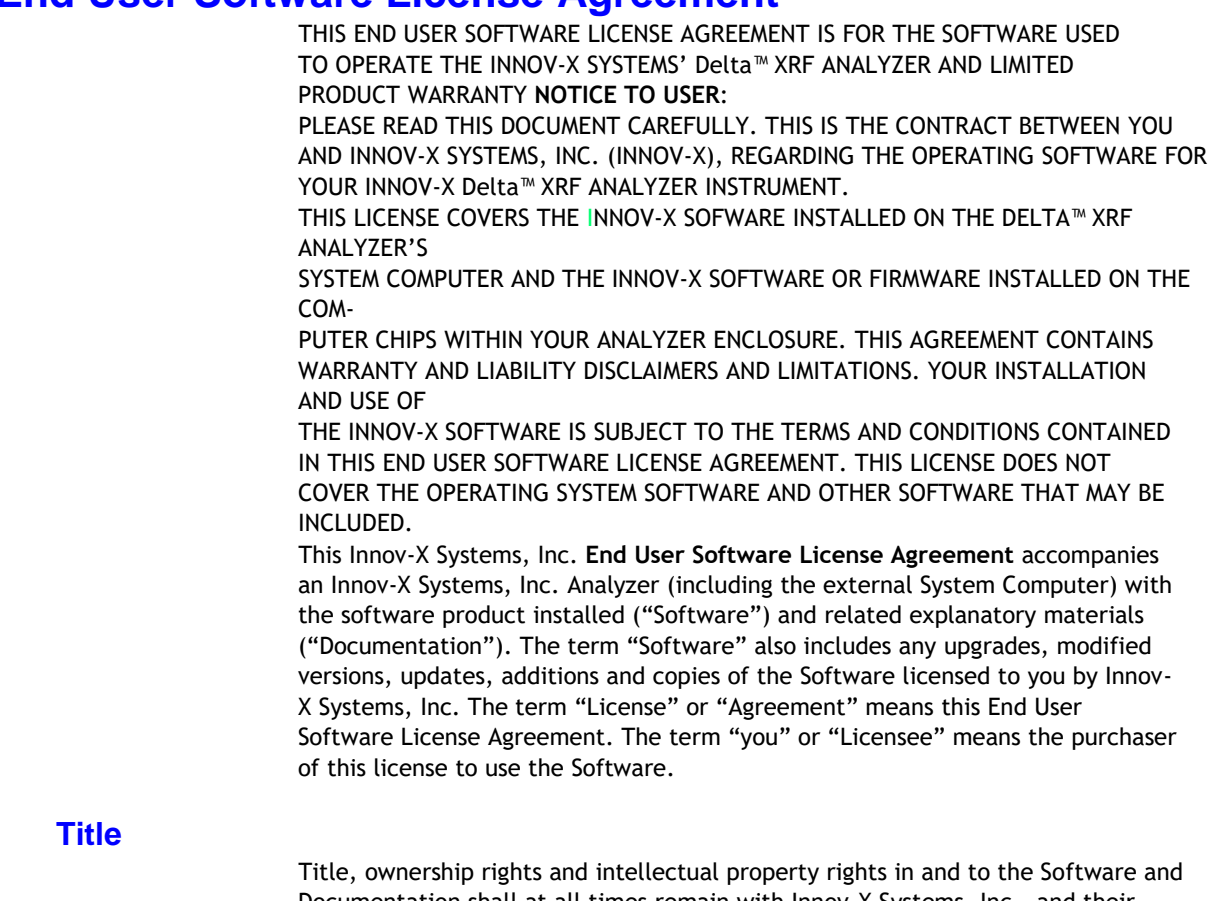

Documentation shall at all times remain with Innov-X Systems, Inc., and their suppliers. All rights not specifically granted by this License, including Federal and international copyrights, are reserved by Innov-X Systems, Inc. or their respective owners.

## **Copyright**

The Software, including its structure, organization, code, user interface and associated Documentation, is a proprietary product of Innov-X Systems, Inc. or its suppliers, and is protected by international laws of copyright. The law provides for civil and criminal penalties for anyone in violation of the laws of copyright.

## **License**

## **Use of the Software**

**1.** Subject to the terms and conditions of this Agreement, Innov-X Systems, Inc. grants the purchaser of this product a non-exclusive license only to use the Software installed on the system computer that is integrated with your Analyzer and to use the software installed on the circuit boards that are installed in your Innov-X analyzer.

**2.** You may make one copy of the Software in machine-readable form solely for backup or archival purposes. You must reproduce on any such copy all copyright notices and any other proprietary legends found on the original. You may not make any other copies of the Software.

## **Restrictions**

**1.** You may not copy, transfer, rent, modify, use or merge the Software, or the associated documentation, in whole or in part, except as expressly permitted in this Agreement.

**2.** You may not reverse assemble, decompile, or otherwise reverse engineer the Software.

**3.** You may not remove any proprietary, copyright, trade secret or warning legend from the Software or any Documentation.

**4.** You agree to comply fully with all export laws and restrictions and regulations of the United States or applicable foreign agencies or authorities. You agree that you will not export or re-export, directly or indirectly, the Software into any country prohibited by the United States Export Administration Act and the regulations there under or other applicable United States law.

**5.** You may not modify, sell, rent, transfer (except temporarily in the event of a computer malfunction), resell for profit, or distribute this license or the Software, or create derivative works based on the Software, or any part thereof or any interest therein. Notwithstanding the foregoing, you may transfer this Software to a purchaser of the specific Innov-X Analyzer in or for which this Software is installed in connection with any sale of such Analyzer, provided that the transferee agrees to be bound by and to comply with the provisions of this Agreement. A re-licensing fee may be charged for any such replacement software.

### **Termination**

You may terminate this Agreement by discontinuing use of the Software, removing all copies from the system computer' hard drive and returning the Software and Documentation, and all copies thereof, to Innov-X Systems, Inc. Innov-X Systems, Inc. may terminate this Agreement if you fail to comply with all of its terms, in which case you agree to discontinue using the Software, remove all copies from the system computer and storage media, and return all copies of the Documentation thereof, to Innov-X Systems, Inc.

**WARNING**: Although it is theoretically possible for you to write software to operate the Innov-X analyzer**,** you are required to return the software as a result of failing to comply with the terms of this license**,** it is likely that the Analyzer purchased with the software covered by this License will not work properly. In addition**,** any remaining term under the warranty on the Analyzer will be voided.

## **U.S. Government End Users**

The Software is a "commercial item," as that term is defined in 48 C.F.R. 2.101 (Oct. 2006 ED.), consisting of "commercial computer software" and "commercial computer software documentation," as such terms are used in 48 C.F.R. 12.212 (Oct. 2006 ED). Consistent with 48 C.F.R. 12.212 and 48 C.F.R. 227.7202-1 through 227.7202-4 (Oct. 2006 ED.), all U.S. Government End Users acquire the Software with only those rights set forth herein.

#### **European Community End Users**

If this Software is used within a country of the European Community, nothing in this Agreement shall be construed as restricting any rights available under the European Community Software Directive 2006/116/EC.O.J. Published in (L.372) V49 (27 Dec. 2006).

#### **Medical or Therapeutic Use Prohibited**

You acknowledge that the Software has not been cleared, approved, registered or otherwise qualified (collectively, "Approval") by Innov-X Systems, Inc. with any regulatory agency for use in diagnostic or therapeutic procedures, or for any other use requiring compliance with any federal or state law regulating diagnostic or therapeutic products, blood products, medical devices or any similar product (hereafter collectively referred to as "federal or state drug laws"). The Software may not be used for any purpose that would require any such Approval unless proper Approval is obtained. You agree that if you elect to use the Software for a purpose that would subject you or the Software to the jurisdiction of any federal or state drug laws, you will be solely responsible for obtaining any required Approvals and otherwise ensuring that your use of the Software complies with such laws.

### **Limited warranty and Limitation of remedies**

#### **Limited Warranty**

Innov-X Systems, Inc. warrants that for a period of ninety days from the beginning of the applicable warranty period (as described below), or for the designated warranty period if a different warranty period is designed as the warranty period for the Software in the current version of an instrument operating manual or catalog or in a specific written warranty including with and covering the Software, the Software will function substantially in accordance with the functions and features described in the Documentation delivered with the Software when properly installed.

The above warranties do not apply to defects resulting from misuse, neglect, or accident, including without limitation: operation outside of the Innov-X analyzer or use specifications, or not in conformance with the instructions for any instrument system, software, or accessories; improper or inadequate maintenance by the user; installation of software or interfacing, or use in combination with software or products not supplied or authorized by Innov-X Systems, Inc.; and modification or repair of the analyzer not authorized by Innov-X Systems, Inc.

#### **Warranty Period Commencement Date.**

The applicable warranty period for software begins on the earlier of the date of installation or three (3) months from the date of shipment for software installed by Innov-X Systems, Inc.' personnel. For software installed by the purchaser or anyone other than Innov-X Systems, Inc., the warranty period begins on the date the software is delivered to you. The applicable warranty period for media begins on the date the media is delivered to the purchaser. INNOV-X SYSTEMS, INC. MAKES NO OTHER WARRANTIES OF ANY KIND WHATSOEVER,

EXPRESS OR IMPLIED, WITH RESPECT TO THE SOFTWARE OR DOCUMENTATION, INCLUDING

BUT NOT LIMITED TO WARRANTIES OF FITNESS FOR A PARTICULAR PURPOSE OR MERCHANTABILITY OR THAT THE SOFTWARE OR DOCUMENTATION IS NON-INFRINGING. ALL

OTHER WARRANTIES ARE EXPRESSLY DISCLAIMED. WITHOUT LIMITING THE GENERALITY OF THE FOREGOING, INNOV-X SYSTEMS, INC. MAKES NO WARRANTIES THAT THE SOFTWARE

WILL MEET YOUR REQUIREMENTS, THAT OPERATION OF THE LICENSED SOFTWARE WILL BE

UNINTERRUPTED OR ERROR FREE OR WILL CONFORM EXACTLY TO THE DOCUMENTATION,

OR THAT INNOV-X SYSTEMS, INC. WILL CORRECT ALL PROGRAM ERRORS. INNOV-X SYSTEMS, INC.' SOLE LIABILITY AND RESPONSIBILITY FOR BREACH OF WARRANTY RELATING TO

THE SOFTWARE OR DOCUMENTATION SHALL BE LIMITED, AT INNOV-X SYSTEMS, INC.' SOLE

OPTION, TO (1) CORRECTION OF ANY ERROR IDENTIFIED TO INNOV-X SYSTEMS, INC. IN WRITING FROM YOU IN A SUBSEQUENT RELEASE OF THE SOFTWARE, WHICH SHALL BE SUPPLIED TO YOU FREE OF CHARGE, (2) REPLACEMENT OF THE DEFECTIVE SOFTWARE WITH A

FUNCTIONALLY EQUIVALENT PROGRAM AT NO CHARGE TO YOU, OR (3) PROVIDING A REA-

SONABLE WORK AROUND WITHIN A REASONABLE TIME. INNOV-X SYSTEMS, INC. SOLE LIABILITY AND RESPONSIBILITY UNDER THIS AGREEMENT FOR BREACH OF **WARRANTY** 

RELATING TO MEDIA IS THE REPLACEMENT OF DEFECTIVE MEDIA RETURNED WITHIN 90

DAYS OF THE DELIVERY DATE. THESE ARE YOUR SOLE AND EXCLUSIVE REMEDIES FOR ANY BREACH OF WARRANTY. WARRANTY CLAIMS MUST BE MADE WITHIN THE APPLICABLE WARRANTY PERIOD.

## **Limitation of liability**

IN NO EVENT SHALL INNOV-X SYSTEMS, INC. OR ITS SUPPLIERS BE RESPONSIBLE OR LIABLE, WHETHER IN CONTRACT, TORT, WARRANTY OR UNDER ANY STATUTE (INCLUDING WITHOUT

LIMITATION ANY TRADE PRACTICE, UNFAIR COMPETITION OR OTHER STATUTE OF SIMILAR IMPORT) OR ON ANY OTHER BASIS FOR SPECIAL, INDIRECT, INCIDENTAL, MULTIPLE, PUNITIVE, OR CONSEQUENTIAL DAMAGES ARISING OUT OF THE POSSESSION OR USE OF, OR THE INABILITY TO USE, THE SOFTWARE OR DOCUMENTATION, EVEN IF INNOV-X SYSTEMS, INC.

IS ADVISED IN ADVANCE OF THE POSSIBILITY OF SUCH DAMAGES, INCLUDING WITHOUT LIM-

ITATION DAMAGES ARISING FROM OR RELATED TO LOSS OF USE, LOSS OF DATA, DOWNTIME, OR FOR LOSS OF REVENUE, PROFITS, GOODWILL OR BUSINESS OR

OTHER FINANCIAL LOSS. IN ANY CASE, THE ENTIRE LIABILITY OF INNOV-X SYSTEMS, INC.' AND ITS SUPPLIERS UNDER THIS LICENSE, OR ARISING OUT OF THE USE OF THE SOFTWARE, SHALL NOT EXCEED IN THE AGGREGATE THE PURCHASE PRICE OF THE PRODUCT.

SOME STATES, COUNTRIES OR JURISDICTIONS LIMIT THE SCOPE OF OR PRECLUDE LIMITATIONS OR EXCLUSION OF REMEDIES OR DAMAGES, OR OF LIABILITY, SUCH AS LIABILITY FOR GROSS NEGLIGENCE OR WILLFUL MISCONDUCT, AS OR TO THE EXTENT SET FORTH ABOVE, OR DO NOT ALLOW IMPLIED WARRANTIES TO BE EXCLUDED. IN SUCH STATES, COUNTRIES

OR JURISDICTIONS, THE LIMITATION OR EXCLUSION OF WARRANTIES, REMEDIES, **DAMAGES** 

OR LIABILITY SET FORTH ABOVE MAY NOT APPLY TO YOU. HOWEVER, ALTHOUGH **THEY** 

SHALL NOT APPLY TO THE EXTENT PROHIBITED BY LAW, THEY SHALL APPLY TO THE FULLEST EXTENT PERMITTED BY LAW. YOU MAY ALSO HAVE OTHER RIGHTS THAT VARY BY STATE, COUNTRY OR OTHER JURISDICTION.

## **General**

This Agreement shall be governed by laws of the State of Massachusetts, exclusive of its conflict of laws provisions. This Agreement shall not be governed by the United Nations Convention on Contracts for the International Sale of Goods. This Agreement contains the complete agreement between the parties with respect to the subject matter hereof, and supersedes all prior or contemporaneous agreements or understandings, whether oral or written. If any provision of this Agreement is held by a court of competent jurisdiction to be contrary to law that provision will be enforced to the maximum extent permissible and the remaining provisions of this Agreement will remain in full force and effect. The controlling language of this Agreement, and any proceedings relating to this Agreement, shall be English. You agree to bear any and all costs of translation, if necessary. The headings to the sections of this Agreement are used for convenience only and shall have no substantive meaning. All questions concerning this Agreement shall be directed to Innov-X Systems, Inc., 100 Sylvan Road, Suite 500, Woburn, MA 01801 USA. Tel: 1-781-938-5005 Fax: 1-781-938-0128

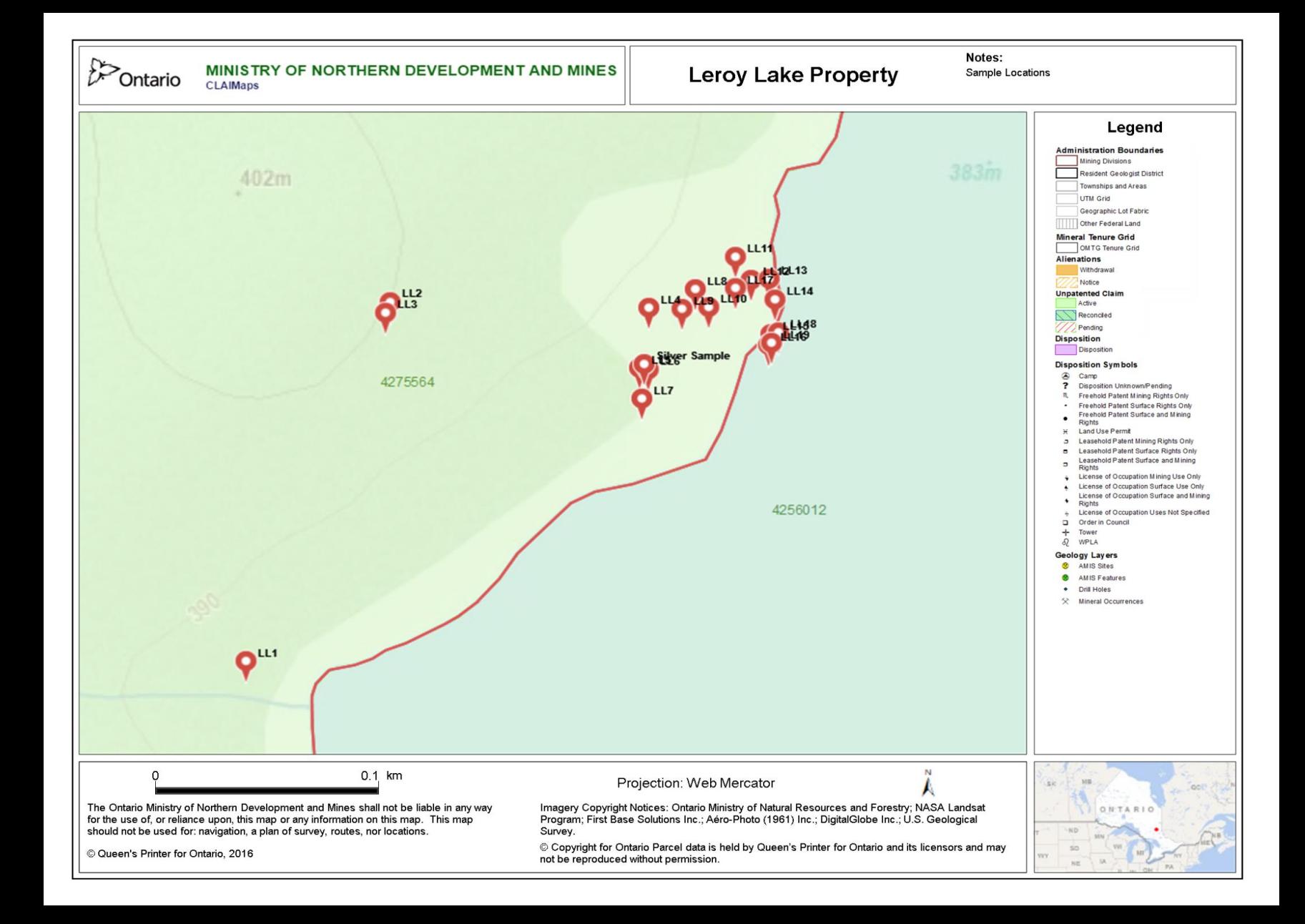